Dell PowerEdge C5125

# Podręcznik użytkownika sprzętu

Model zgodny z normą: B04S

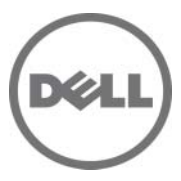

## Uwagi, przestrogi i ostrzeżenia

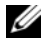

UWAGA: UWAGA oznacza ważną wiadomość, która pomoże lepiej wykorzystać komputer.

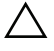

PRZESTROGA: PRZESTROGA wskazuje na ryzyko uszkodzenia sprzętu lub utraty danych w razie nieprzestrzegania instrukcji.

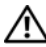

 $\bigwedge$  OSTRZEŻENIE: OSTRZEŻENIE informuje o sytuacjach, w których występuje ryzyko uszkodzenia mienia, odniesienia obrażeń ciała lub śmierci.

#### Informacje zawarte w tym dokumencie mogą zostać zmienione bez uprzedzenia. © 2011 Dell Inc. Wszelkie prawa zastrzeżone.

Powielanie tych materiałów w jakiejkolwiek formie bez pisemnej zgody firmy Dell Inc. jest surowo zabronione.

Znaki towarowe użyte w tym dokumencie: AMD®, AMD Phenom™ oraz AMD Athlon™ są znakami towarowymi firmy Advanced Micro Devices, Inc. Dell™, logo DELL i PowerEdge™ są znakami towarowymi firmy Dell Inc. Microsoft<sup>®</sup> i Windows<sup>®</sup> są znakami towarowymi lub zastrzeżonymi znakami towarowymi firmy Microsoft Corporation w Stanach Zjednoczonych i/lub innych krajach.

W niniejszym dokumencie mogą zostać także użyte inne znaki towarowe i nazwy handlowe w odniesieniu do podmiotów posiadających prawa do znaków i nazw lub do ich produktów. Firma Dell Inc. nie rości sobie żadnych praw do znaków towarowych i nazw handlowych innych niż jej własne.

#### Model zgodny z normą: B04S

2011-05 Wersja A00

# Spis treści

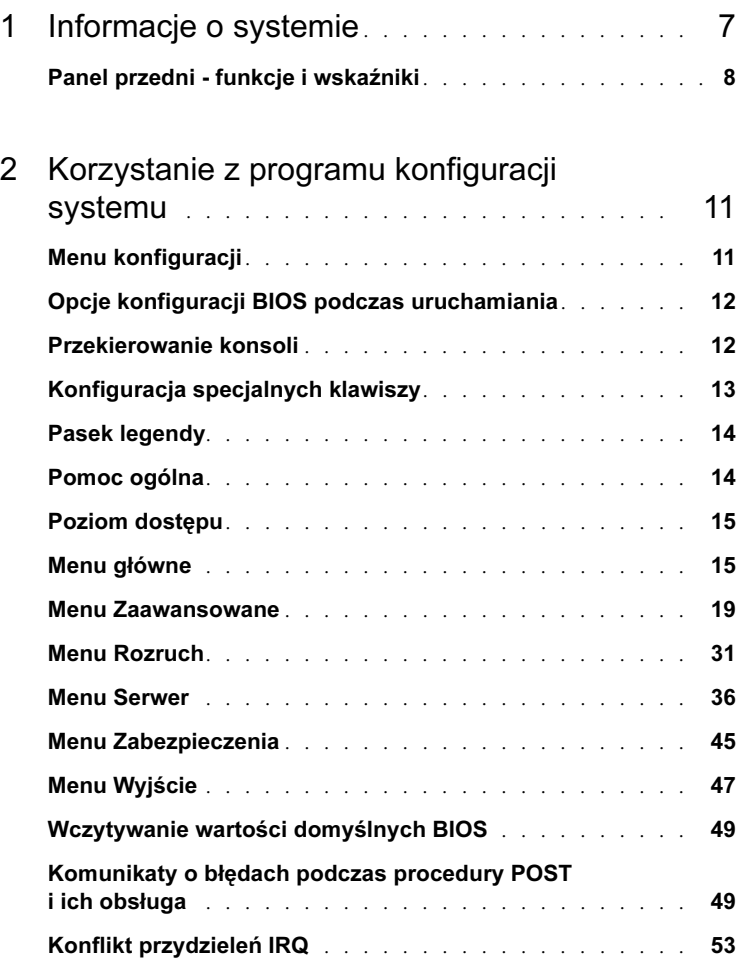

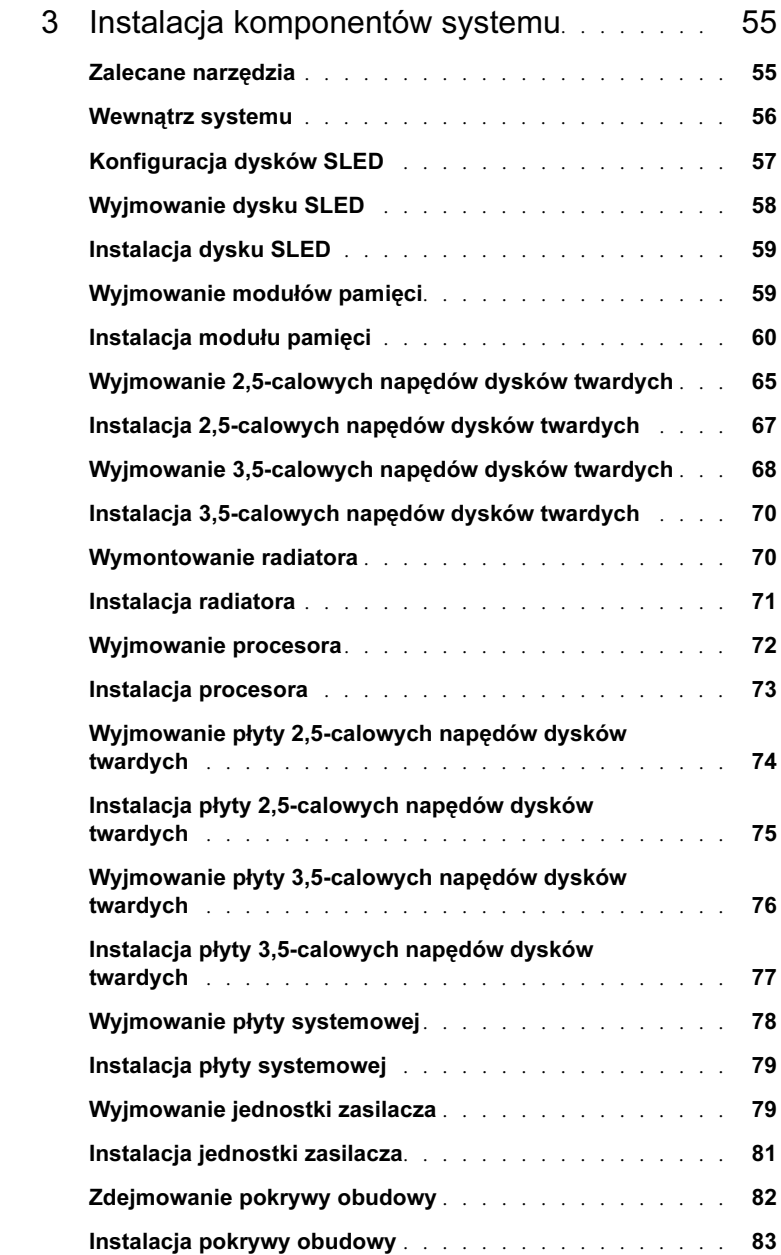

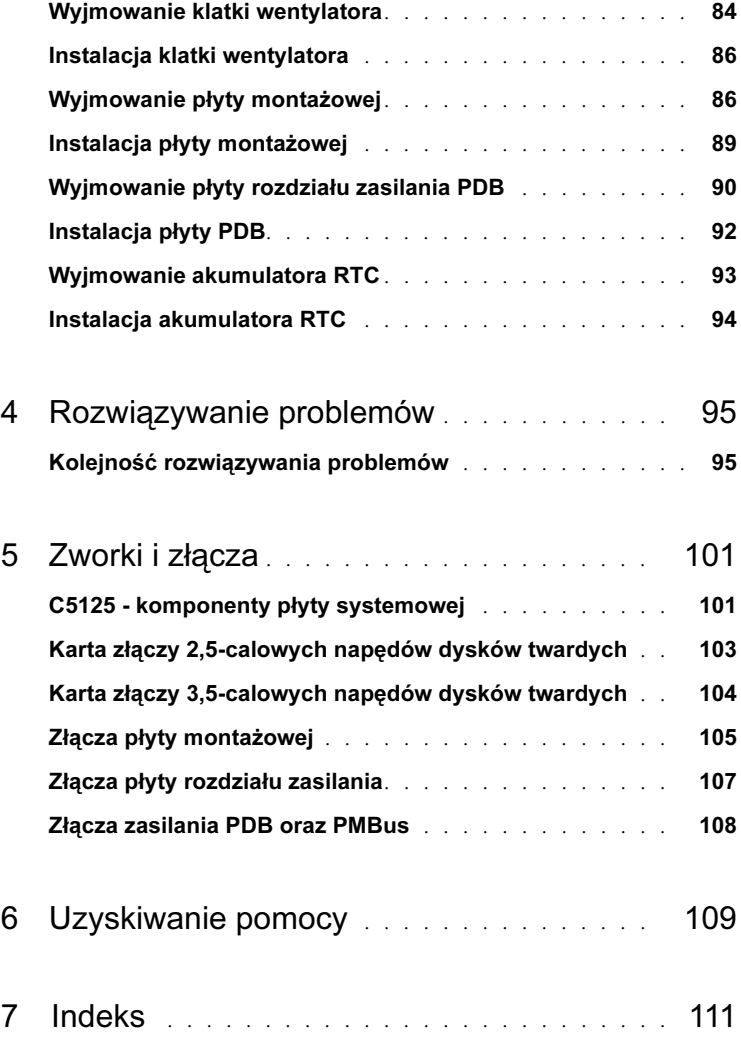

# <span id="page-6-0"></span>Informacje o systemie

System (C5125) obejmuje następujące konfiguracje: •

- Płyta systemowa i 12 dysków SLED + zespół 3,5-calowych napędów dysków twardych + przewody
- Płyta systemowa i 12 dysków SLED + zespół 2,5-calowych napędów dysków twardych + przewody

Zarządzanie serwerami C5125 dostępne jest poprzez dedykowany port NIC z przodu systemu. Aby uzyskać dalsze informacje, zobacz "Panel przedni - funkcje [i wskaźniki" na stronie 8.](#page-7-0)

## <span id="page-7-0"></span>Panel przedni - funkcje i wskaźniki

Rycina 1-1. Dysk SLED - elementy z przodu (obrócony w lewo o 90°)

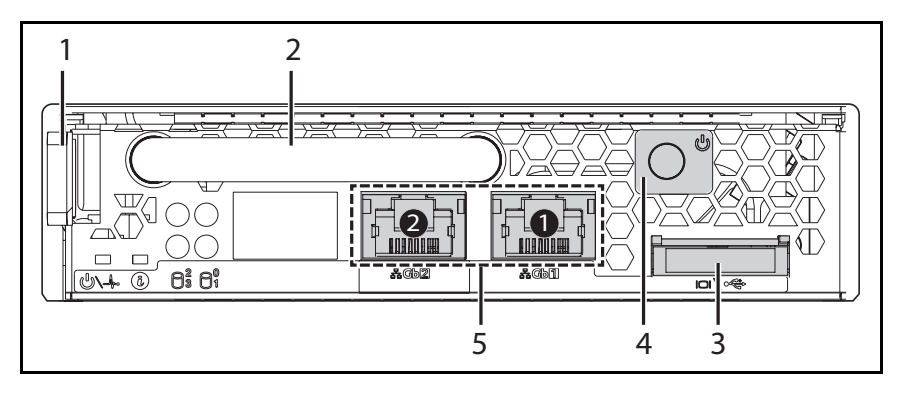

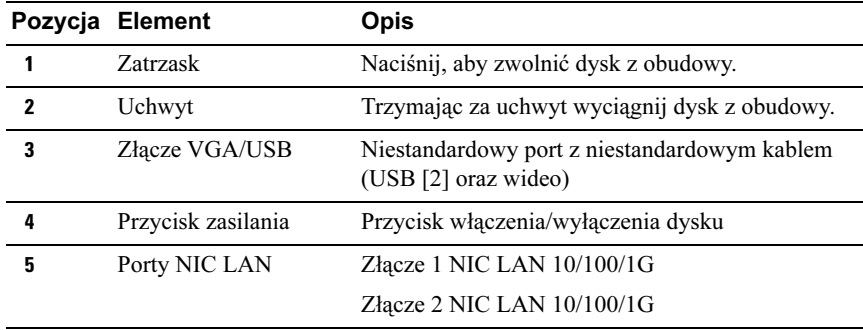

#### Dyski SLED - zasady wypełniania

UWAGA: Dell PowerEdge C5000 jest to obudowa typu blade przeznaczona dla systemu dysków SLED Dell PowerEdge.

Do obudowy PowerEdge C5000 dostępna jest następująca jednostka asortymentowa (SKU) dysków SLED: •

Dwunastodyskowa jednostka SKU

Aby uzyskać dalsze informacje, patrz ["Konfiguracja dysków SLED" na stronie 57](#page-56-1).

#### Opis diod LED dysku SLED

Rycina 1-2. Diody LED dysku SLED (obrócony w lewo o 90°)

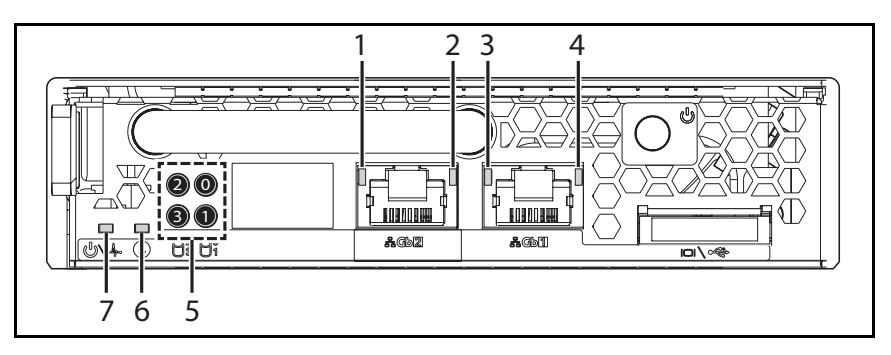

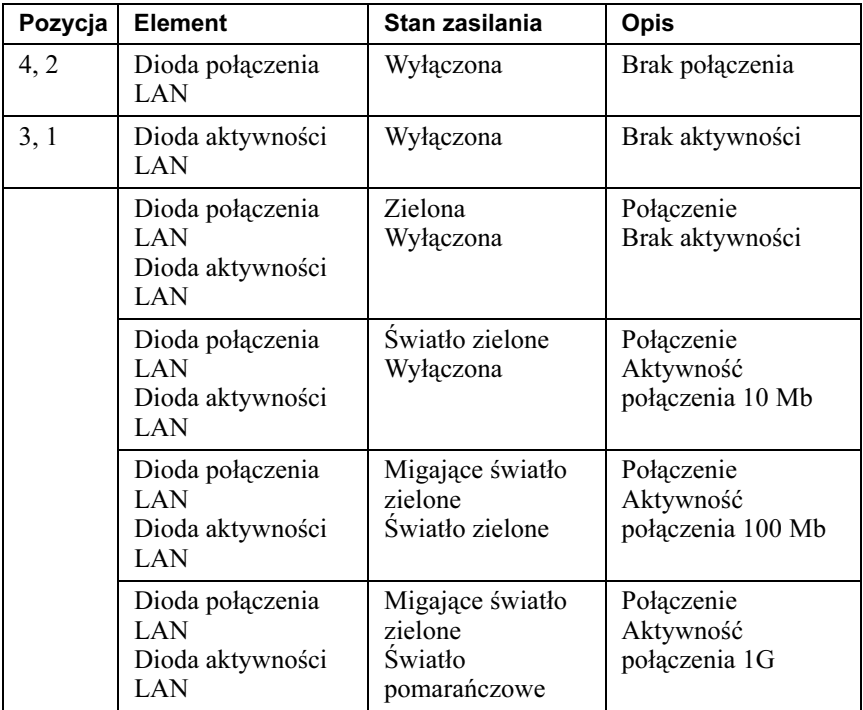

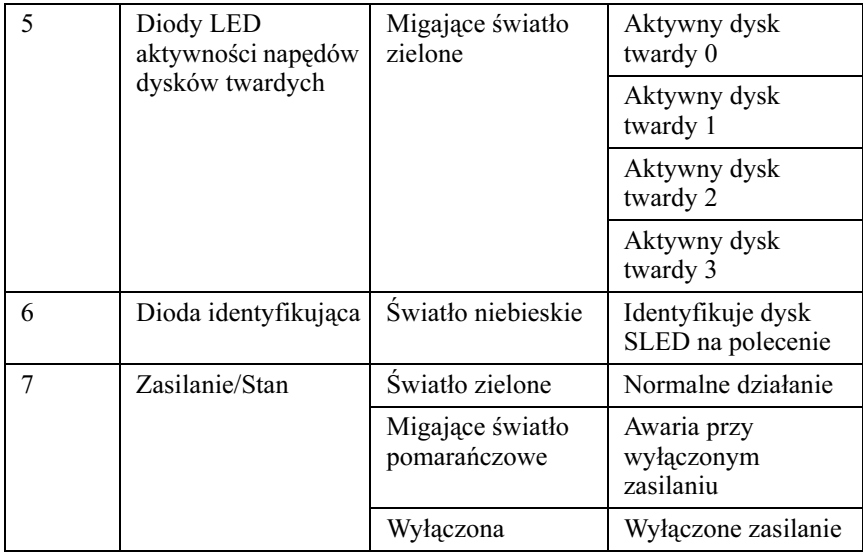

# $\overline{\phantom{a}}$

# <span id="page-10-0"></span>Korzystanie z programu konfiguracji systemu

## <span id="page-10-1"></span>Menu konfiguracji

Komputer wykorzystuje najnowszy system BIOS firmy AMI, przechowywany w pamięci flash. Pamięć flash obsługuje technologię Plug and Play i zawiera program konfiguracji BIOS, procedurę testową POST oraz narzędzie autokonfiguracji złącza PCI.

System obsługuje przesłanianie systemu BIOS, który pozwala na pracę BIOS z wbudowanej 64-bitowej platformy DRAM zabezpieczonej przed zapisem.

Następujące elementy można konfigurować: •

- Napędy dysków twardych oraz urządzenia peryferyjne
- Zabezpieczenie hasłem
- Funkcje zarządzania energią

Program konfiguracyjny należy uruchamiać w następujących warunkach: •

- Podczas wprowadzania zmian w konfiguracji systemu
- Po wykryciu przez system błędu konfiguracji i pojawieniu się polecenia wprowadzenia zmian w programie konfiguracyjnym
- Podczas ponownego definiowania portów komunikacyjnych, aby zapobiec konfliktom
- Podczas zmiany hasła lub innych zmian w ustawieniach zabezpieczeń

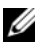

UWAGA: Można modyfikować tylko pozycje znajdujące się w nawiasach []. Elementy bez nawiasów są tylko do odczytu.

## <span id="page-11-0"></span>Opcje konfiguracji BIOS podczas uruchamiania

Można włączyć program konfiguracji poprzez naciśnięcie odpowiednich przycisków podczas procedury testowej POST:

<F2> włącza program konfiguracji BIOS

## <span id="page-11-1"></span>Przekierowanie konsoli

Przekierowanie konsoli pozwala na zdalną diagnozę i rozwiązanie problemów z serwerem, któremu nie udało się pomyślne uruchomienie systemu operacyjnego (OS). Centrum przekierowania konsoli stanowi konsola BIOS. Konsola BIOS mieści się w pamięci flash ROM i przekierowuje wejście i wyjście na szeregowe lub modemowe połączenie.

BIOS obsługuje przekierowanie konsoli na port szeregowy. Jeśli system obsługuje bezobsługowy serwer oparty na porcie szeregowym, system musi obsługiwać przekierowanie na port szeregowy dla wszystkich konsoli wej/wyj napędzanych przez BIOS. Sterownik konsoli szeregowej musi obsługiwać funkcje opisane w definicji terminalu ANSI.

## Włącz/wyłącz przekierowanie konsoli

Funkcję przekierowania konsoli można włączać/wyłączać w menu konfiguracji BIOS.

COM1 dla przekierowania konsoli

COM2 dla Serial over LAN

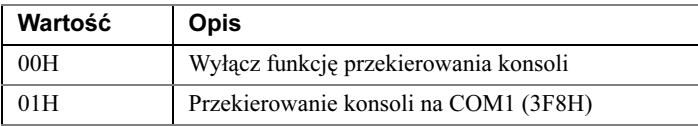

## <span id="page-12-0"></span>Konfiguracja specjalnych klawiszy

Przekierowanie konsoli wykorzystuje emulator terminalu ANSI, który ma ograniczenie do podstawowych znaków ASCII. W tym zestawie znaków nie ma klawiszy funkcyjnych, strzałek czy klawiszy Ctrl. Jednakże, oprogramowanie PowerEdge C5000 do wykonywania zwykłych czynności wymaga stosowania klawiszy funkcyjnych oraz Ctrl. Można emulować klawisz funkcyjny lub Ctrl poprzez zastosowanie określonej sekwencji klawiszy nazywanej sekwencją wyjścia, zastępując określony klawisz.

Aby przekierować konsolę, sekwencja wyjścia rozpoczyna się od znaku ucieczki. Znak można wprowadzić na wiele różnych sposobów, w zależności od wymagań oprogramowania emulatora terminala. Na przykład, 0x1b, ^[, oraz <Esc> określają ten sam znak ucieczki.

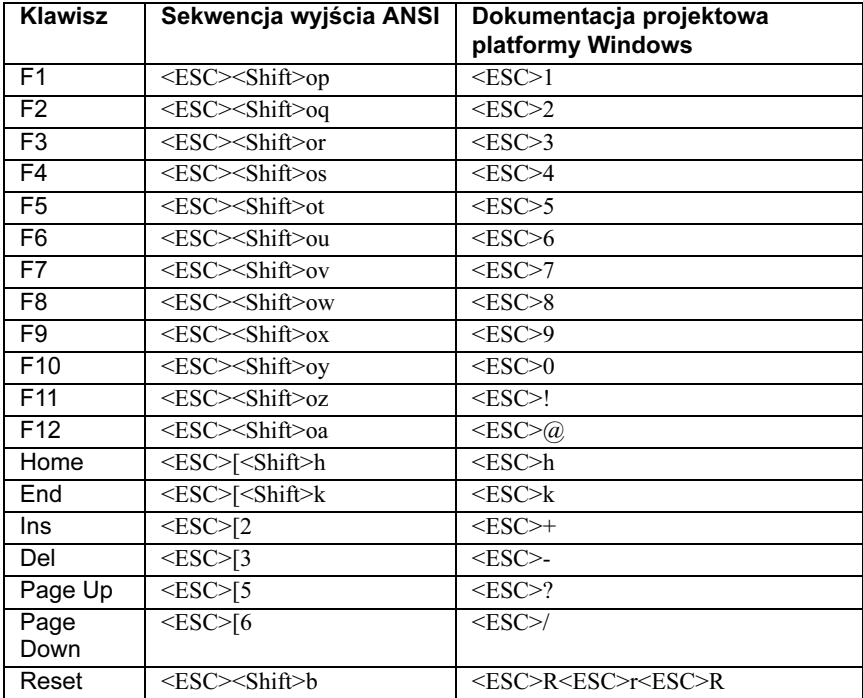

Poniższa tabela opisuje sekwencje ucieczki, które należy zastosować, aby zastąpić określony klawisz lub polecenie.

## <span id="page-13-0"></span>Pasek legendy

Pasek legendy znajduje się z boku ekranu konfiguracji. Klawisze opisane w pasku legendy pozwalają na nawigację w różnych menu konfiguracyjnych. Poniższa tabela opisuje klawisze z paska legendy wraz z odpowiadającymi im zamiennikami oraz funkciami.

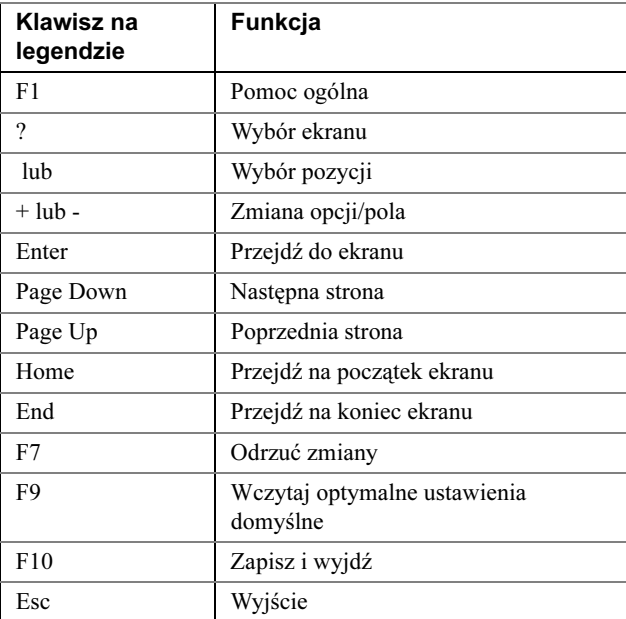

## <span id="page-13-1"></span>Pomoc ogólna

Oprócz okna pomocy dla poszczególnych pozycji, program konfiguracji udostępnia również ekran pomocy ogólnej. Ekran można wywołać z poziomu każdego menu poprzez naciśnięcie <F1>. Ekran Pomoc ogólna opisuje klawisze legendy z odpowiadającymi im zamiennikami oraz funkcjami. Aby wyjść z okna pomocy naciśnij <Enter> lub <Esc>.

## <span id="page-14-0"></span>Poziom dostępu

Poziom dostępu nadzoruje, kto ma dostęp do sterowania (nadzorca czy użytkownik).

[Tabela 2-1](#page-14-2) opisuje wpływ poziomu dostępu na możliwości sterowania.

| Zainsta-<br>lowane<br>hasło(-a) | Wpro-<br>wadzone<br>hasło | Poziom<br>dostępu<br>użytkownika<br>wybrany<br>przez<br>nadzorcę | Poziom<br>dostępu<br>0    | Poziom<br>dostępu<br>1                                                           | <b>Poziom</b><br>dostępu<br>2 | Poziom<br>dostępu<br>3    |
|---------------------------------|---------------------------|------------------------------------------------------------------|---------------------------|----------------------------------------------------------------------------------|-------------------------------|---------------------------|
| <b>Brak</b>                     | <b>Brak</b>               | <b>Brak</b>                                                      | Odczyt i<br>edycja        | Odczyt i<br>edycja                                                               | Odczyt i<br>edycja            | Odczyt i<br>edycja        |
| Tylko<br>użytkownik             | Użytkownik Brak           |                                                                  | Odczyt i<br>edycja        | Odczyt i<br>edycja                                                               | Odczyt i<br>edycja            | Odczyt i<br>edycja        |
| Nadzorca<br>tylko               | Nadzorca                  | <b>Brak</b>                                                      | Odczyt i<br>edycja        | Odczyt i<br>edycja                                                               | Odczyt i<br>edycja            | Odczyt i<br>edycja        |
| Oboje                           | Nadzorca                  | <b>Brak</b>                                                      | Odczyt i<br>edycja        | Odczyt i<br>edycja                                                               | Odczyt i<br>edycja            | Odczyt i<br>edycja        |
| Oboje                           | Użytkownik Brak           |                                                                  | <b>Brak</b><br>dostępu do | <b>Brak</b><br>dostępu do<br>konfiguracji konfiguracji konfiguracji konfiguracji | <b>Brak</b><br>dostępu do     | <b>Brak</b><br>dostępu do |
|                                 |                           | Tylko odczyt                                                     | Ukryty                    | Tylko<br>odczyt                                                                  | Tylko<br>odczyt               | Odczyt i<br>edycja        |
|                                 |                           | Ograniczony                                                      | Ukryty                    | Tylko<br>odczyt                                                                  | Odczyt i<br>edycja            | Odczyt i<br>edycja        |
|                                 |                           | Pełny                                                            | Ukryty                    | Odczyt i<br>edycja                                                               | Odczyt i<br>edycja            | Odczyt i<br>edycja        |

<span id="page-14-2"></span>Tabela 2-1. Opis poziomów dostępu

## <span id="page-14-1"></span>Menu główne

Menu Główne jest to ekran powitalny wyświetlany po uruchomieniu programu konfiguracji BIOS. W przypadku błędów, wyświetlany jest ekran Menedżer błędów.

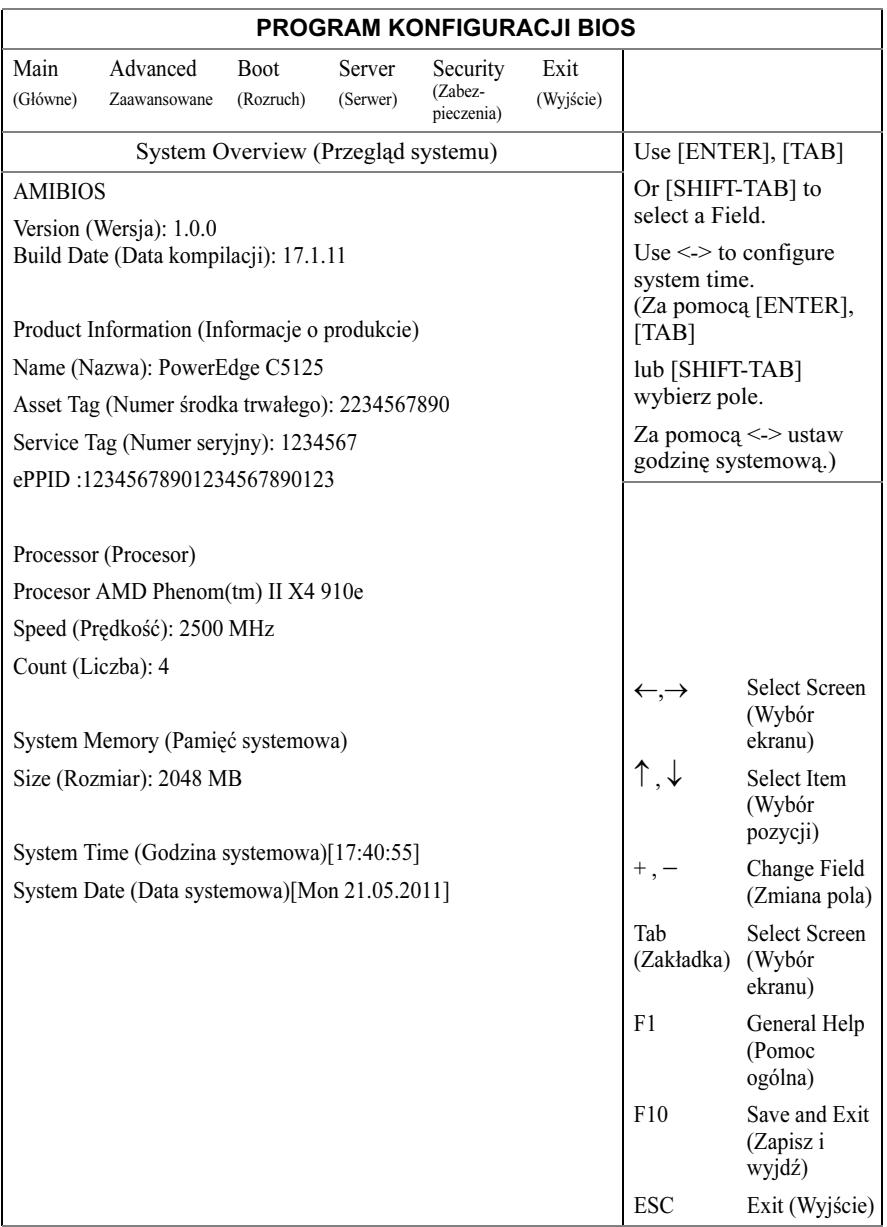

#### AMIBIOS

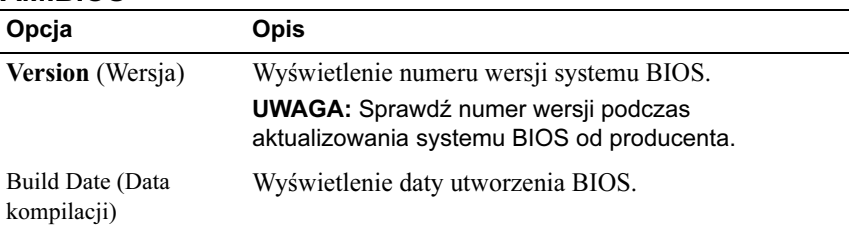

## Informacje o produkcie

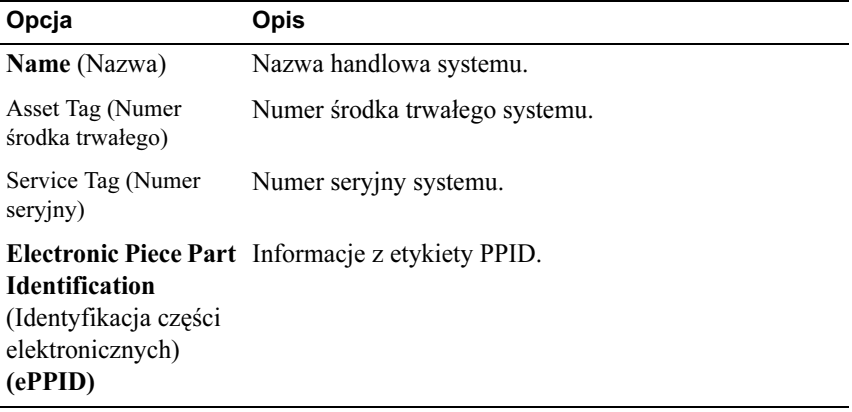

#### Procesor

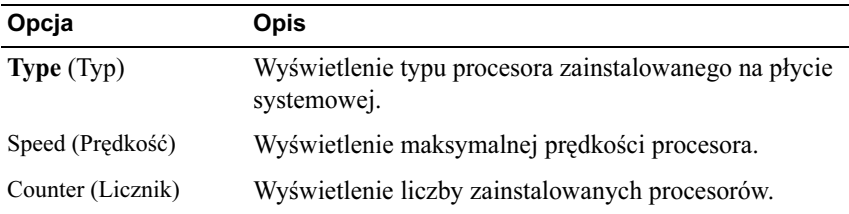

#### Pamięć systemowa

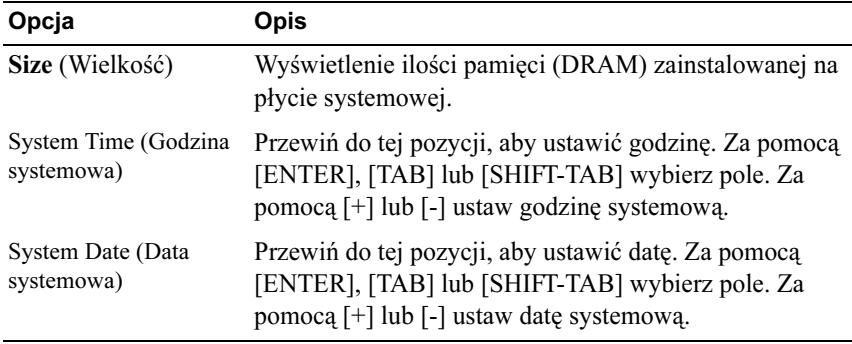

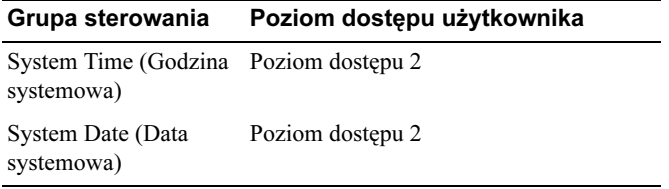

## <span id="page-18-0"></span>Menu Zaawansowane

Ekran Zaawansowane stanowi punkt dostępu, aby konfigurować wiele opcji. Na ekranie użytkownik wybiera opcję do skonfigurowania. Konfiguracje przeprowadzane są na wybranym ekranie, nie zaś bezpośrednio na ekranie Zaawansowane.

PRZESTROGA: Wprowadzenie nieprawidłowych ustawień na tych stronach może spowodować usterkę systemu. W przypadku braku doświadczenia w regulowaniu niniejszych pozycji, zaleca się pozostawienie ustawień domyślnych. Jeśli konfiguracja pozycji na niniejszych stronach spowodowała usterkę systemu lub uniemożliwiła uruchomienie systemu, otwórz BIOS i w menu Wyjście wybierz "Wczytaj optymalne wartości domyślne", aby uruchomić system w sposób normalny.

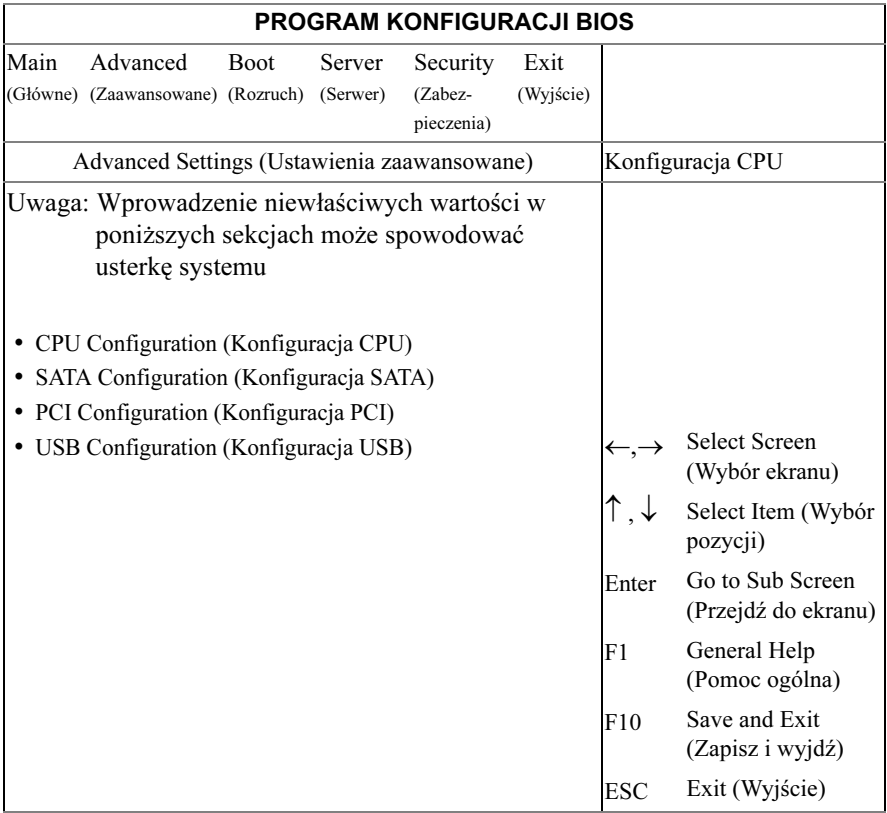

### Konfiguracja procesora CPU

Przewiń do tej pozycji i naciśnij <Enter>, aby wyświetlić następujący ekran:

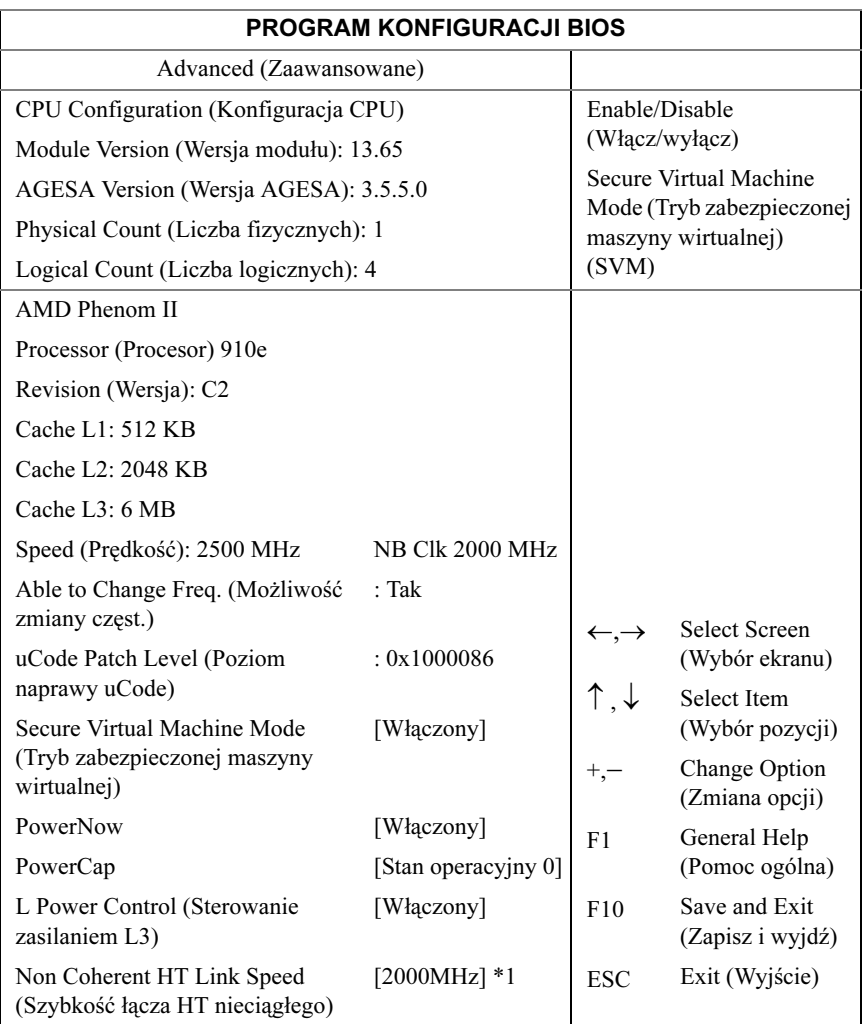

#### \*1: [800 MHz] [2000 MHz]

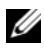

**WIMAGA: Pokazano wartości domyślne.** 

UWAGA: Obsługa C1E - Bieżący system BIOS wyłącza rozszerzony stan C1.

Opcje:

- Module Version (Wersja modułu): wersja modułu CPU.
- AGESA Version (Wersja AGESA): Numer wersji AMD Generic Encapsulated Software Architecture (AGESA).
- Physical Count (Liczba fizycznych): Ilość fizycznych procesorów CPU.
- Logical Count (Liczba logicznych): Ilość logicznych procesorów CPU.
- Revision (Wersja): Wersja procesora
- •Cache L1: Tylko dla informacji. Wyświetla rozmiar L1 CPU.
- Cache L2: Tylko dla informacji. Wyświetla rozmiar L2 CPU.
- Cache L3: Tylko dla informacji. Wyświetla rozmiar L3 CPU.
- Speed (Prędkość): Prędkość procesora
- Able to Change Freq (Możliwość zmiany częst.): Czy dostępna jest możliwość zmiany FID/VID procesora.
- uCode Patch Level (Poziom naprawy uCode): Wyświetlenie mikrokodu procesora.
- Secure Virtual Machine Mode (Tryb zabezpieczonej maszyny wirtualnej (SVM)): Włączenie/wyłączenie trybu zabezpieczonej maszyny wirtualnej (SVM).
- PowerNow : Włączenie/wyłączenie ACPI PPC, PSS, oraz PCT. •
- PowerCap: Opcja umożliwia najwyższą wydajność w stanie operacyjnym.
- L3 Power Control (Sterowanie zasilaniem L3): Włączone: Zatrzymany zegar włączający tryb bezczynności pamięci L3.
- Non Coherent HT Link Speed (Szybkość łącza HT nieciągłego): Nieciągły **HyperTransport**

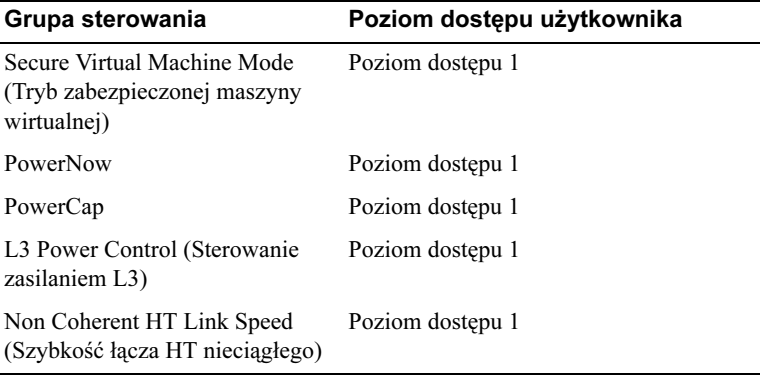

## Konfiguracja SATA

Przewiń do tej pozycji i naciśnij <Enter>, aby wyświetlić następujący ekran:

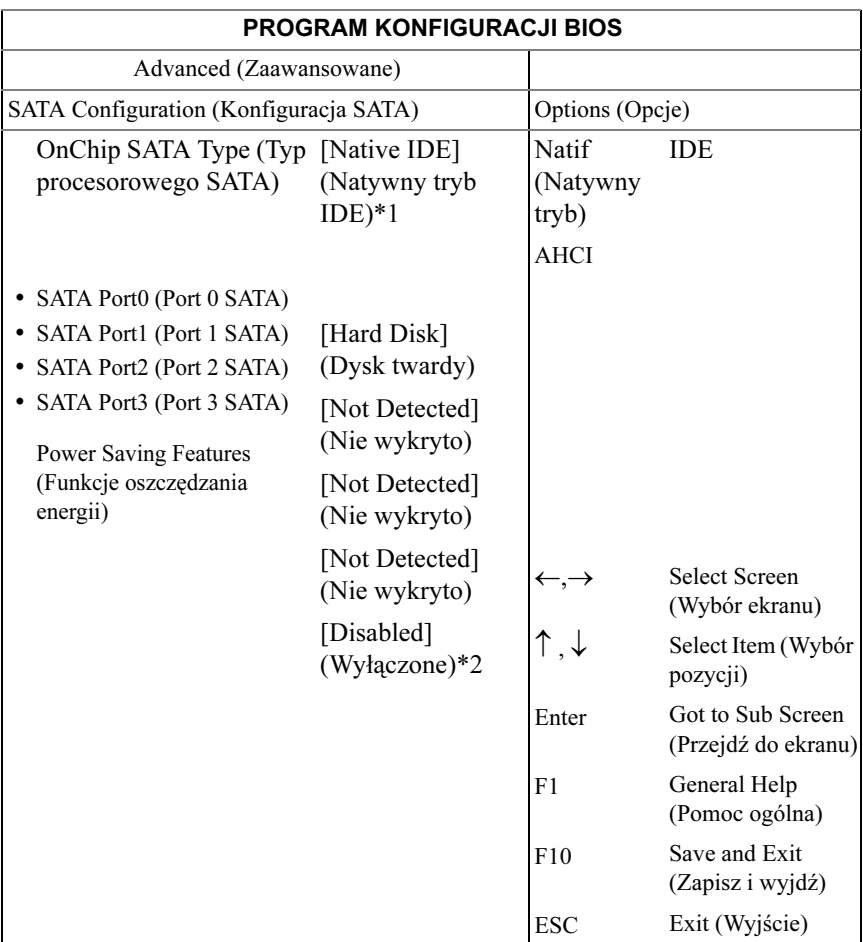

#### \*1: [Native IDE] (Natywny tryb IDE) [AHCI]

\*2: [Enable] [Disabled] (Włączone) (Wyłączone).

Opcje obejmują: •

- [Native IDE] (Natywny tryb IDE) Obsługuje do czterech portów SATA.
- [AHCI] -Obsługuje wszystkie porty SATA za pomocą zaawansowanego interfejsu kontrolera hosta.

SATA Port0-3 (Port 0-3 SATA): [Not Detected][Hard Disk] (Nie wykryto)(Twardy dysk) [ATAPI CDROM] Po wejściu do programu konfiguracji, BIOS automatycznie wykrywa obecne urządzenia SATA. Wyświetla stan automatycznego wykrywania urządzeń SATA. Element ten tylko wyświetla informacje i jest niedostępny przy włączonym trybie AHCI.

Power Saving Features (Funkcje oszczędzania energii): Wyłączenie/Włączenie funkcji oszczedzania energii na płycie serwera.

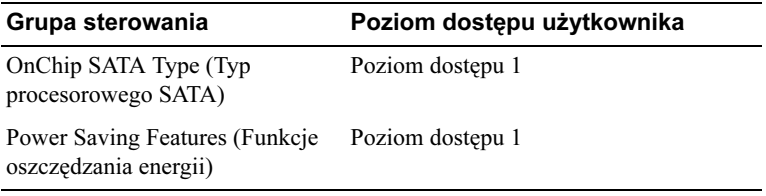

## Konfiguracja PCI

Przewiń do tej pozycji i naciśnij <Enter>, aby wyświetlić poniższy ekran. Na ekranie PCI dostępne są pola konfiguracji zintegrowanych kontrolerów NIC.

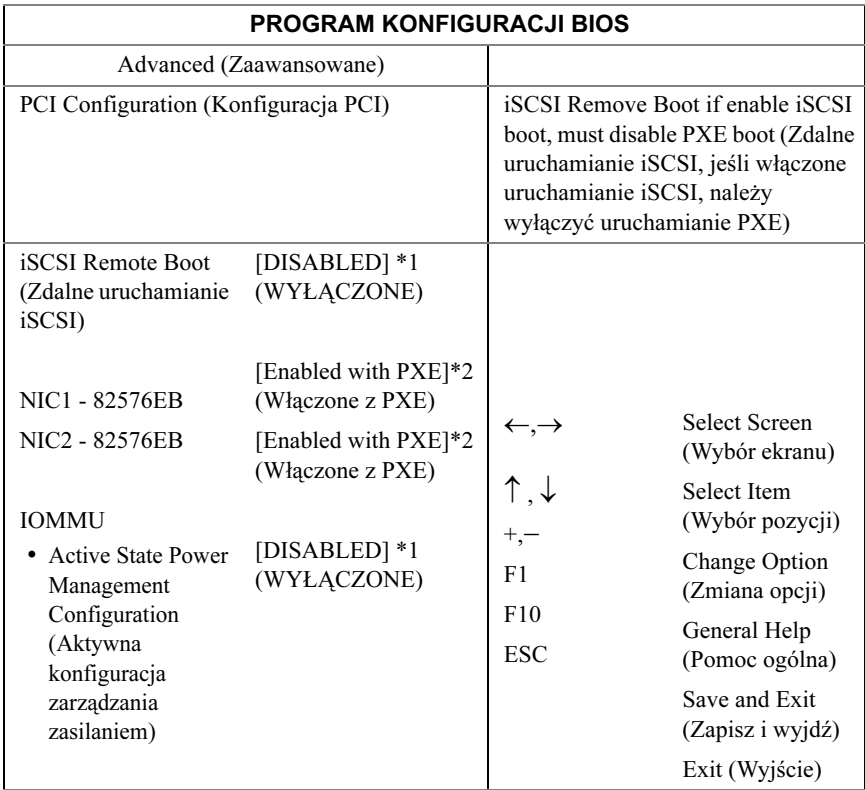

\*1: [Disabled] [Enabled] (Włączone) (Wyłączone)

\*2: [Disabled] [Enabled with PXE] [Enabled without PXE] (Wyłączone) (Włączone z PXE) (Włączone bez PXE)

\*3: [Disabled] [Enabled with PXE] [Enabled without PXE] (Wyłączone) (Włączone z PXE) (Włączone bez PXE)

NIC1 - Intel 82576EB: [Disabled] [Enabled with PXE] [Enabled without PXE] (Wyłączone) (Włączone z PXE) (Włączone bez PXE)

NIC2 - Intel 82576EB: [Disabled] [Enabled with PXE] [Enabled without PXE] (Wyłączone) (Włączone z PXE) (Włączone bez PXE)

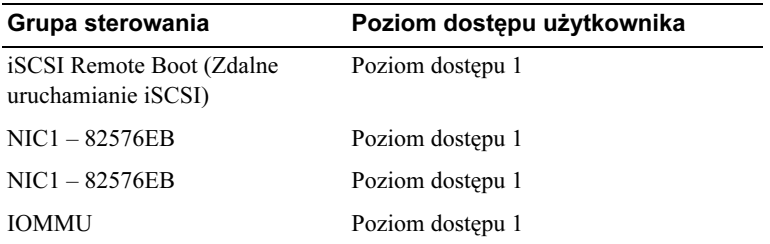

#### Aktywna konfiguracja zarządzania zasilaniem

Przewiń do tej pozycji i naciśnij <Enter>, aby wyświetlić następujący ekran:

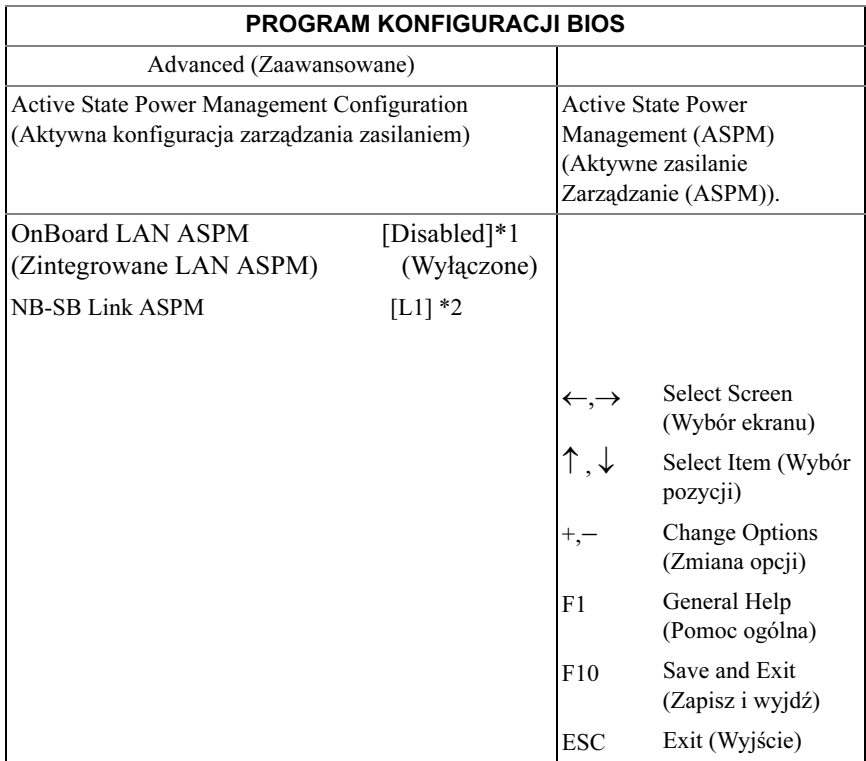

\*1: Disabled (Wyłączone)/L0/L1/L0 oraz L1/L0 podrzędne/L0 podrzędne + L1

\*2: Disabled (Wyłączone)/L1

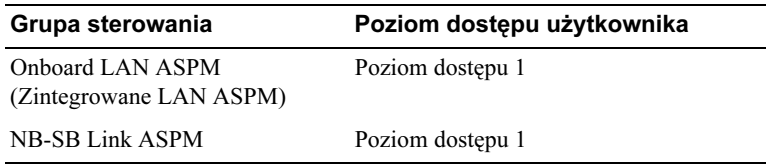

## Konfiguracja USB

Przewiń do tej pozycji i naciśnij <Enter>, aby wyświetlić następujący ekran:

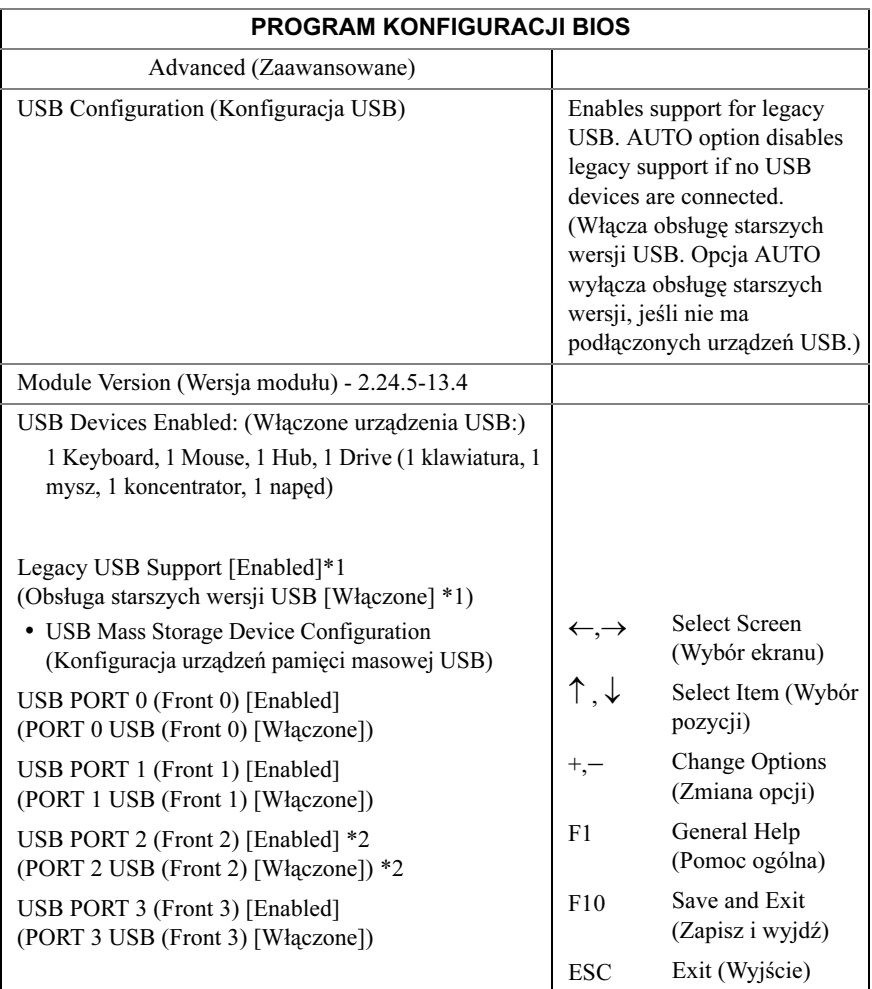

\*1: [Disabled] [Enabled] [Auto] (Wyłączone) (Włączone) (Auto)

\*2: Wewnętrzne złącze USB.

Menu umożliwia konfigurację urządzeń USB.

USB Devices Enabled (Włączone urządzenia USB): wyświetla aktualnie wykryte urządzenia USB.

PORT 2 USB (BMC): port wewnętrzny.

#### Obsługa starszych wersji USB:

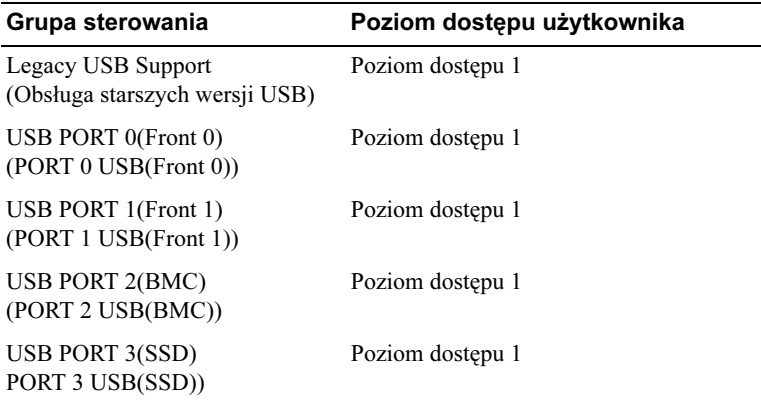

## <span id="page-30-0"></span>Menu Rozruch

Strona ta umożliwia ustawienie parametrów startowe POST.

Przewiń do tej pozycji i naciśnij <Enter>, aby wyświetlić następujący ekran:

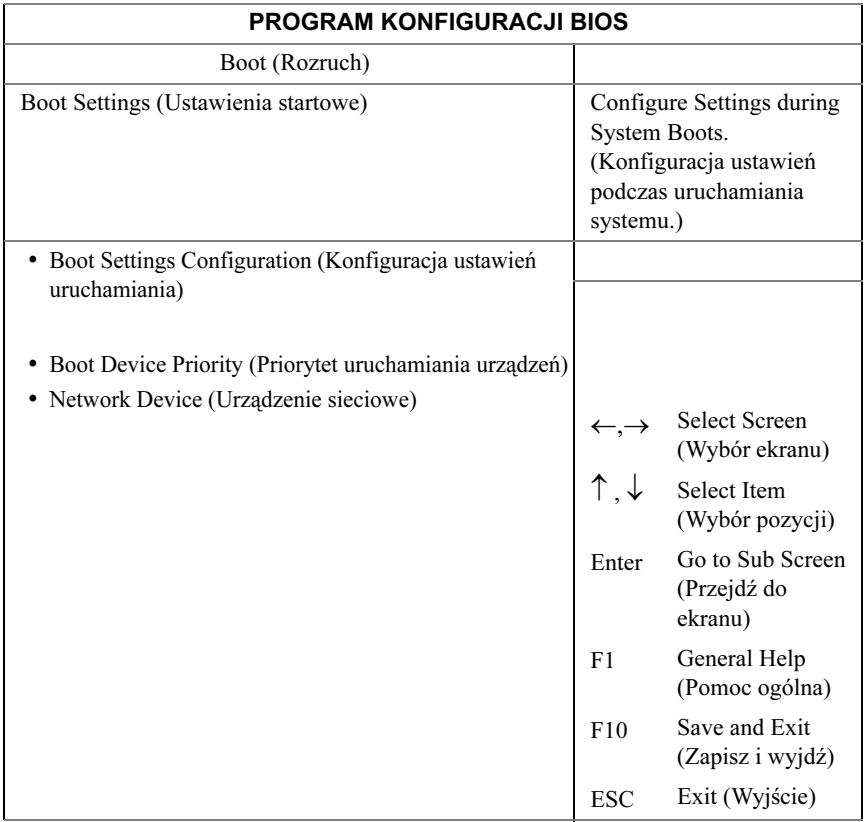

## Konfiguracja ustawień uruchamiania

Wybierz pozycję i naciśnij <Enter>, aby wyświetlić następujące pozycje menu niższego poziomu:

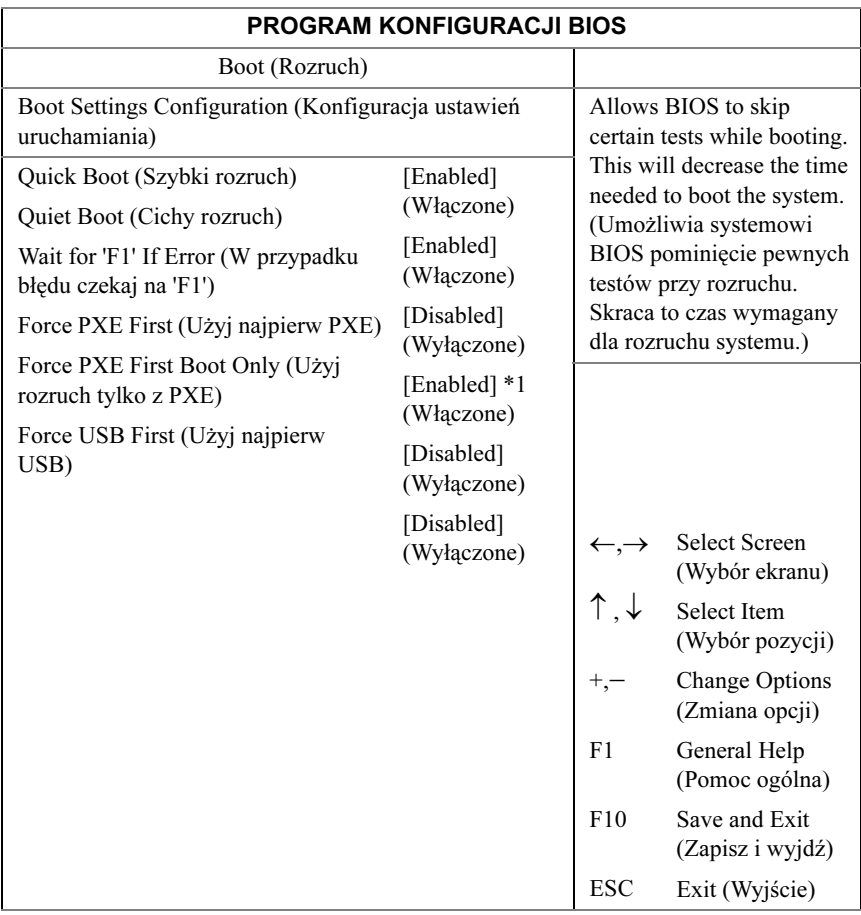

\*1: [Disabled] [Enabled] (Wyłączone) (Włączone) (Po włączeniu PXE, pierwsze urządzenie rozruchowe ustawi na PXE. Wyłączenie pierwszego PXE nie spowoduje zmiany kolejności urządzeń).

Quick Boot (Szybki rozruch): włączenie tej pozycji umożliwia systemowi BIOS pominięcie pewnych testów podczas procedury POST, skraca to czas rozruchu.

Quiet Boot (Cichy rozruch): po włączeniu tej pozycji wyświetli się logo OEM zamiast komunikatów POST. Po wyłączeniu pojawią się normalne komunikaty procedury POST.

Wait for 'F1' If Error (W przypadku błędu czekaj na 'F1'): po włączeniu tej pozycji system wyświetli monit o naciśnięciu F1 w przypadku wystąpienia błędu. Umożliwi to wyświetlenie błędu.

Force PXE First (Użyj najpierw PXE): Włączenie i wyłączenie tej pozycji spowoduje wymuszenie rozruchu z wbudowanej karty sieciowej (PXE).

Force PXE Boot Only (Użyj rozruch tylko z PXE): Włączenie/wyłączenie PXE, aby było jedynym urządzeniem rozruchowym.

Force USB First (Użyj najpierw USB): Włączenie/wyłączenie USB, aby było pierwszym urządzeniem rozruchowym, wyższy priorytet od PXE.

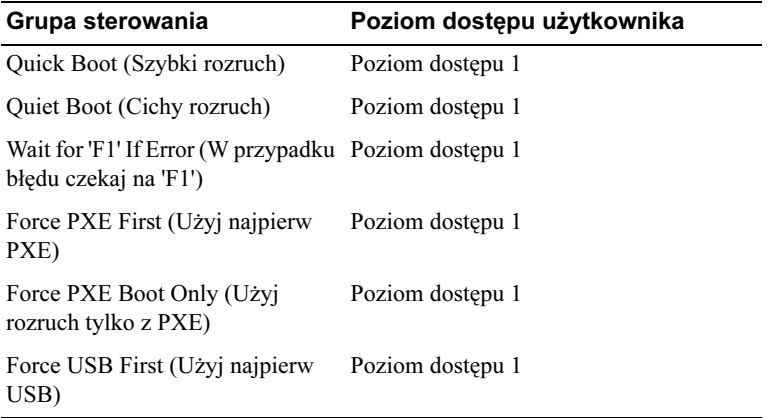

## Priorytet uruchamiania urządzeń

Wybierz pozycję i naciśnij <Enter>, aby wyświetlić następujące pozycje menu niższego poziomu:

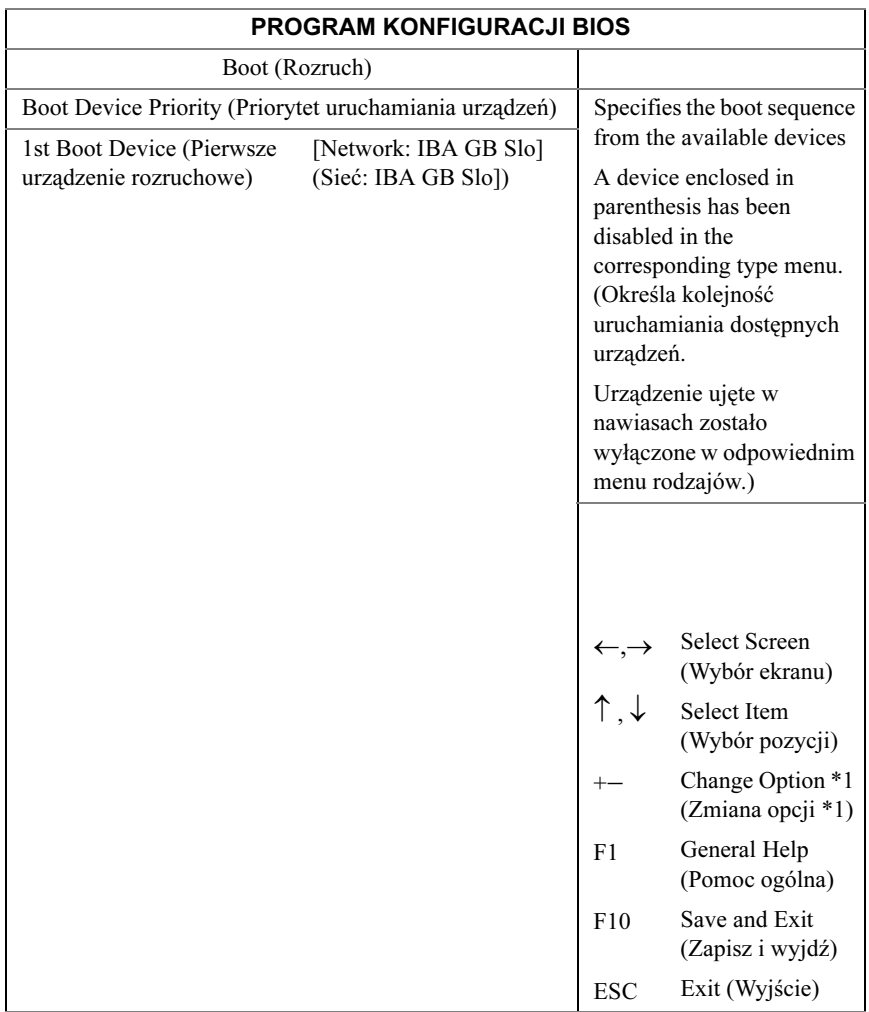

\*1: tylko klawisz +/- zmienia kolejność urządzeń rozruchowych

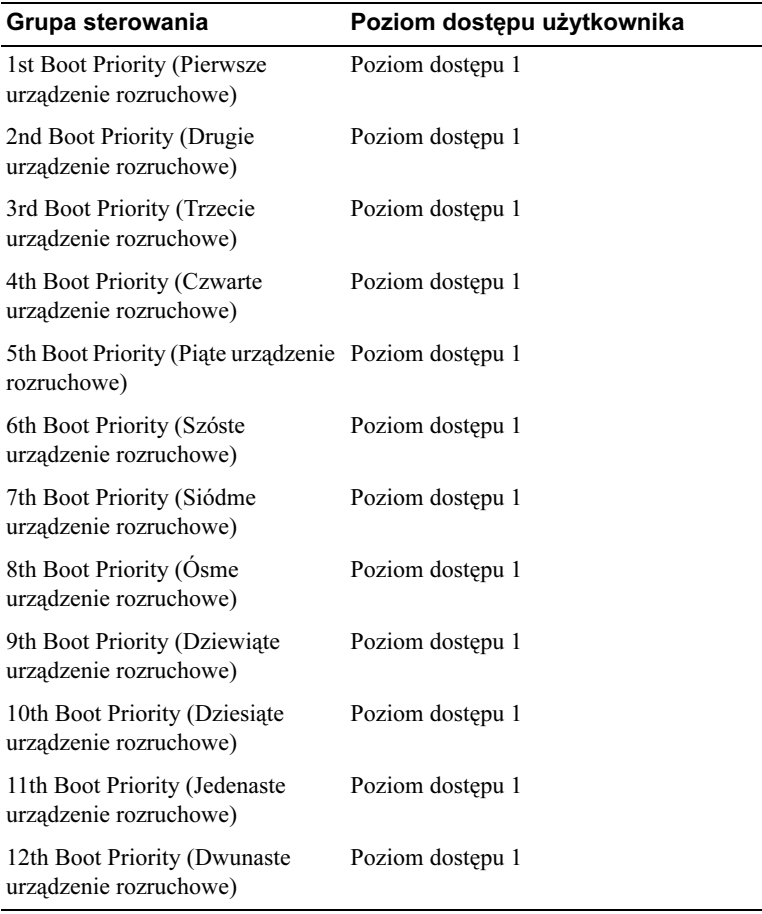

## <span id="page-35-0"></span>Menu Serwer

Na ekranie Zarządzanie serwerem dostępne są pola do konfigurowania wielu funkcji zarządzania serwerem. Jest to również punkt dostępu do ekranów konfiguracji przekierowania konsoli i wyświetlania informacji o systemie. Przewiń do tej pozycji i naciśnij <Enter>, aby wyświetlić następujący ekran:
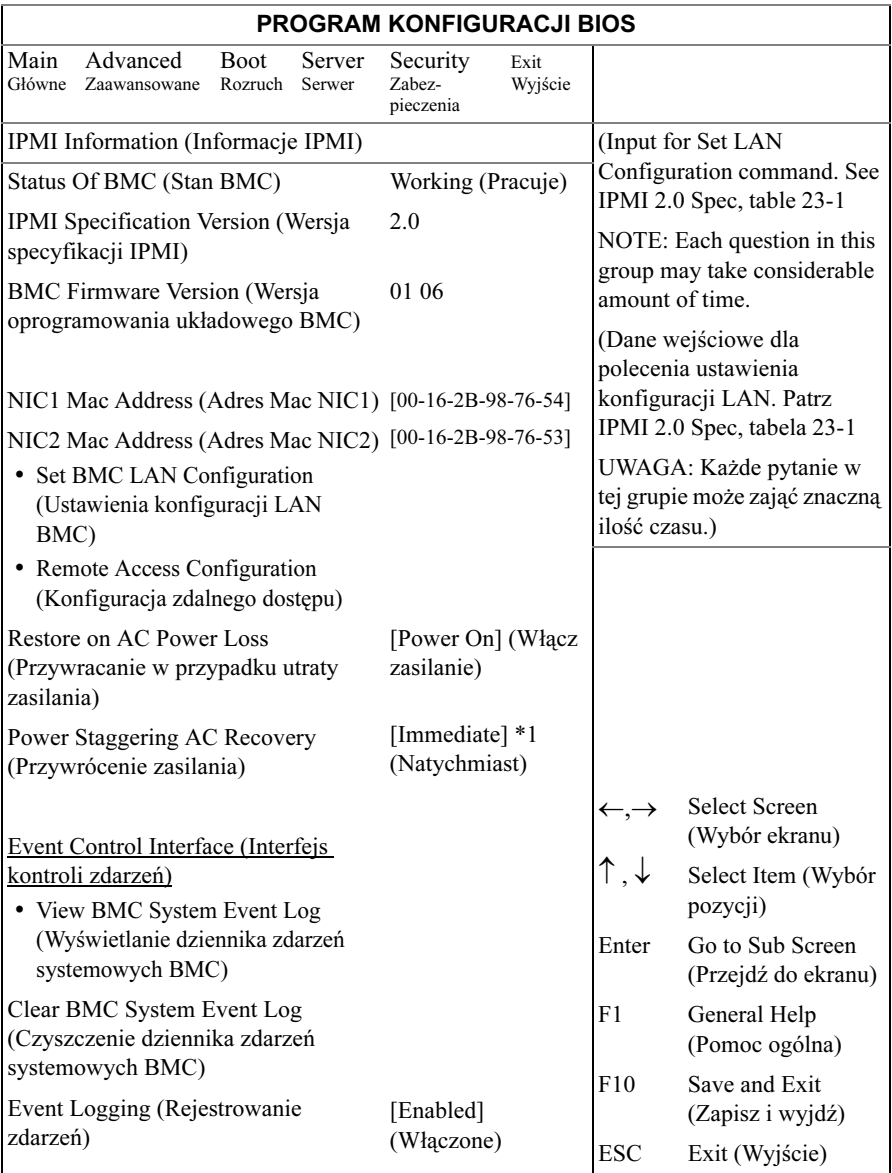

\*1: [Immediate] [Random] [User Defined] (Natychmiast) (Losowo) (Zdefiniowane przez użytkownika)

Status of BMC (Stan BMC): Tylko dla informacji. Wyświetla stan BMC.

IPMI Specification Version (Wersja specyfikacji IPMI): Tylko dla informacji. Wyświetla wersję IPMI obsługiwaną przez BMC.

BMC Firmware Version (Wersja oprogramowania układowego BMC): Tylko dla informacji. Wyświetla wersję oprogramowania układowego BMC.

NIC1 Mac Address (Adres Mac NIC1): [xx-xx-xx-xx-xx-xx] Tylko dla informacji. Wyświetla adres MAC NIC1.

NIC2 Mac Address (Adres Mac NIC2): [xx-xx-xx-xx-xx-xx] Tylko dla informacji. Wyświetla adres MAC NIC2.

Set BMC LAN Configuration (Ustawienia konfiguracji LAN BMC): Dane wejściowe dla polecenia ustawienia konfiguracji LAN. Konfiguracja zdalnego dostępu: Konfigurowanie zdalnego dostępu.

Restore on AC Power Loss (Przywracanie w przypadku utraty zasilania): •

- Immediate (Natychmiast): Włącz zasilanie (bez opóźnienia)
- Random (Losowo): (automatycznie)
- User Defined (Zdefiniowane przez użytkownika): Czas opóźnienia zdefiniowany przez użytkownika musi mieścić się w zakresie minimalnego i maksymalnego opóźnienia włączenia zasilania

Power Staggering AC Recovery (Przywrócenie zasilania): natychmiast, losowo lub zdefiniowane przez użytkownika.

View BMC System Event Log (Wyświetlanie dziennika zdarzeń systemowych): Wyświetlanie wszystkich zdarzeń BMC w dzienniku zdarzeń. W ciągu maksymalnie 15 sekund odczytane zostaną wszystkie rekordy dziennika zdarzeń BMC.

Clear BMC System Event Log (Czyszczenie dziennika zdarzeń systemowych): Czyszczenie wszystkich zdarzeń w dzienniku zdarzeń systemowych BMC.

Event Logging (Rejestrowanie zdarzeń): [Disabled] [Enabled] (Wyłączone) (Włączone) Włączenie lub wyłączenie rejestracji zdarzeń przez BIOS.

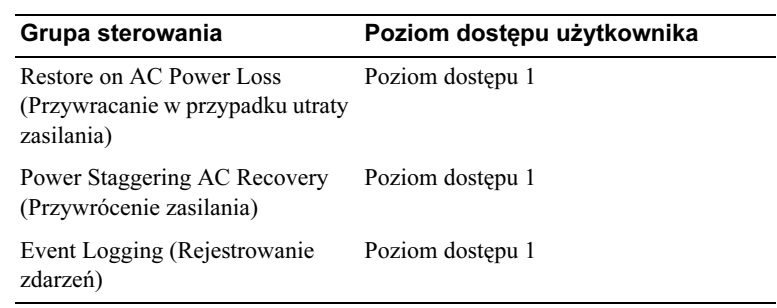

#### Konfiguracja LAN BMC

Ekran konfiguracji LAN BMC pozwala na konfigurację ustawień LAN BMC. Przewiń do tej pozycji i naciśnij <Enter>, aby wyświetlić następujący ekran:

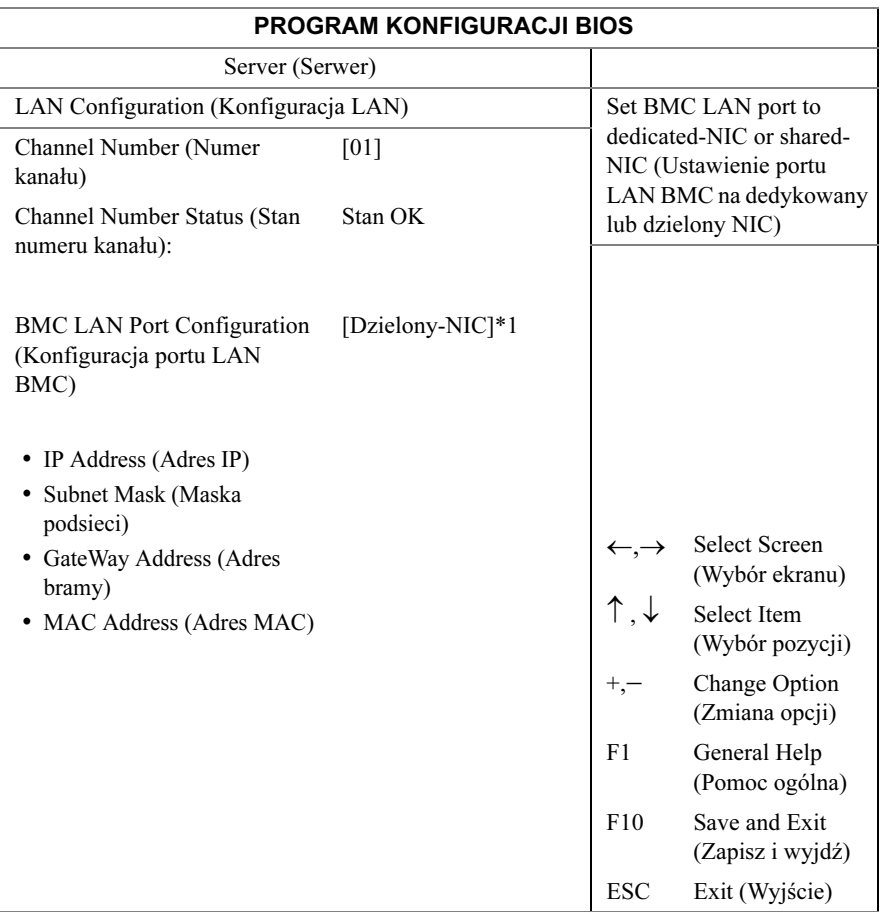

\*1: [Dedicated] [Shared NIC] (Dedykowany-NIC) (Dzielony-NIC)

Channel Number (Numer kanału): Tylko dla informacji. Wyświetla numer kanału BMC.

Channel Number Status (Stan numeru kanału): Tylko dla informacji. Wyświetla stan numeru kanału BMC.

BMC LAN Port Configuration (Konfiguracja portu LAN BMC): Port jest poprowadzony do portu zarządzania z przodu obudowy C5000.

IP Address (Adres IP)[xxx.xxx.xxx.xxx]: Wprowadź adres IP w formie dziesiętnej jako XXX.XXX.XXX.XXX (XXX mniejsze od 256 i tylko dziesiętne).

Subnet Mask (Maska podsieci)[xxx.xxx.xxx.xxx]: Wprowadź adres maskę podsieci w formie dziesiętnej jako XXX.XXX.XXX.XXX (XXX mniejsze od 256 i tylko dziesiętne).

GateWay Address (Adres bramy)[xxx.xxx.xxx.xxx]: Wprowadź adres bramy w formie dziesiętnej jako XXX.XXX.XXX.XXX (XXX mniejsze od 256 i tylko dziesiętne).

MAC Address (Adres MAC): Wyświetla adres MAC.

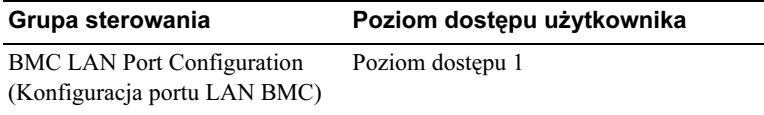

#### Konfiguracja zdalnego dostępu

Wybierz konfigurację zdalnego dostępu, aby wyświetlić następujące pozycje menu niższego poziomu:

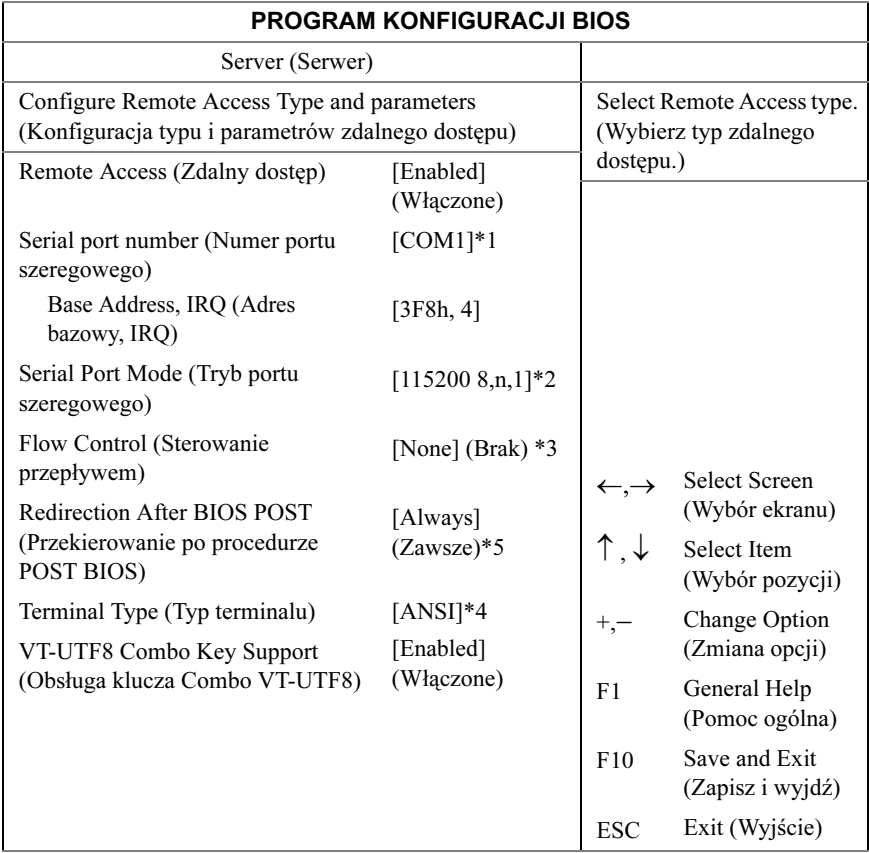

#### \*1: [COM1] [COM2]

- \*2: [115200 8,n,1][57600 8,n,1][38400 8,n,1][19200 8,n,1][9600 8,n,1]
- \*3: [None] [Hardware] [Software] (Brak) (Sprzęt) (Oprogramowanie)
- \*4: [ANSI] [VT100] [VT-UTF8]
- \*5: [Disabled] [Always] (Wyłączone) (Zawsze)

Remote Access (Zdalny dostęp): [Disabled] [Enabled] (Wyłączone) (Włączone) Wybierz typ zdalnego dostępu.

Serial port number (Numer portu szeregowego): [COM1][COM2] Wybierz port szeregowy dla przekierowania konsoli.

Current SOL Baud Rate (Aktualna prędkość transmisji SOL): Tylko dla informacji. Wyświetla aktualną prędkość transmisji SOL.

Serial Port Mode (Tryb portu szeregowego): [115200 8,n,1][57600 8,n,1][38400 8,n,1][19200 8,n,1][9600 8,n,1]Wybierz ustawienia portu szeregowego.Wartość domyślna może ulec zmianie, jeśli prędkość transmisji SOL jest ustalona na życzenie klienta.

Base Address, IRQ (Adres bazowy IRQ): Tylko dla informacji. Wyświetla zasoby wybranego COM.

Flow Control (Sterowanie przepływem): [None] [Hardware] [Software] (Brak) (Sprzęt) (Oprogramowanie)Wybierz sterowanie przepływem dla przekierowania konsoli.

Redirection After BIOS POST (Przekierowanie po procedurze POST): [Disabled] [Enabled] (Wyłączone) (Włączone) Wyłączone: Wyłącza przekierowanie po procedurze POST. Włączone: Przekierowanie zawsze jest aktywne. (Niektóre systemy operacyjne mogą nie działać po ustawieniu na opcję zawsze)

Terminal Type (Typ terminalu): [ANSI][VT100][VT-UTF8] Wybierz docelowy typ terminalu.

VT-UTF8 Combe Key Support (Obsługa klucza Combo VT-UTF8): [Disabled] [Enabled] (Wyłączone) (Włączone): Włączenie obsługi klucza kombinacji VT-UTF8 dla terminali AN-SI/VT100

#### Wyświetlanie dziennika zdarzeń BMC

Wybierz wyświetlanie dziennika zdarzeń BMC, aby wyświetlić następujące pozycje menu niższego poziomu:

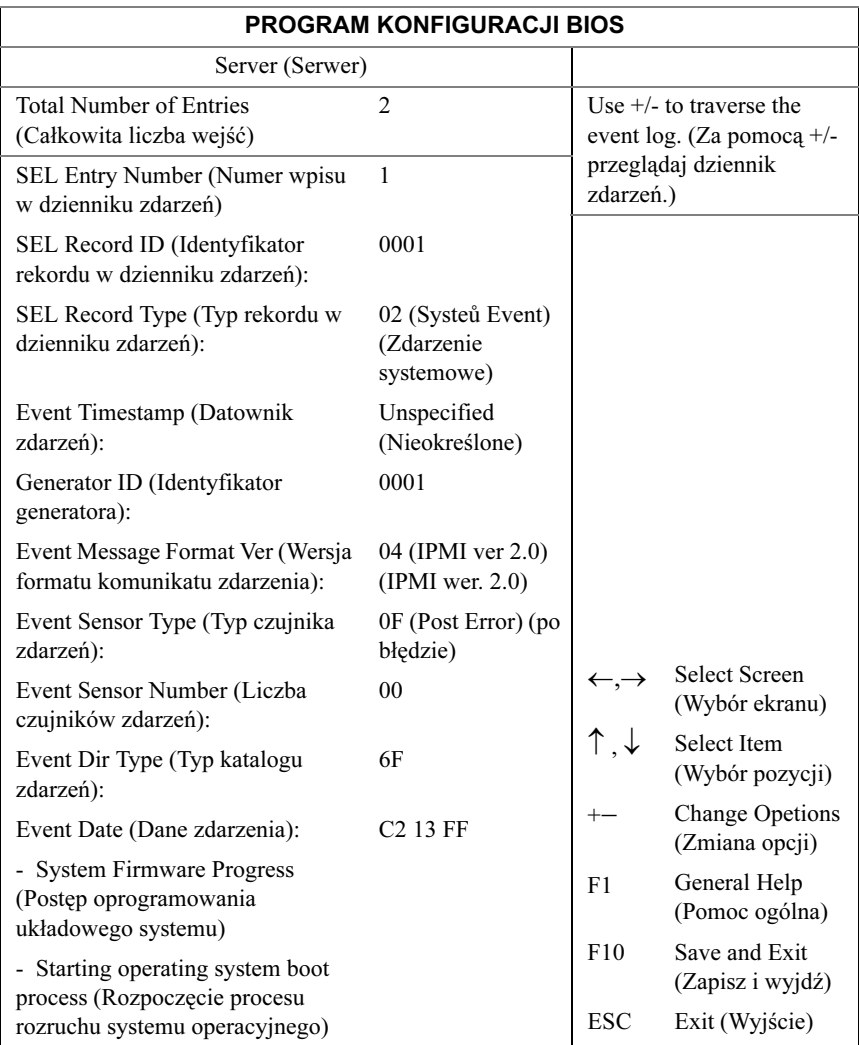

## Menu Zabezpieczenia

Na ekranie Zabezpieczenia dostępne są pola, aby włączyć i ustalić hasła użytkownika i administratora oraz zablokować przyciski panelu przedniego, aby uniemożliwić ich użycie.

Przewiń do tej pozycji i naciśnij <Enter>, aby wyświetlić następujący ekran:

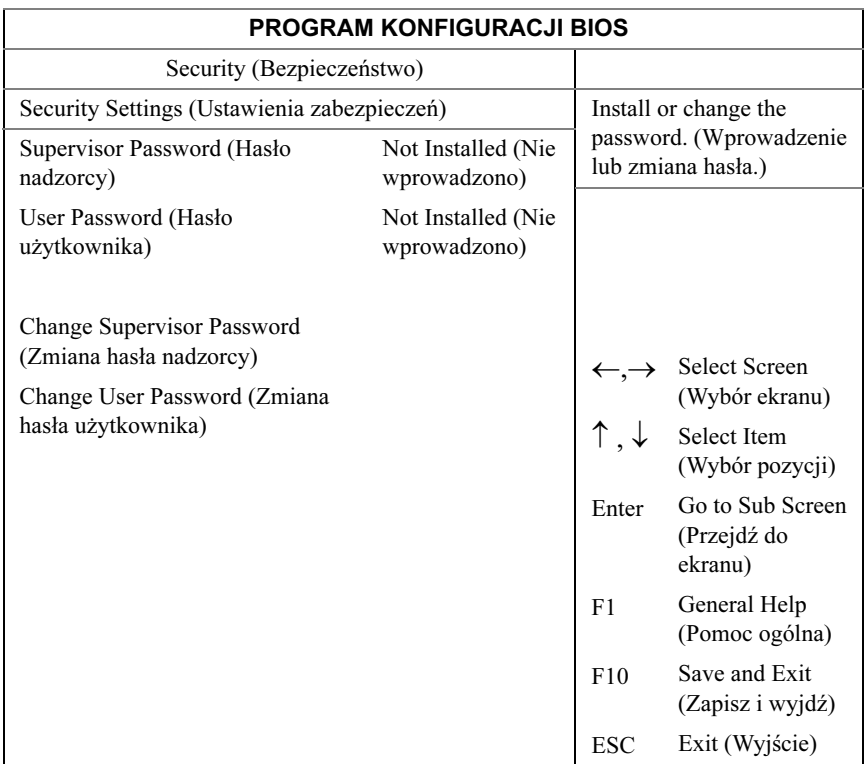

Supervisor Password (Hasło nadzorcy): Określa, czy wprowadzono hasło nadzorcy. Jeśli hasło zostało wprowadzone, wyświetla się Wprowadzono. Jeśli nie, wyświetla się Nie wprowadzono

User Password (Hasło użytkownika): Określa, czy wprowadzono hasło użytkownika. Jeśli hasło zostało wprowadzone, wyświetla się Wprowadzono. Jeśli nie, wyświetla się Nie wprowadzono

Change Supervisor/User Password (Zmiana hasła nadzorcy/użytkownika): Można wprowadzić hasło nadzorcy, a po wprowadzeniu hasła nadzorcy można następnie wprowadzić hasło użytkownika. Hasło użytkownika nie przyznaje dostępu do wielu funkcji programu konfiguracji. Należy pamiętać, że opcja zmiany hasła użytkownika pojawia się wyłącznie po wprowadzeniu hasła nadzorcy.

Wybierz tę opcję i naciśnij <Enter>, aby uzyskać dostęp do pozycji menu niższego poziomu, pojawia się okno dialogowe do wpisania hasła. Można wpisać maksymalnie sześć liter lub cyfr. Po wpisaniu hasła naciśnij <Enter>. W drugim oknie dialogowym należy powtórnie wpisać hasło dla jego potwierdzenia. Po prawidłowym wpisaniu naciśnij <Enter>. W przypadku nieprawidłowego potwierdzenia hasła pojawia się komunikat o błędzie. Hasło przechowywane jest w NVRAM po ukończeniu przez ezPORT. Hasło wymagane jest przy rozruchu lub przy wejściu użytkownika do programu konfiguracji.

Clear User Password (Czyszczenie hasła użytkownika): Wybierz opcję i naciśnij <Enter>, aby uzyskać dostęp do okna dialogowego menu niższego poziomu. Można użyć menu niższego poziomu, aby wyczyścić hasło użytkownika.

## Menu Wyjście

Przewiń do tej pozycji i naciśnij <Enter>, aby wyświetlić następujący ekran:

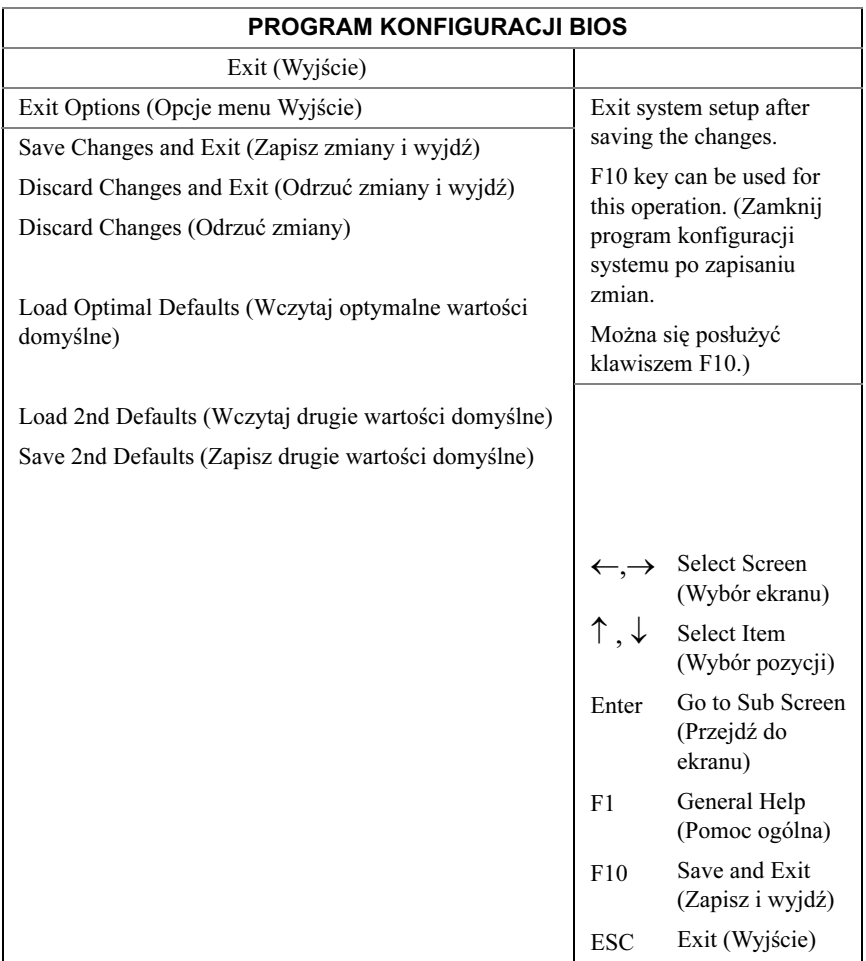

Save Changes and Exit (Zapisz zmiany i wyjdź): Zaznacz pozycję i naciśnij <Enter>, aby zapisać wszystkie zmiany wprowadzone w programie konfiguracji i następnie wyjść z programu konfiguracji. Po pojawieniu się okna dialogowego Save Changes and Exit (Zapisz zmiany i wyjdź), naciśnij  $\langle T \rangle$ , aby zapisać zmiany i wyjść lub <N>, aby powrócić do menu głównego.

Discard Changes and Exit (Odrzuć zmiany i wyjdź): Zaznacz pozycję i naciśnij <Enter>, aby odrzucić wszystkie zmiany wprowadzone w programie konfiguracji i następnie wyjść z programu konfiguracji. Po pojawieniu się okna dialogowego Discard Changes and Exit (Odrzuć zmiany i wyjdź), naciśnij <T>, aby odrzucić zmiany i wyjść lub <N>, aby powrócić do menu głównego.

Discard Changes (Odrzuć zmiany): Zaznacz pozycję i naciśnij <Enter>, aby odrzucić wszystkie wprowadzone zmiany bez zamykania programu.

Load Optimal Defaults (Wczytaj optymalne wartości domyślne): Po zaznaczeniu pozycji i naciśnięciu <Enter> pojawia się okno dialogowe z zapytaniem o instalację optymalnych ustawień wszystkich pozycji w programie konfiguracyjnym. Naciśnij <T>, aby wskazać Tak, a następnie <Enter>, aby wprowadzić ustawienia optymalne.

Domyślne wartości ustawień optymalnych są wymagające i system może nie działać właściwie w przypadku stosowania wolniejszych układów pamięciowych lub innych komponentów o mniejszej wydajności.

Load 2nd Defaults (Wczytaj drugie wartości domyślne): Wczytaj drugie wartości domyślne z NVRAM dla wszystkich parametrów konfiguracji.

Save 2nd Defaults (Zapisz drugie wartości domyślne): Zapisz wszystkie parametry konfiguracji na NVRAM jako drugie wartości domyślne.

## Wczytywanie wartości domyślnych BIOS

Do dyspozycji są różne mechanizmy resetowania konfiguracji systemu do ustawień domyślnych. Po wykryciu polecenia resetowania systemu do wartości domyślnych, BIOS wczytuje domyślne wartości konfiguracji systemu podczas nastepnej procedury POST. Polecenie resetowania systemu do wartości domyślnych można wysłać w następujący sposób: •

 Polecenie resetowania konfiguracji systemu można wysłać poprzez naciśnięcie <F9> w programie konfiguracyjnym BIOS.

#### Komunikaty o błędach podczas procedury POST i ich obsługa

Kiedy jest to możliwe, BIOS wyświetla na ekranie aktualne kody postępu procesu uruchamiania. Kody postępu to 32-bitowe jednostki z opcjonalnymi danymi. 32-bitowe liczby zawierają klasę, podklasę oraz informacje operacyjne. Pola klasy i podklasy oznaczają typ sprzętu, który jest uruchamiany. Pole operacyjne oznacza określoną czynność rozruchową. Opierając się na dostępności danych bitowych do wyświetlania kodów postępu, kod postępu może być dostosowany do szerokości danych. Im większa jednostka bitowa danych, tym więcej szczegółów informacji można wysłać na port postępu. Kody postępu mogą być zgłaszane przez system BIOS lub opcjonalnie ROM.

Część Odpowiedzi w poniższej tabeli podzielono na trzy typy.

- 1 Ostrzeżenie lub To nie błąd Komunikat wyświetlany jest na ekranie. Rekord błędu rejestrowany jest do dziennika zdarzeń. System nadal jest uruchamiany, ale w stanie obniżonej wydajności. Użytkownik powinien wymienić błędną jednostkę.
- 2 Pauza Komunikat wyświetlany jest na ekranie, błąd rejestrowany jest do dziennika zdarzeń, wymagane jest polecenie użytkownika, aby kontynuować. Użytkownik może od razu podjąć czynności naprawcze lub wybrać, aby kontynuować uruchamianie.
- 3 Zatrzymanie Komunikat wyświetlany jest na ekranie, błąd rejestrowany jest do dziennika zdarzeń, a system nie może zostać uruchomiony bez rozwiązania problemu. Użytkownik powinien wymienić uszkodzoną część i ponownie uruchomić system.

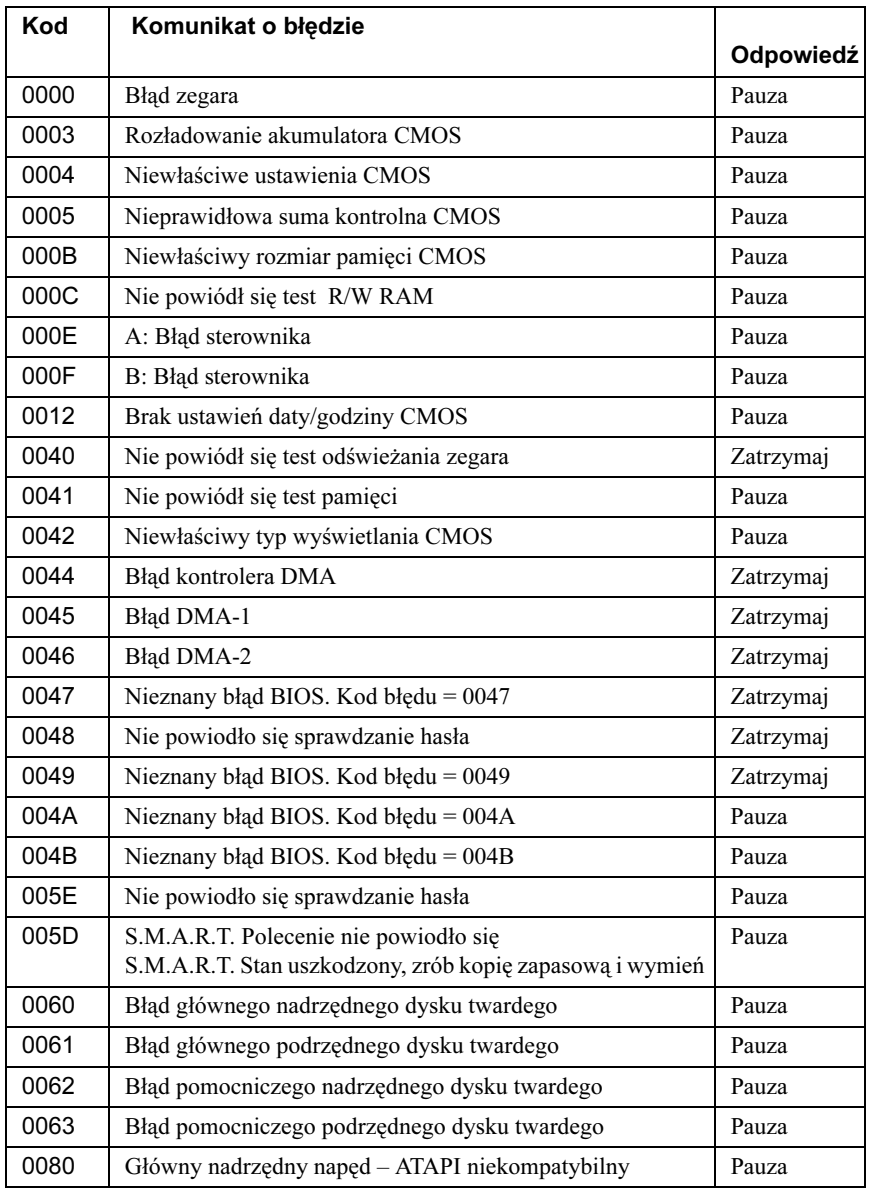

Komunikaty o błędach podczas procedury POST i ich obsługa:

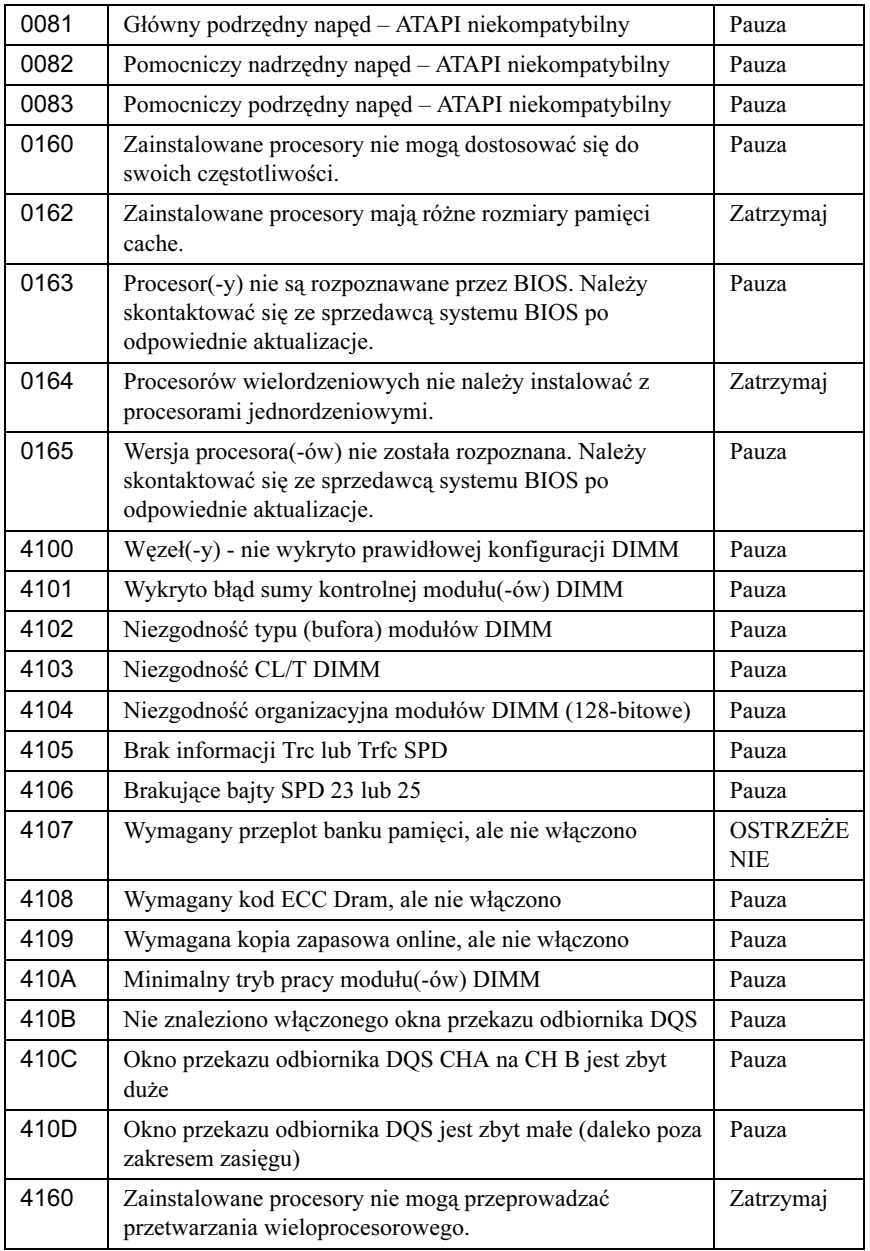

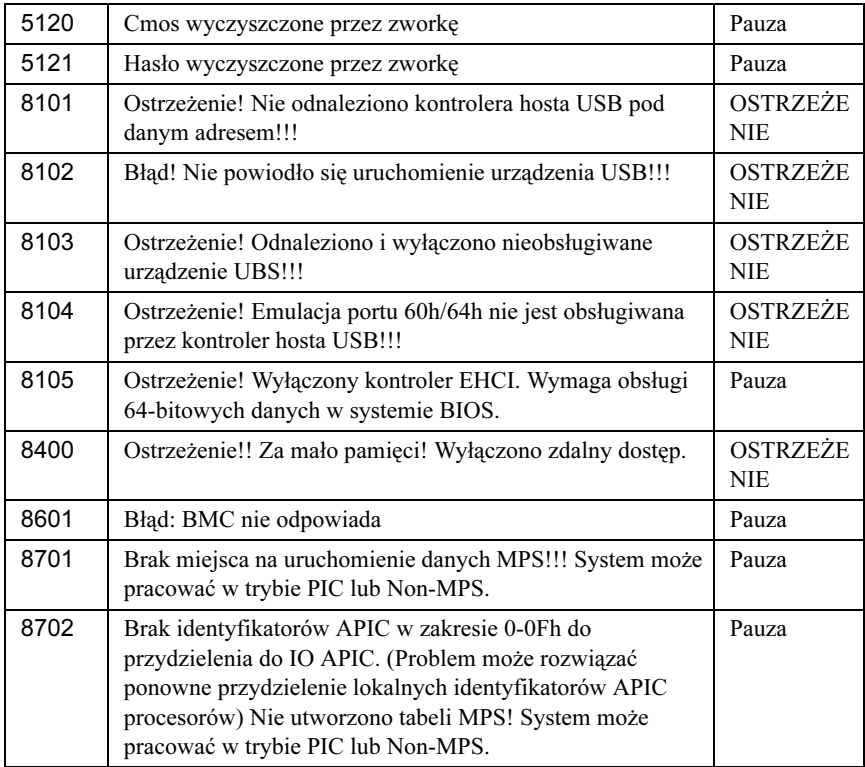

## Konflikt przydzieleń IRQ

Większość urządzeń PCI może używać takiego samego IRQ jak inne urządzenia, ale nie w tym samym czasie. Aby zapobiec takim konfliktom, należy zapoznać się z dokumentacją dla każdego urządzenia PCI dotyczącą określonych wymagań IRQ.

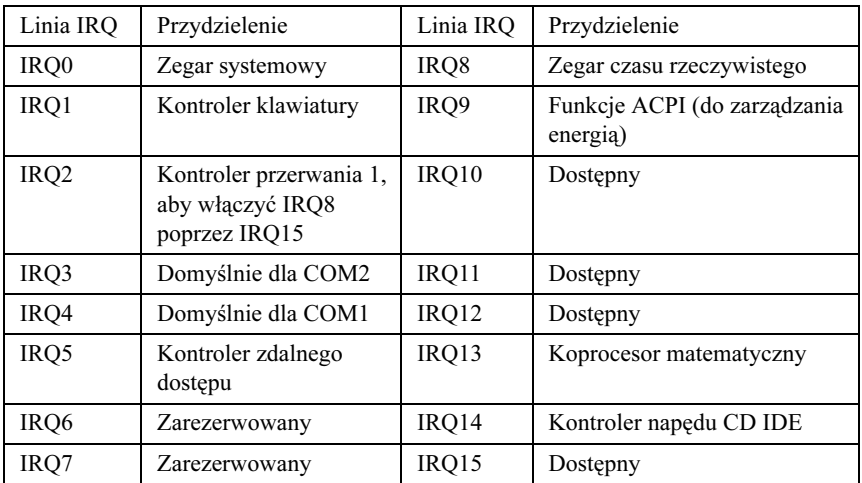

#### 54 | Korzystanie z programu konfiguracji systemu

# 3

# Instalacja komponentów systemu

## Zalecane narzędzia

- Wkrętak krzyżowy
- Wkrętak z płaskim końcem •
- Zestaw wkrętaków zegarmistrzowskich •
- Opaska uziemiająca •<br>•
- Podkładka antystatyczna

## Wewnątrz systemu

PRZESTROGA: Wiele napraw może wykonać tylko uprawniony pracownik serwisu. Użytkownik może wykonać jedynie czynności związane z rozwiązywaniem problemów oraz proste naprawy wymienione w dokumentacji produktu lub zlecone przez zespół serwisu i pomocy technicznej online lub przez telefon. Uszkodzenia wynikające z nieautoryzowanych napraw nie są obięte gwarancją. Należy zapoznać się z instrukcjami dotyczącymi bezpieczeństwa dostarczanymi wraz z produktem i przestrzegać ich.

PRZESTROGA: System należy obsługiwać z zainstalowaną pokrywą w celu zapewnienia odpowiedniego chłodzenia.

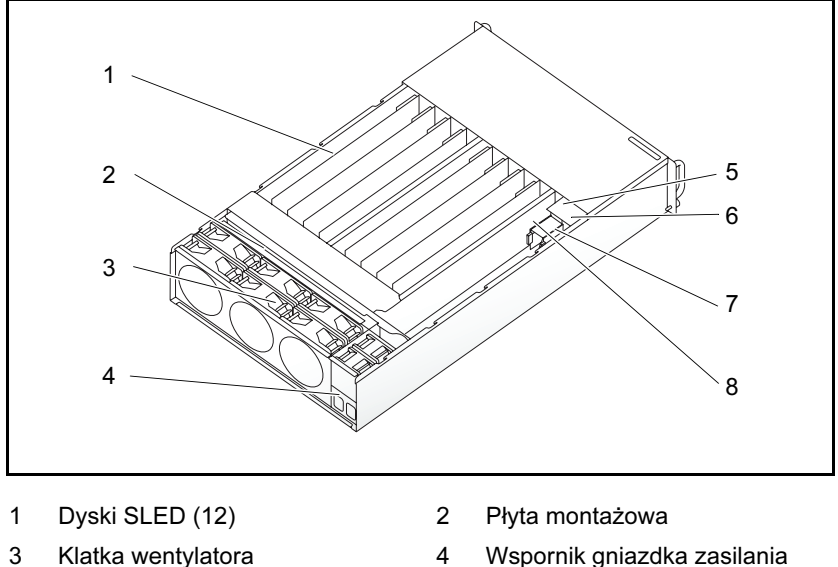

Rycina 3-1. Wewnątrz systemu

- 5 PSU 1 6 PSU 2
- 7 PDB 1 8 PDB 2
- 
- -

## Konfiguracja dysków SLED

[Rycina 3-2](#page-56-0) przedstawia konfigurację 12 dysków SLED we wnękach o odpowiednich numerach.

<span id="page-56-0"></span>Rycina 3-2. PowerEdge C5000 - Jednostka SKU z 12 dyskami SLED

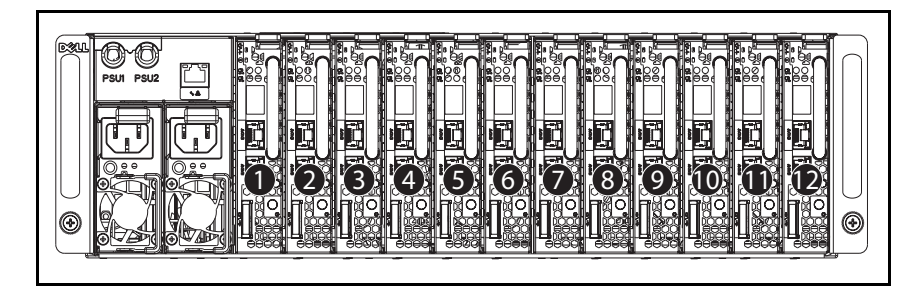

## <span id="page-57-1"></span>Wyjmowanie dysku SLED

- PRZESTROGA: Aby zapewnić prawidłową wentylację systemu, po wyjęciu dysku należy go od razu zastąpić innym dyskiem SLED lub zastepczym.
- PRZESTROGA: Wiele napraw może wykonać tylko uprawniony pracownik serwisu. Użytkownik może wykonać jedynie czynności związane z rozwiązywaniem problemów oraz proste naprawy wymienione w dokumentacji produktu lub zlecone przez zespół serwisu i pomocy technicznej online lub przez telefon. Uszkodzenia wynikające z nieautoryzowanych napraw nie są objęte gwarancją. Należy zapoznać się z instrukcjami dotyczącymi bezpieczeństwa dostarczanymi wraz z produktem i przestrzegać ich.
- 1 Naciśnij zatrzask zwalniający. Zobacz [Rycina 3-3.](#page-57-0)
- 2 Wyciągnij dysk SLED z systemu.

#### <span id="page-57-0"></span>Rycina 3-3. Instalacja i wyjmowanie dysku SLED

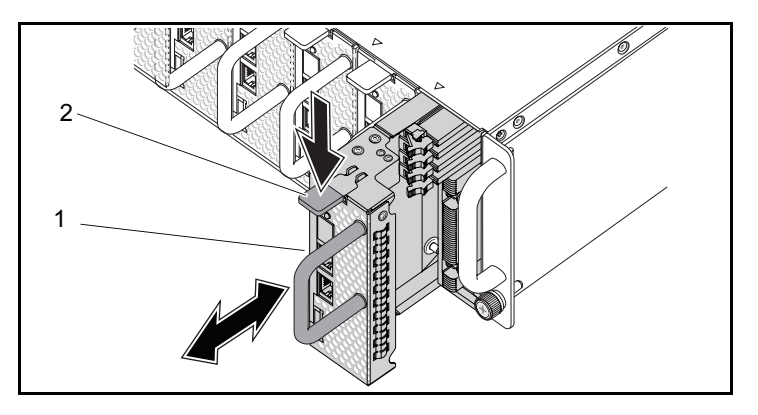

- 
- 1 uchwyt dysku 2 zatrzask zwalniający dysk

## Instalacja dysku SLED

PRZESTROGA: Wiele napraw może wykonać tylko uprawniony pracownik serwisu. Użytkownik może wykonać jedynie czynności związane z rozwiązywaniem problemów oraz proste naprawy wymienione w dokumentacji produktu lub zlecone przez zespół serwisu i pomocy technicznej online lub przez telefon. Uszkodzenia wynikające z nieautoryzowanych napraw nie są objęte gwarancją. Należy zapoznać się z instrukcjami dotyczącymi bezpieczeństwa dostarczanymi wraz z produktem i przestrzegać ich.

Wsuń dysk SLED do systemu, aż wyrówna się z obudową i zablokuje się zatrzask. Zobacz [Rycina 3-3.](#page-57-0)

## Wyjmowanie modułów pamięci

OSTRZEŻENIE: Moduły pamięci są nadal gorące po wyłączeniu komputera. Przed dotknięciem modułów pamięci zaczekaj, aż ostygną. Moduły pamięci należy trzymać za krawędzie karty i unikać dotykania komponentów znajdujących się na module pamięci.

 $\bigwedge$  PRZESTROGA: Wiele napraw może wykonać tylko uprawniony pracownik serwisu. Użytkownik może wykonać jedynie czynności związane z rozwiązywaniem problemów oraz proste naprawy wymienione w dokumentacji produktu lub zlecone przez zespół serwisu i pomocy technicznej online lub przez telefon. Uszkodzenia wynikające z nieautoryzowanych napraw nie są obiete gwarancią. Należy zapoznać się z instrukcjami dotyczącymi bezpieczeństwa dostarczanymi wraz z produktem i przestrzegać ich.

- 1 Wyjmij dysk SLED z systemu. Zobacz "Wyjmowanie dysku SLED" na [stronie 58.](#page-57-1)
- 2 Wysuń na zewnątrz zatrzaski blokujące gniazdo DIMM. Zobacz [Rycina 3-4](#page-59-0).
- 3 Wyjmij moduł pamięci z systemu.

<span id="page-59-0"></span>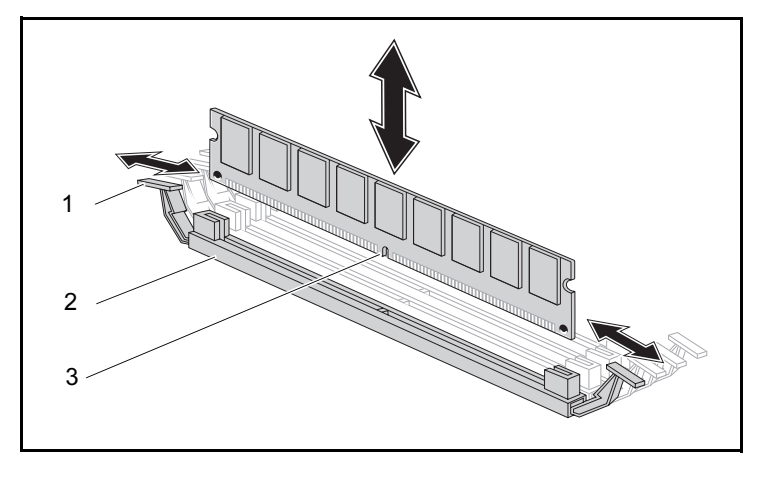

Rycina 3-4. Wyjmowanie i instalacja modułu pamięci

- 1 zatrzask blokujący 2 gniazdo DIMM
- 
- 3 nacięcie modułu pamięci

## Instalacja modułu pamięci

OSTRZEŻENIE: Moduły pamięci są nadal gorące po wyłączeniu komputera. Przed dotknięciem modułów pamięci zaczekaj, aż ostygną. Moduły pamięci należy trzymać za krawędzie karty i unikać dotykania komponentów znajdujących się na module pamięci.

PRZESTROGA: Wiele napraw może wykonać tylko uprawniony pracownik serwisu. Użytkownik może wykonać jedynie czynności związane z rozwiązywaniem problemów oraz proste naprawy wymienione w dokumentacji produktu lub zlecone przez zespół serwisu i pomocy technicznej online lub przez telefon. Uszkodzenia wynikające z nieautoryzowanych napraw nie są objęte gwarancją. Należy zapoznać się z instrukcjami dotyczącymi bezpieczeństwa dostarczanymi wraz z produktem i przestrzegać ich.

Płyta systemowa ma cztery gniazda w dwóch kanałach do zainstalowania modułów pamięci. Zobacz "C5125 - komponenty płyty systemowej" na [stronie 101](#page-100-0) na temat lokalizacji modułów pamięci.

Aby zainstalować moduły pamięci należy wykonać poniższe instrukcje:

- 1 Wyrównaj prawidłowo moduł pamięci z gniazdem DIMM. Pamiętaj o nacięciu oraz zatrzaskach opisanych na [Rycina 3-4](#page-59-0).
- 2 Wciśnij złącze krawędziowe modułu pamięci do gniazda DIMM. Wciśnij mocno moduł pamięci, aby zatrzaski blokujące gniazdo DIMM przesunęły się do góry, zabezpieczając moduł pamięci na pozycji.

#### Obsługiwana konfiguracja DIMM

System C5125 obsługuje poniższe konfiguracje DIMM.

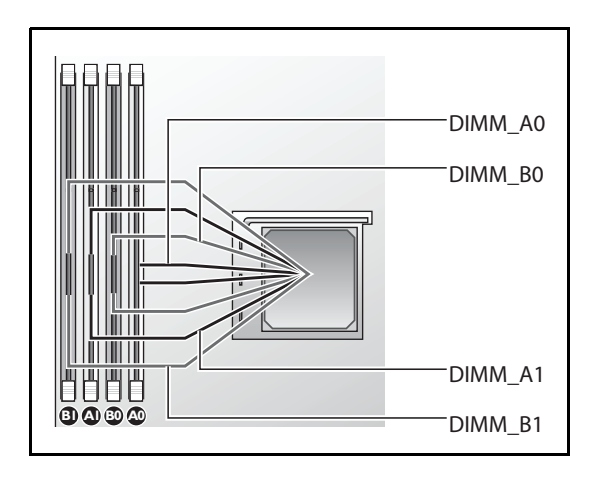

Rycina 3-5. Konfiguracja gniazda DIMM

#### DIMM - zasady wypełniania

Jeden moduł DIMM - tylko instalacja w DIMM A1/B1. Dwa moduły DIMM - instalacja w DIMM A1 + B1.

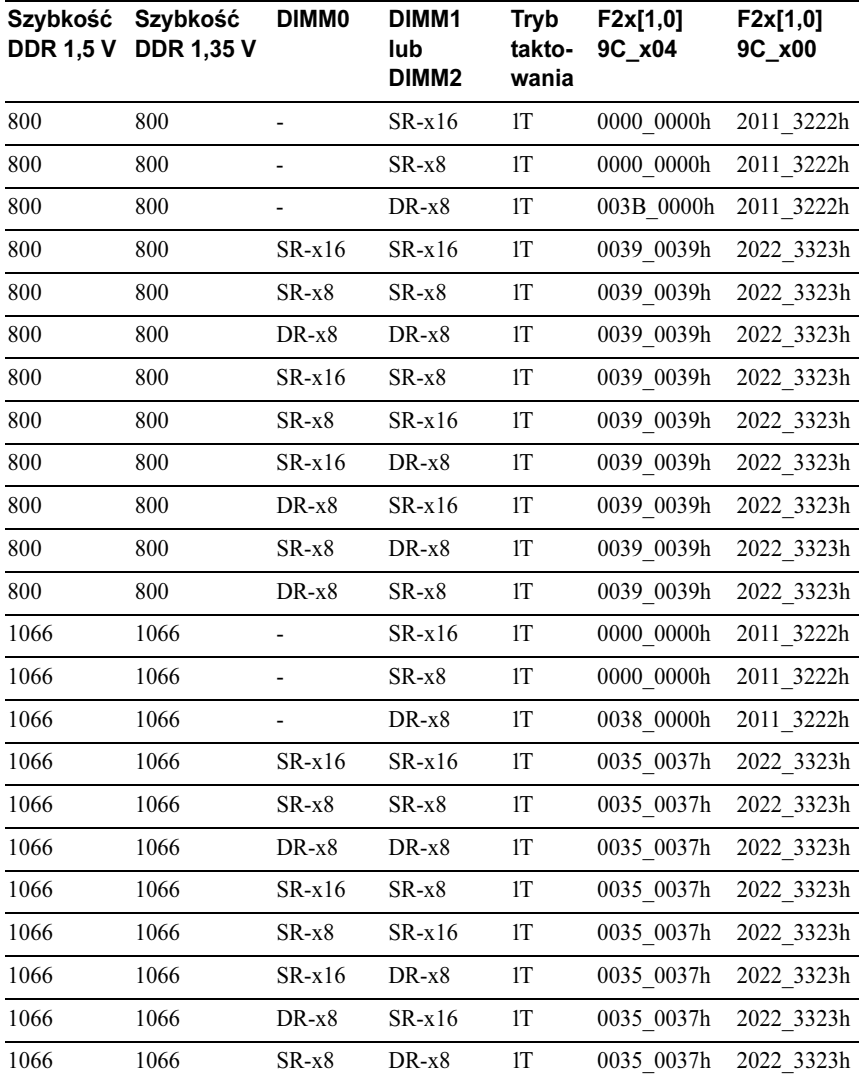

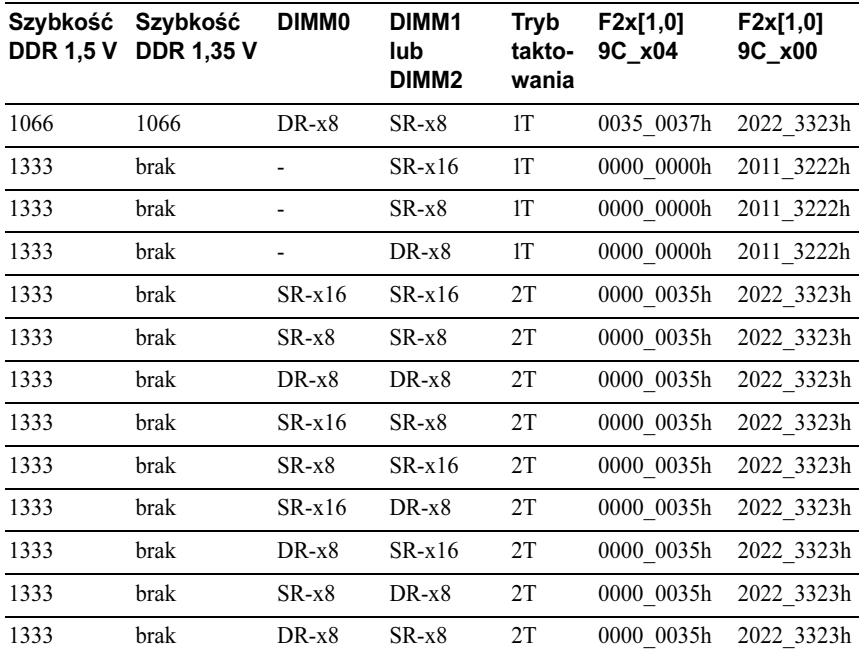

#### Obsługiwana pamięć

#### Obsługiwana pamięć

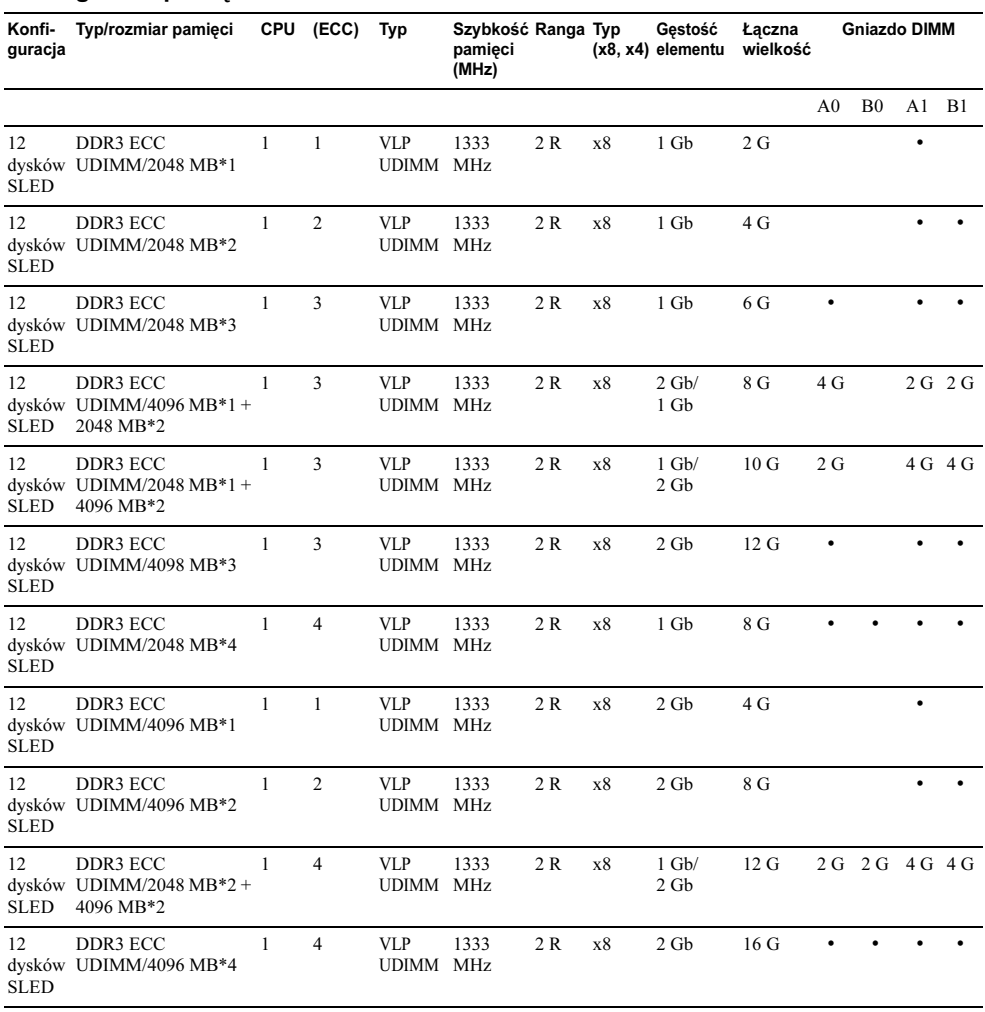

## Wyjmowanie 2,5-calowych napędów dysków twardych

- PRZESTROGA: Wiele napraw może wykonać tylko uprawniony pracownik serwisu. Użytkownik może wykonać jedynie czynności związane z rozwiązywaniem problemów oraz proste naprawy wymienione w dokumentacji produktu lub zlecone przez zespół serwisu i pomocy technicznej online lub przez telefon. Uszkodzenia wynikające z nieautoryzowanych napraw nie są objęte gwarancją. Należy zapoznać się z instrukcjami dotyczącymi bezpieczeństwa dostarczanymi wraz z produktem i przestrzegać ich.
- 1 Wyjmij dysk SLED z systemu. Zobacz "Wyjmowanie dysku SLED" na [stronie 58.](#page-57-1)
- 2 Wykręć śruby wsporników dysków twardych spod gniazda. Zobacz [Rycina 3-6.](#page-64-0)

#### <span id="page-64-0"></span>Rycina 3-6. Zdejmowanie i mocowanie śrub wsporników 2,5-calowych dysków twardych

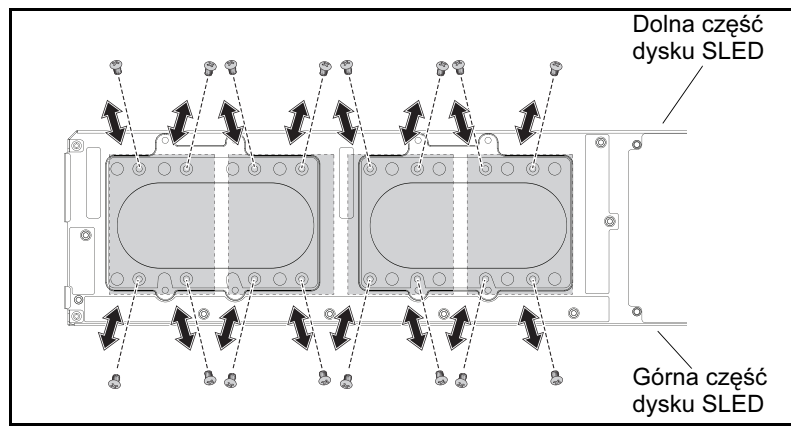

3 Wyjmij napęd dysku twardego z wnęki dokującej dysku SLED. Zobacz [Rycina 3-7.](#page-65-0)

<span id="page-65-0"></span>Rycina 3-7. Wyjmowanie i instalacja 2,5-calowych napędów dysków twardych z wnęki dokującej

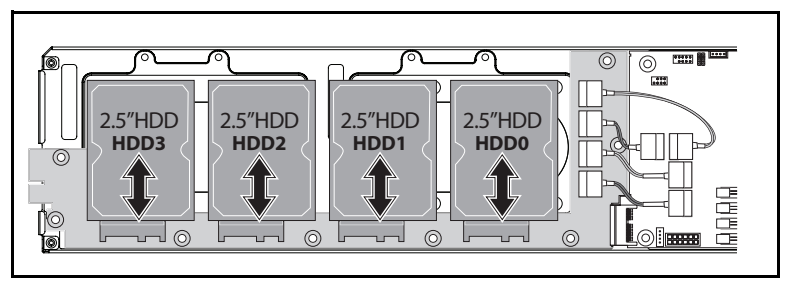

4 Wykręć cztery śruby ze wspornika 2,5-calowego napędu dysku twardego, następnie odłącz napęd dysku twardego od wspornika. Zobacz [Rycina 3-8](#page-65-1).

#### <span id="page-65-1"></span>Rycina 3-8. Wyjmowanie i instalacja wsporników 2,5-calowych napędów dysków twardych

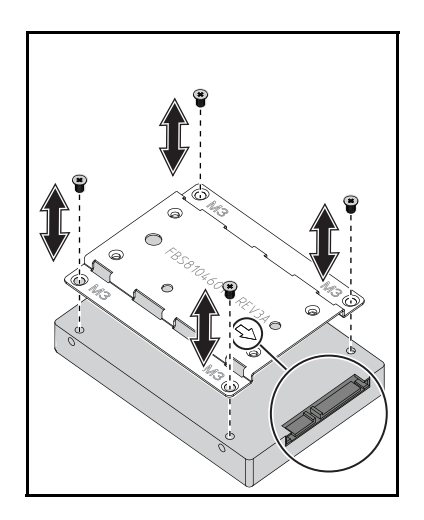

UWAGA: Prawidłowe położenie wspornika ze znakiem strzałki skierowanej do złącza napędu dysku twardego.

#### Instalacja 2,5-calowych napędów dysków twardych

- PRZESTROGA: Wiele napraw może wykonać tylko uprawniony pracownik serwisu. Użytkownik może wykonać jedynie czynności związane z rozwiązywaniem problemów oraz proste naprawy wymienione w dokumentacji produktu lub zlecone przez zespół serwisu i pomocy technicznej online lub przez telefon. Uszkodzenia wynikające z nieautoryzowanych napraw nie są objęte gwarancją. Należy zapoznać się z instrukcjami dotyczącymi bezpieczeństwa dostarczanymi wraz z produktem i przestrzegać ich.
- 1 Wyrównaj wspornik 2,5-calowego napędu dysku twardego z nowym napędem dysku twardego i z powrotem zamocuj cztery śruby. Zobacz [Rycina 3-8.](#page-65-1)
- 2 Podłącz napęd dysku twardego do płyty napędów dysków twardych w gnieździe. Zobacz [Rycina 3-7](#page-65-0).
- 3 Ponownie zamocuj śruby wsporników napędów dysków twardych gniazda. Zobacz [Rycina 3-6](#page-64-0).

## Wyjmowanie 3,5-calowych napędów dysków twardych

- PRZESTROGA: Wiele napraw może wykonać tylko uprawniony pracownik serwisu. Użytkownik może wykonać jedynie czynności związane z rozwiązywaniem problemów oraz proste naprawy wymienione w dokumentacji produktu lub zlecone przez zespół serwisu i pomocy technicznej online lub przez telefon. Uszkodzenia wynikające z nieautoryzowanych napraw nie są objęte gwarancją. Należy zapoznać się z instrukcjami dotyczącymi bezpieczeństwa dostarczanymi wraz z produktem i przestrzegać ich.
- 1 Wyjmij dysk SLED z systemu. Zobacz "Wyjmowanie dysku SLED" na [stronie 58](#page-57-1).
- 2 Wykręć śruby napędów dysków twardych spod gniazda. Zobacz [Rycina 3-9](#page-67-0).

#### <span id="page-67-0"></span>Rycina 3-9. Wyjmowanie i instalacja śrub 3,5-calowych napędów dysków twardych

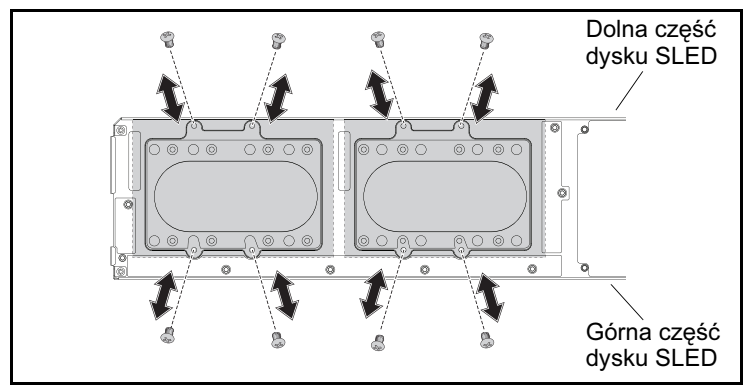

- 3 Odłącz kable dysków twardych z zacisków. Zobacz [Rycina 3-10.](#page-68-0)
- 4 Odłącz kable dysków twardych z płyty napędów dysków twardych oraz płyty systemowej, następnie wyjmij napęd dysku twardego z gniazda. Zobacz [Rycina 3-10](#page-68-0).

<span id="page-68-0"></span>Rycina 3-10. Wyjmowanie i instalacja 3,5-calowych napędów dysków twardych z gniazda

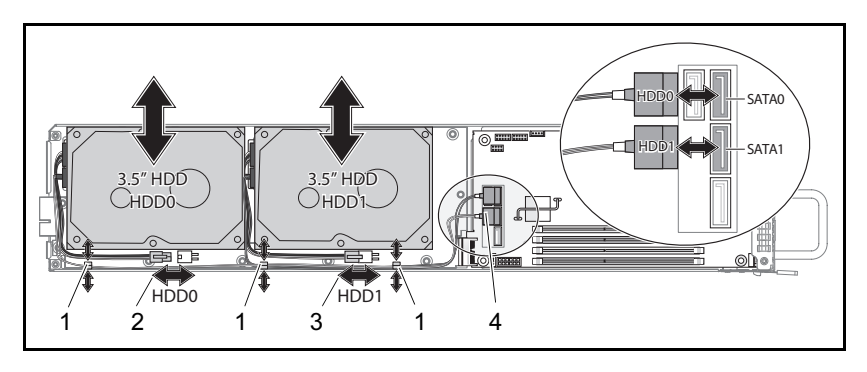

- 
- 1 zacisk kabli 2 złącze zasilania napędu dysku twardego 0
- 3 złącze zasilania napędu dysku twardego 1
- 4 złącza napędu dysku SATA
- 5 Odłącz kable od dysku twardego. Zobacz [Rycina 3-11.](#page-68-1)

<span id="page-68-1"></span>Rycina 3-11. Wyjmowanie i instalacja kabli 3,5-calowych napędów dysków twardych

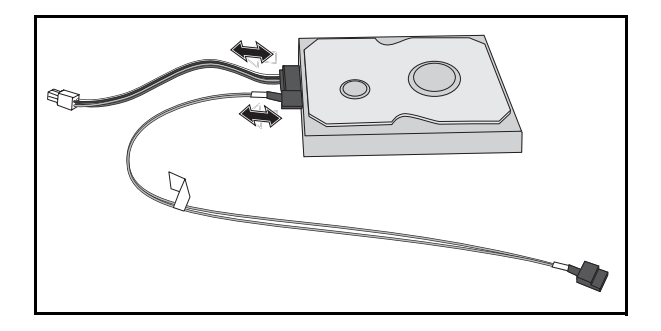

## Instalacja 3,5-calowych napędów dysków twardych

- $\wedge$  PRZESTROGA: Wiele napraw może wykonać tylko uprawniony pracownik serwisu. Użytkownik może wykonać jedynie czynności związane z rozwiązywaniem problemów oraz proste naprawy wymienione w dokumentacji produktu lub zlecone przez zespół serwisu i pomocy technicznej online lub przez telefon. Uszkodzenia wynikające z nieautoryzowanych napraw nie są objęte gwarancją. Należy zapoznać się z instrukcjami dotyczącymi bezpieczeństwa dostarczanymi wraz z produktem i przestrzegać ich.
- 1 Podłącz kable dysku twardego do nowego napędu dysku twardego. Zobacz [Rycina 3-11.](#page-68-1)
- 2 Umieść napęd dysku twardego w gnieździe, ułóż kable zasilania i dysku SATA w gnieździe, następnie podłącz kable zasilania do płyty napędów dysków twardych, a kable SATA do płyty systemowej. Zobacz [Rycina 3-10.](#page-68-0)
- 3 Włóż zaciski na kable dysków twardych. Zobacz [Rycina 3-10](#page-68-0).
- 4 Ponownie zamocuj śruby napędów dysków twardych pod gniazdem. Zobacz [Rycina 3-9](#page-67-0).

## <span id="page-69-0"></span>Wymontowanie radiatora

OSTRZEŻENIE: Przez jakiś czas po wyłączeniu systemu radiator może nadal być gorący. Przed wyjęciem radiatora zaczekaj, aż ostygnie.

 $\wedge$  PRZESTROGA: Wiele napraw może wykonać tylko uprawniony pracownik serwisu. Użytkownik może wykonać jedynie czynności związane z rozwiązywaniem problemów oraz proste naprawy wymienione w dokumentacji produktu lub zlecone przez zespół serwisu i pomocy technicznej online lub przez telefon. Uszkodzenia wynikające z nieautoryzowanych napraw nie są objęte gwarancją. Należy zapoznać się z instrukcjami dotyczącymi bezpieczeństwa dostarczanymi wraz z produktem i przestrzegać ich.

- 1 Wyjmij dysk SLED z systemu. Zobacz "Wyjmowanie dysku SLED" na [stronie 58](#page-57-1).
- 2 Poluzuj cztery śruby mocujące radiator. Zobacz [Rycina 3-12](#page-70-0).
- 3 Wymontuj radiator.

#### <span id="page-70-0"></span>Rycina 3-12. Wymontowanie i instalacja radiatora

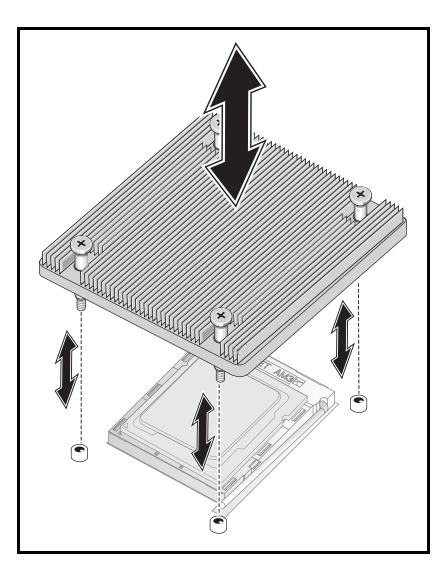

#### Instalacja radiatora

- PRZESTROGA: Wiele napraw może wykonać tylko uprawniony pracownik serwisu. Użytkownik może wykonać jedynie czynności związane z rozwiązywaniem problemów oraz proste naprawy wymienione w dokumentacji produktu lub zlecone przez zespół serwisu i pomocy technicznej online lub przez telefon. Uszkodzenia wynikające z nieautoryzowanych napraw nie są objęte gwarancją. Należy zapoznać się z instrukcjami dotyczącymi bezpieczeństwa dostarczanymi wraz z produktem i przestrzegać ich.
- 1 Zamontuj nowy radiator na płycie systemowej.
- 2 Dokręć cztery śruby mocujące radiator. Zobacz [Rycina 3-12](#page-70-0).

## Wyjmowanie procesora

- $\bigwedge$  PRZESTROGA: Wiele napraw może wykonać tylko uprawniony pracownik serwisu. Użytkownik może wykonać jedynie czynności związane z rozwiązywaniem problemów oraz proste naprawy wymienione w dokumentacji produktu lub zlecone przez zespół serwisu i pomocy technicznej online lub przez telefon. Uszkodzenia wynikające z nieautoryzowanych napraw nie są objęte gwarancją. Należy zapoznać się z instrukcjami dotyczącymi bezpieczeństwa dostarczanymi wraz z produktem i przestrzegać ich.
- 1 Wymontuj radiator. Zobacz ["Wymontowanie radiatora" na stronie 70](#page-69-0).
- $\bigwedge$  PRZESTROGA: Procesor utrzymywany jest w gnieździe pod silnym ciśnieniem. Należy pamiętać o mocnym przytrzymaniu dźwigni zwalniania, gdyż może gwałtownie podskoczyć.
- 2 Zwolnij dźwignię blokującą. Zobacz [Rycina 3-13.](#page-72-0)
- 3 Wymontuj procesor.
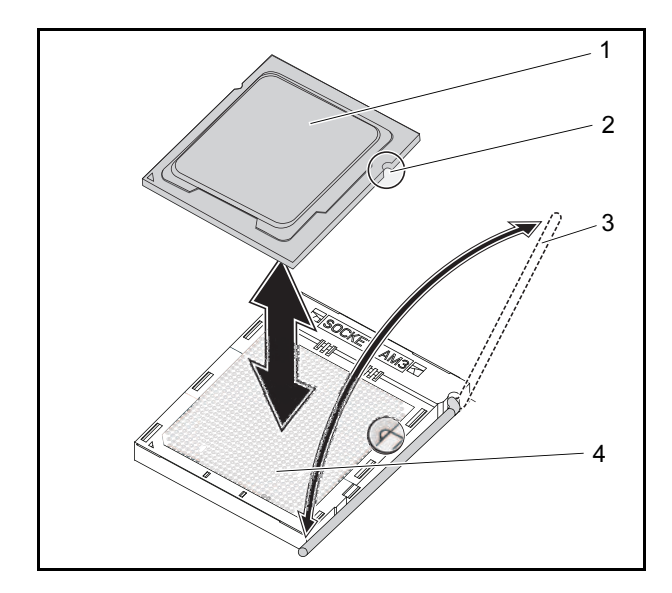

<span id="page-72-0"></span>Rycina 3-13. Wyjmowanie i instalacja procesora

- 
- 3 dźwignia blokująca 4 gniazdo procesora
- 1 procesor 2 nacięcie wyrównania procesora
	-

### Instalacja procesora

PRZESTROGA: Niewłaściwe ułożenie procesora może spowodować trwałe uszkodzenie płyty systemowej lub procesora. Należy uważać, aby styki procesora nie uległy wygięciu w gnieździe. Nie należy siłą dociskać procesor.

PRZESTROGA: Wiele napraw może wykonać tylko uprawniony pracownik serwisu. Użytkownik może wykonać jedynie czynności związane z rozwiązywaniem problemów oraz proste naprawy wymienione w dokumentacji produktu lub zlecone przez zespół serwisu i pomocy technicznej online lub przez telefon. Uszkodzenia wynikające z nieautoryzowanych napraw nie są objęte gwarancją. Należy zapoznać się z instrukcjami dotyczącymi bezpieczeństwa dostarczanymi wraz z produktem i przestrzegać ich.

- 1 Umieść nowy procesor w gnieździe.
- UWAGA: Wyrównaj nacięcie procesora z gniazdem. Zobacz [Rycina 3-13](#page-72-0).
- 2 Zamknij dźwignię blokującą. Zobacz [Rycina 3-13.](#page-72-0)

### <span id="page-73-1"></span>Wyjmowanie płyty 2,5-calowych napędów dysków twardych

- PRZESTROGA: Wiele napraw może wykonać tylko uprawniony pracownik serwisu. Użytkownik może wykonać jedynie czynności związane z rozwiązywaniem problemów oraz proste naprawy wymienione w dokumentacji produktu lub zlecone przez zespół serwisu i pomocy technicznej online lub przez telefon. Uszkodzenia wynikające z nieautoryzowanych napraw nie są objęte gwarancją. Należy zapoznać się z instrukcjami dotyczącymi bezpieczeństwa dostarczanymi wraz z produktem i przestrzegać ich.
- 1 Wyjmij napędy dysków twardych. Zobacz "Wyjmowanie 2.5-calowych [napędów dysków twardych" na stronie 65.](#page-64-0)
- 2 Odłącz cztery kable SATA pomiędzy płytą napędów dysków twardych oraz płytą systemową. Zobacz [Rycina 3-14.](#page-73-0)

#### <span id="page-73-0"></span>Rycina 3-14. Wyjmowanie i instalacja kabli 2,5-calowych dysków SATA

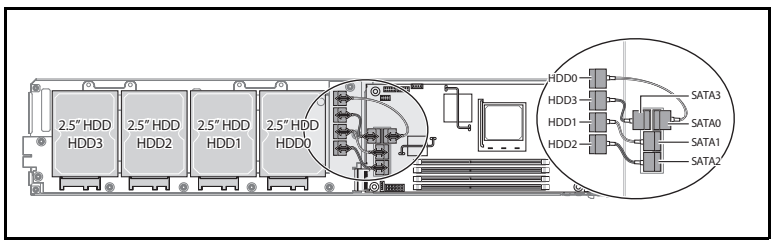

- 3 Wykręć osiem śrub z płyty napędów dysków twardych. Zobacz [Rycina 3-15](#page-74-0).
- 4 Odłącz płytę napędów dysków twardych od płyty systemowej i wyciągnij z gniazda. Zobacz [Rycina 3-15.](#page-74-0)

<span id="page-74-0"></span>Rycina 3-15. Wyjmowanie i instalacja płyty 2,5-calowych napędów dysków twardych

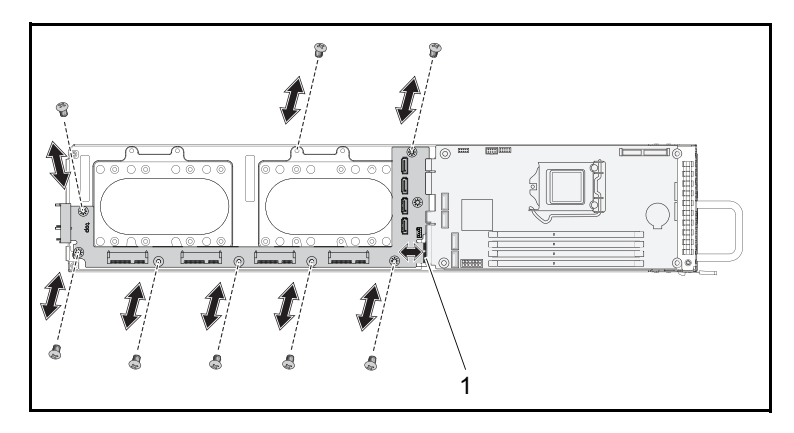

### Instalacja płyty 2,5-calowych napędów dysków twardych

- PRZESTROGA: Wiele napraw może wykonać tylko uprawniony pracownik serwisu. Użytkownik może wykonać jedynie czynności związane z rozwiązywaniem problemów oraz proste naprawy wymienione w dokumentacji produktu lub zlecone przez zespół serwisu i pomocy technicznej online lub przez telefon. Uszkodzenia wynikające z nieautoryzowanych napraw nie są objęte gwarancją. Należy zapoznać się z instrukcjami dotyczącymi bezpieczeństwa dostarczanymi wraz z produktem i przestrzegać ich.
- 1 Umieść nową płytę napędów dysków twardych w gnieździe i podłącz do płyty systemowej. Zobacz [Rycina 3-15](#page-74-0).
- 2 Ponownie zamocuj osiem śrub, aby zabezpieczyć płytę napędów dysków twardych. Zobacz [Rycina 3-15](#page-74-0).
- 3 Podłącz cztery kable SATA pomiędzy płytą napędów dysków twardych oraz płytą systemową. Zobacz [Rycina 3-14](#page-73-0).

### <span id="page-75-1"></span>Wyjmowanie płyty 3,5-calowych napędów dysków twardych

- PRZESTROGA: Wiele napraw może wykonać tylko uprawniony pracownik serwisu. Użytkownik może wykonać jedynie czynności związane z rozwiązywaniem problemów oraz proste naprawy wymienione w dokumentacji produktu lub zlecone przez zespół serwisu i pomocy technicznej online lub przez telefon. Uszkodzenia wynikające z nieautoryzowanych napraw nie są objęte gwarancją. Należy zapoznać się z instrukcjami dotyczącymi bezpieczeństwa dostarczanymi wraz z produktem i przestrzegać ich.
- 1 Wyjmij napędy dysków twardych. Zobacz "Wyjmowanie 3,5-calowych [napędów dysków twardych" na stronie 68.](#page-67-0)
- 2 Wykręć osiem śrub z płyty napędów dysków twardych. Zobacz [Rycina 3-16](#page-75-0).
- 3 Odłącz płytę napędów dysków twardych od płyty systemowej i wyciągnij z gniazda. Zobacz [Rycina 3-16](#page-75-0).

#### <span id="page-75-0"></span>Rycina 3-16. Wyjmowanie i instalacja płyty 3,5-calowych napędów dysków twardych

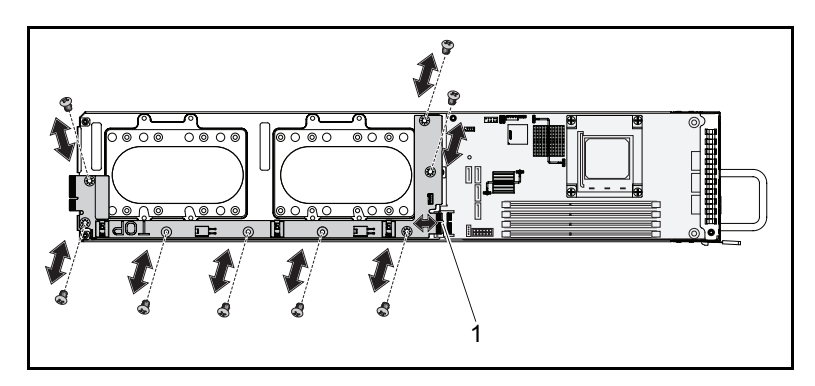

1 Złącze płyty dysków twardych

### Instalacja płyty 3,5-calowych napędów dysków twardych

- PRZESTROGA: Wiele napraw może wykonać tylko uprawniony pracownik serwisu. Użytkownik może wykonać jedynie czynności związane z rozwiązywaniem problemów oraz proste naprawy wymienione w dokumentacji produktu lub zlecone przez zespół serwisu i pomocy technicznej online lub przez telefon. Uszkodzenia wynikające z nieautoryzowanych napraw nie są objęte gwarancją. Należy zapoznać się z instrukcjami dotyczącymi bezpieczeństwa dostarczanymi wraz z produktem i przestrzegać ich.
- 1 Umieść płytę napędów dysków twardych w gnieździe i podłącz do płyty systemowej. Zobacz [Rycina 3-16.](#page-75-0)
- 2 Ponownie zamocuj osiem śrub, aby zabezpieczyć płytę napędów dysków twardych. Zobacz [Rycina 3-16](#page-75-0).

## Wyjmowanie płyty systemowej

- $\bigwedge$  PRZESTROGA: Wiele napraw może wykonać tylko uprawniony pracownik serwisu. Użytkownik może wykonać jedynie czynności związane z rozwiązywaniem problemów oraz proste naprawy wymienione w dokumentacji produktu lub zlecone przez zespół serwisu i pomocy technicznej online lub przez telefon. Uszkodzenia wynikające z nieautoryzowanych napraw nie są objęte gwarancją. Należy zapoznać się z instrukcjami dotyczącymi bezpieczeństwa dostarczanymi wraz z produktem i przestrzegać ich.
	- 1 Wyjmij płytę napędów dysków twardych. Zobacz ["Wyjmowanie płyty 2,5](#page-73-1) [calowych napędów dysków twardych" na stronie 74](#page-73-1) lub "Wyjmowanie płyty [3,5-calowych napędów dysków twardych" na stronie 76.](#page-75-1)
- 2 Wykręć cztery śruby z płyty systemowej. Zobacz [Rycina 3-17](#page-77-0).
- 3 Wymontuj płytę systemową z gniazda.

#### <span id="page-77-0"></span>Rycina 3-17. Wyjmowanie i instalacja płyty systemowej

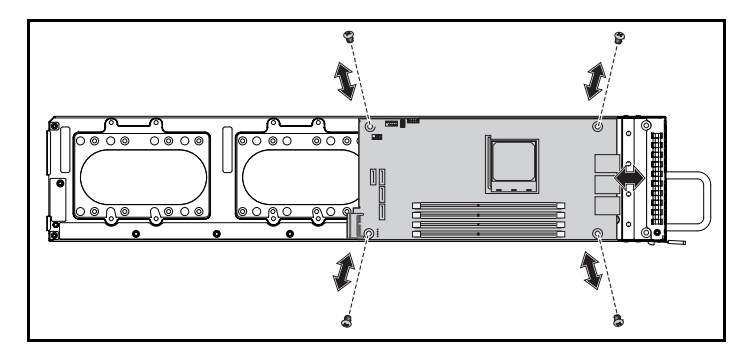

### Instalacja płyty systemowej

- PRZESTROGA: Wiele napraw może wykonać tylko uprawniony pracownik serwisu. Użytkownik może wykonać jedynie czynności związane z rozwiązywaniem problemów oraz proste naprawy wymienione w dokumentacji produktu lub zlecone przez zespół serwisu i pomocy technicznej online lub przez telefon. Uszkodzenia wynikające z nieautoryzowanych napraw nie są objęte gwarancją. Należy zapoznać się z instrukcjami dotyczącymi bezpieczeństwa dostarczanymi wraz z produktem i przestrzegać ich.
	- 1 Umieść nową płytę systemową w gnieździe.
	- 2 Ponownie zamocuj cztery śruby zabezpieczające płytę systemową. Zobacz [Rycina 3-17](#page-77-0).

### Wyjmowanie jednostki zasilacza

- PRZESTROGA: Wiele napraw może wykonać tylko uprawniony pracownik serwisu. Użytkownik może wykonać jedynie czynności związane z rozwiązywaniem problemów oraz proste naprawy wymienione w dokumentacji produktu lub zlecone przez zespół serwisu i pomocy technicznej online lub przez telefon. Uszkodzenia wynikające z nieautoryzowanych napraw nie są objęte gwarancją. Należy zapoznać się z instrukcjami dotyczącymi bezpieczeństwa dostarczanymi wraz z produktem i przestrzegać ich.
	- 1 Odłącz kabel zasilania z jednostki zasilacza. Zobacz [Rycina 3-18](#page-79-0).
	- 2 Wyciągnij uchwyt jednostki zasilacza. Zobacz [Rycina 3-18](#page-79-0).
	- 3 Naciśnij zatrzask zwalniający. Zobacz [Rycina 3-18.](#page-79-0)
	- 4 Wyciągnij jednostkę zasilacza z systemu.

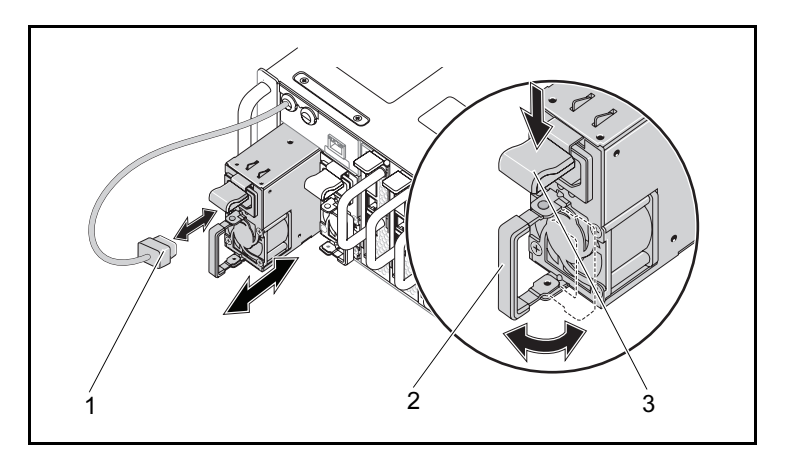

<span id="page-79-0"></span>Rycina 3-18. Wyjmowanie i instalacja jednostki zasilacza

- 1 kabel zasilania PSU 2 uchwyt PSU
	-
- 3 zatrzask zwalniający PSU

### Instalacja jednostki zasilacza

- $\wedge\;$  PRZESTROGA: Wiele napraw może wykonać tylko uprawniony pracownik serwisu. Użytkownik może wykonać jedynie czynności związane z rozwiązywaniem problemów oraz proste naprawy wymienione w dokumentacji produktu lub zlecone przez zespół serwisu i pomocy technicznej online lub przez telefon. Uszkodzenia wynikające z nieautoryzowanych napraw nie są objęte gwarancją. Należy zapoznać się z instrukcjami dotyczącymi bezpieczeństwa dostarczanymi wraz z produktem i przestrzegać ich.
- 1 Wsuń nową jednostkę zasilacza do systemu, aż wyrówna się z obudową i zablokuje się zatrzask.
- 2 Zamknij uchwyt jednostki zasilacza. Zobacz [Rycina 3-18](#page-79-0).
- 3 Podłącz kabel zasilania do odpowiedniej jednostki zasilacza. Zobacz [Rycina 3-18](#page-79-0).

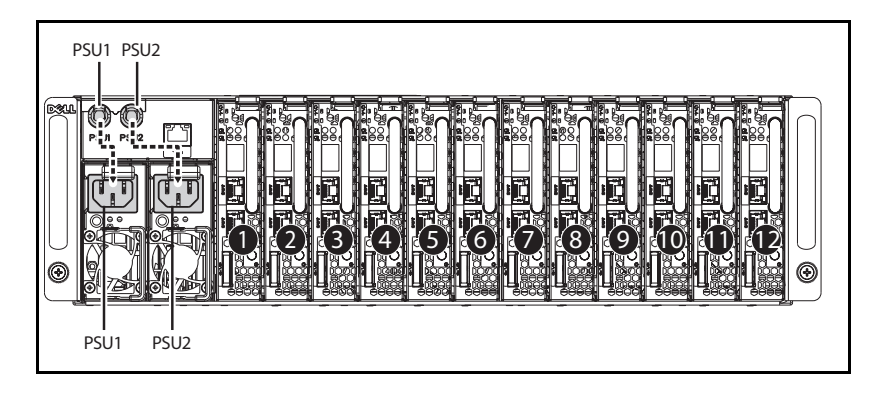

#### Rycina 3-19. Konfiguracja kabli i gniazd jednostek PSU

## <span id="page-81-1"></span><span id="page-81-0"></span>Zdejmowanie pokrywy obudowy

 $\bigwedge$  OSTRZEŻENIE: Nie należy próbować podnosić system samodzielnie. Aby uniknąć obrażeń należy uzyskać pomoc innych osób.

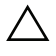

PRZESTROGA: Przed przystąpieniem do pracy upewnij się, że system został odłączony od źródeł zasilania.

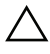

PRZESTROGA: System należy obsługiwać z zainstalowaną pokrywą w celu zapewnienia odpowiedniego chłodzenia.

 $\bigwedge$  PRZESTROGA: Wiele napraw może wykonać tylko uprawnionv pracownik serwisu. Użytkownik może wykonać jedynie czynności związane z rozwiązywaniem problemów oraz proste naprawy wymienione w dokumentacji produktu lub zlecone przez zespół serwisu i pomocy technicznej online lub przez telefon. Uszkodzenia wynikające z nieautoryzowanych napraw nie są objęte gwarancją. Należy zapoznać się z instrukcjami dotyczącymi bezpieczeństwa dostarczanymi wraz z produktem i przestrzegać ich.

- 1 Wyłącz system i przyłączone urządzenia peryferyjne oraz odłącz system od gniazdka elektrycznego i urządzeń peryferyjnych.
- 2 Wykręć śrubę zabezpieczającą z górnej części obudowy. Zobacz [Rycina 3-20](#page-82-0).
- 3 Naciśnij przycisk blokujący i wysuń pokrywę w kierunku wskazanym strzałką po podstawie, a następnie podnieś i zdejmij. Zobacz [Rycina 3-20](#page-82-0).

<span id="page-82-0"></span>Rycina 3-20. Zdejmowanie i instalacja pokrywy obudowy

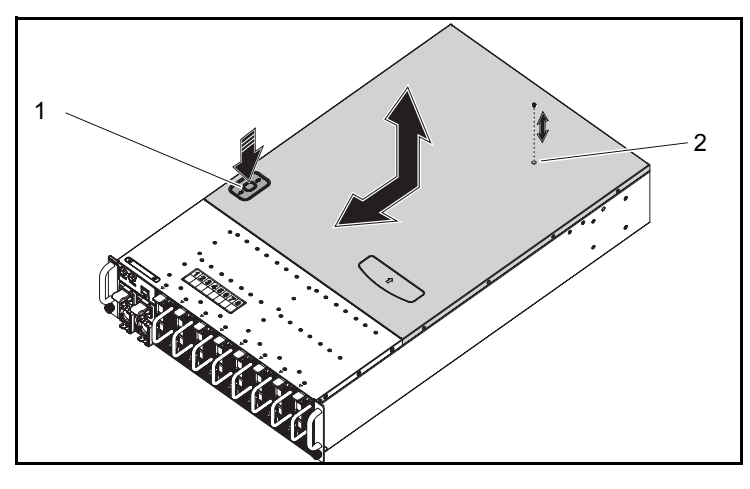

1 przycisk blokujący 2 śruba

### <span id="page-82-1"></span>Instalacja pokrywy obudowy

PRZESTROGA: Wiele napraw może wykonać tylko uprawniony pracownik serwisu. Użytkownik może wykonać jedynie czynności związane z rozwiązywaniem problemów oraz proste naprawy wymienione w dokumentacji produktu lub zlecone przez zespół serwisu i pomocy technicznej online lub przez telefon. Uszkodzenia wynikające z nieautoryzowanych napraw nie są objęte gwarancją. Należy zapoznać się z instrukcjami dotyczącymi bezpieczeństwa dostarczanymi wraz z produktem i przestrzegać ich.

PRZESTROGA: Nie należy próbować podnosić system samodzielnie. Aby uniknąć obrażeń należy uzyskać pomoc innych osób.

- 1 Załóż pokrywę i wsuń ją w kierunku wskazanym strzałką, aż przycisk blokujący wskoczy na swoje miejsce. Zobacz [Rycina 3-20.](#page-82-0)
- 2 Zamocuj ponownie śrubę zabezpieczającą na górnej części obudowy. Zobacz [Rycina 3-20](#page-82-0).

### <span id="page-83-1"></span>Wyjmowanie klatki wentylatora

- $\bigwedge$  PRZESTROGA: Wiele napraw może wykonać tylko uprawniony pracownik serwisu. Użytkownik może wykonać jedynie czynności związane z rozwiązywaniem problemów oraz proste naprawy wymienione w dokumentacji produktu lub zlecone przez zespół serwisu i pomocy technicznej online lub przez telefon. Uszkodzenia wynikające z nieautoryzowanych napraw nie są objęte gwarancją. Należy zapoznać się z instrukcjami dotyczącymi bezpieczeństwa dostarczanymi wraz z produktem i przestrzegać ich.
	- 1 Zdejmij pokrywę obudowy. Zobacz "Zdejmowanie pokrywy obudowy" na [stronie 82](#page-81-0).
- 2 Wykręć cztery śruby klatki wentylatora. Zobacz [Rycina 3-21.](#page-83-0)
- 3 Wyciągnij częściowo klatkę wentylatora z systemu, aby uzyskać dostęp do złączy klatki wentylatora. Zobacz [Rycina 3-21](#page-83-0).

#### <span id="page-83-0"></span>Rycina 3-21. Wyjmowanie i instalacja klatki wentylatora

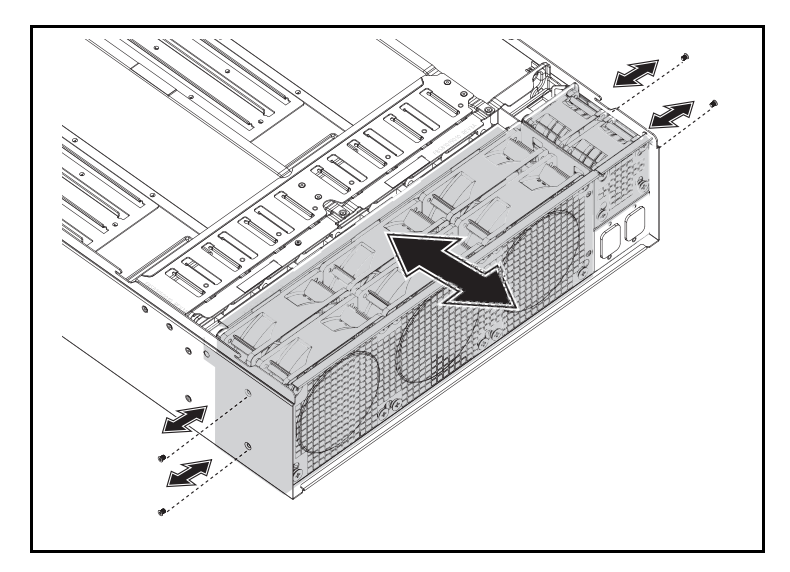

4 Odłącz od płyty montażowej wszystkie kable systemu oraz wentylatora PSU i wyciągnij kable wentylatora systemu z zacisków. Zobacz [Rycina 3-22](#page-84-0).

<span id="page-84-0"></span>Rycina 3-22. Odłączanie i podłączanie kabli wentylatora

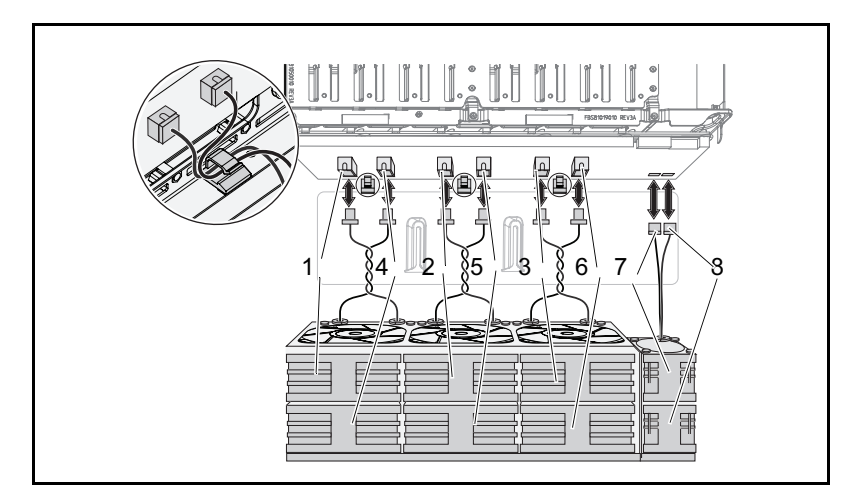

- 
- 3 wentylator i złącze 3 4 wentylator i złącze 4
- 5 wentylator i złącze 5 6 wentylator i złącze 6
- 7 wentylator i złącze 7 **8** wentylator i złącze 8
- 1 wentylator i złącze 1 2 wentylator i złącze 2
	-
	-
	-
- 5 Wyciągnij klatkę wentylatora całkowicie z systemu

### <span id="page-85-0"></span>Instalacja klatki wentylatora

- $\bigwedge$  PRZESTROGA: Wiele napraw może wykonać tvlko uprawnionv pracownik serwisu. Użytkownik może wykonać jedynie czynności związane z rozwiązywaniem problemów oraz proste naprawy wymienione w dokumentacji produktu lub zlecone przez zespół serwisu i pomocy technicznej online lub przez telefon. Uszkodzenia wynikające z nieautoryzowanych napraw nie są objęte gwarancją. Należy zapoznać się z instrukcjami dotyczącymi bezpieczeństwa dostarczanymi wraz z produktem i przestrzegać ich.
- 1 Włóż klatkę wentylatora częściowo do systemu, aby uzyskać dostęp do podłączenia kabli wentylatora. Zobacz [Rycina 3-21.](#page-83-0)
- 2 Podłącz kable wentylatora systemu oraz jednostki PSU do płyty montażowej i wsuń kable wentylatora systemu w zaciski. Zobacz [Rycina 3-22.](#page-84-0)

#### $\wedge$  PRZESTROGA: Aby uniknąć uszkodzeń nie należy skręcać kabli podczas instalacji.

- 3 Włóż klatkę wentylatora całkowicie do systemu.
- 4 Ponownie zamocuj cztery śruby klatki wentylatora. Zobacz [Rycina 3-21.](#page-83-0)
- 5 Ponownie zamocuj pokrywę obudowy. Zobacz "Instalacja pokrywy [obudowy" na stronie 83.](#page-82-1)

### <span id="page-85-1"></span>Wyjmowanie płyty montażowej

- PRZESTROGA: Wiele napraw może wykonać tylko uprawniony pracownik serwisu. Użytkownik może wykonać jedynie czynności związane z rozwiązywaniem problemów oraz proste naprawy wymienione w dokumentacji produktu lub zlecone przez zespół serwisu i pomocy technicznej online lub przez telefon. Uszkodzenia wynikające z nieautoryzowanych napraw nie są objęte gwarancją. Należy zapoznać się z instrukcjami dotyczącymi bezpieczeństwa dostarczanymi wraz z produktem i przestrzegać ich.
	- 1 Wyciągnij wszystkie dyski SLED. Zobacz "Wyjmowanie dysku SLED" na [stronie 58](#page-57-0).
- 2 Wyciągnii klatkę wentylatora. Zobacz "Wyimowanie klatki wentylatora" na [stronie 84](#page-83-1)
- Odłącz kabel LAN od płyty montażowej. Zobacz [Rycina 3-23.](#page-86-0)
- Odłącz kabel pasma bocznego od płyty montażowej. Zobacz [Rycina 3-23](#page-86-0).
- Odłącz dwa kable PMBus od płyty montażowej. Zobacz [Rycina 3-23](#page-86-0).
- Odłącz kable zasilania PSU1 i PSU2 od płyty montażowej. Zobacz [Rycina 3-23](#page-86-0).

<span id="page-86-0"></span>Rycina 3-23. Wyjmowanie i instalacja kabli płyty montażowej

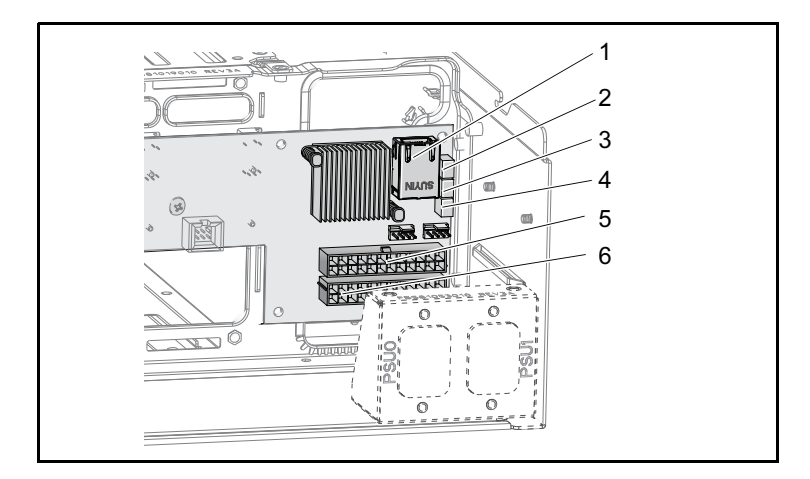

- 
- 
- 
- 1 złącze LAN 2 złącze pasma bocznego
- 3 złącze PMBus 2 4 złącze PMBus 1
- 5 złącze PSU 1 6 złącze PSU 2
- Wykręć dwie śruby znajdujące się za wspornikiem kabla zasilania, które przymocowują kable uziemiające do obudowy. Zobacz [Rycina 3-24.](#page-87-0)

<span id="page-87-0"></span>Rycina 3-24. Wykręcanie oraz mocowanie śrub wspornika kabla zasilania

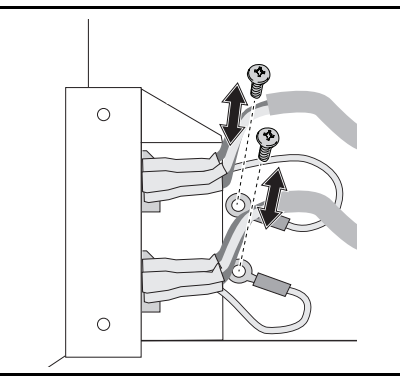

- 8 Wykręć dwie śruby znajdujące się po bokach kabla zasilającego. Zobacz [Rycina 3-25](#page-87-1).
- 9 Zdejmij wspornik kabla zasilania. Zobacz [Rycina 3-25.](#page-87-1)

#### <span id="page-87-1"></span>Rycina 3-25. Wyjmowanie oraz instalacja wspornika kabla zasilania

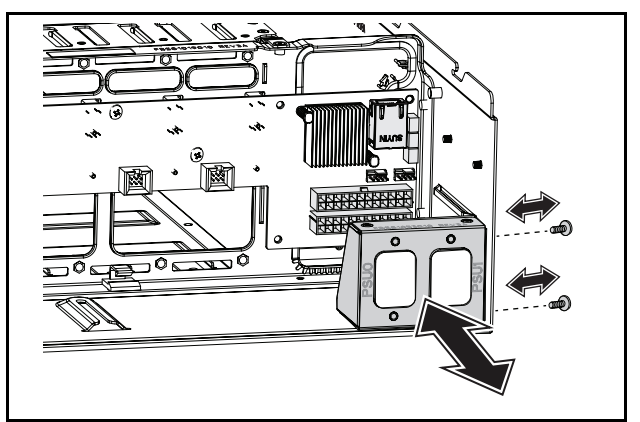

- 10 Wykręć trzynaście śrub z płyty montażowej. Zobacz [Rycina 3-26.](#page-88-0)
- 11 Wyjmij płytę montażową z obudowy. Zobacz [Rycina 3-26.](#page-88-0)

<span id="page-88-0"></span>Rycina 3-26. Wyjmowanie i instalacja płyty montażowej

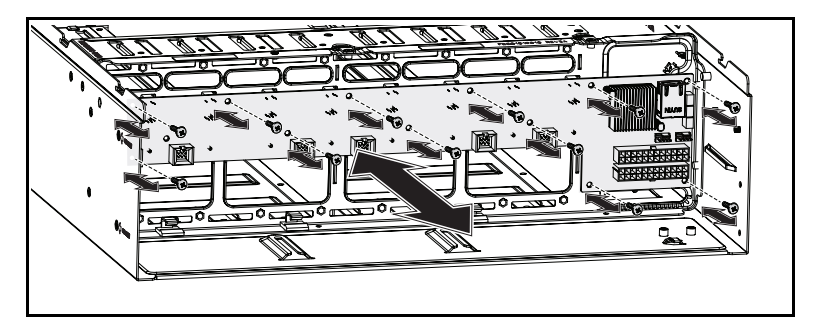

### <span id="page-88-1"></span>Instalacja płyty montażowej

- PRZESTROGA: Wiele napraw może wykonać tylko uprawniony pracownik serwisu. Użytkownik może wykonać jedynie czynności związane z rozwiązywaniem problemów oraz proste naprawy wymienione w dokumentacji produktu lub zlecone przez zespół serwisu i pomocy technicznej online lub przez telefon. Uszkodzenia wynikające z nieautoryzowanych napraw nie są objęte gwarancją. Należy zapoznać się z instrukcjami dotyczącymi bezpieczeństwa dostarczanymi wraz z produktem i przestrzegać ich.
- 1 Ponownie zamocuj płytę montażową w obudowie. Zobacz [Rycina 3-26](#page-88-0).
- 2 Zamocuj z powrotem trzynaście śrub na płycie montażowej. Zobacz [Rycina 3-26](#page-88-0).
- 3 Zamocuj w obudowie wspornik kabla zasilania. Zobacz [Rycina 3-25.](#page-87-1)
- 4 Zamocuj dwie śruby zabezpieczające wspornik kabla zasilania na obudowie. Zobacz [Rycina 3-25](#page-87-1).
- 5 Zamocuj dwie śruby, które przytwierdzają kable uziemiające do obudowy. Zobacz [Rycina 3-24](#page-87-0).
- 6 Podłącz kable zasilania PSU1 i PSU2 do płyty montażowej. Zobacz [Rycina 3-23](#page-86-0).
- 7 Podłącz dwa kable PMBus do płyty montażowej. Zobacz [Rycina 3-23.](#page-86-0)
- 8 Podłącz kabel pasma bocznego do złącza płyty montażowej. Zobacz [Rycina 3-23](#page-86-0).
- 9 Podłącz kabel LAN do złącza płyty montażowej. Zobacz [Rycina 3-23.](#page-86-0)
- 10 Zamontuj ponownie klatkę wentylatora. Zobacz "Instalacja klatki [wentylatora" na stronie 86](#page-85-0)
- 11 Zamontuj ponownie wszystkie dyski SLED. Zobacz "Instalacja dysku [SLED" na stronie 59.](#page-58-0)

### Wyjmowanie płyty rozdziału zasilania PDB

- PRZESTROGA: Wiele napraw może wykonać tylko uprawniony pracownik serwisu. Użytkownik może wykonać jedynie czynności związane z rozwiązywaniem problemów oraz proste naprawy wymienione w dokumentacji produktu lub zlecone przez zespół serwisu i pomocy technicznej online lub przez telefon. Uszkodzenia wynikające z nieautoryzowanych napraw nie są objęte gwarancją. Należy zapoznać się z instrukcjami dotyczącymi bezpieczeństwa dostarczanymi wraz z produktem i przestrzegać ich.
- 1 Zdejmij płytę montażową. Zobacz "Wyjmowanie płyty montażowej" na [stronie 86](#page-85-1).
- 2 Wyjmij kabel LAN oraz pasma bocznego z trzech zacisków osłony. Zobacz [Rycina 3-27](#page-90-0).
- 3 Wyjmij kable zasilania oraz PMBus z dwóch zacisków osłony. Zobacz [Rycina 3-27](#page-90-0).
- 4 Poprowadź kable zasilania PSU1 i PSU2 przez otwór w środkowej ścianie obudowy. Zobacz [Rycina 3-27](#page-90-0).
- 5 Wykręć trzy śruby ze wspornika płyty rozdziału zasilania (PDB). Zobacz [Rycina 3-27](#page-90-0).
- 6 Wyciągnij zespół PDB z obudowy.

<span id="page-90-0"></span>Rycina 3-27. Wyjmowanie i instalacja kabli oraz wspornika PDB

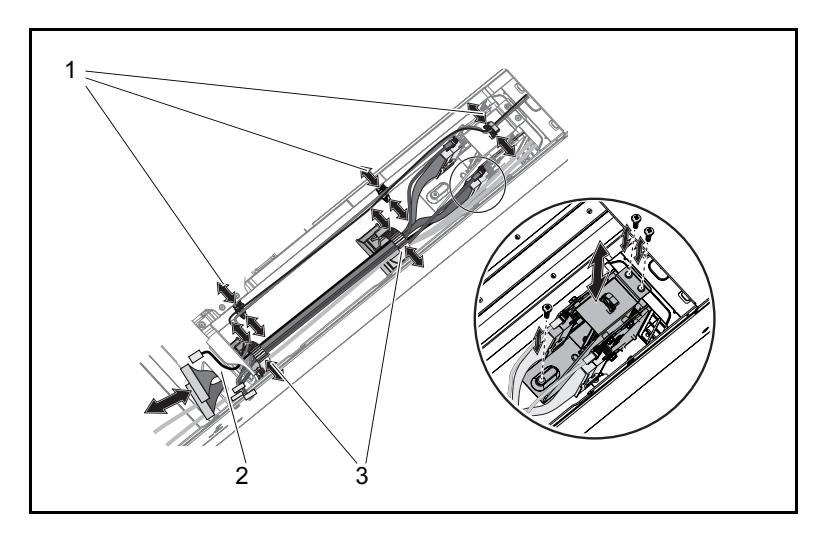

- 1 zaciski kabli LAN oraz pasma bocznego otwór w środkowej ścianie
- 3 zaciski kabli zasilania oraz PMBus
- 7 Odłącz kabel zasilania PSU od złącza PDB. Zobacz [Rycina 3-28.](#page-91-0)
- 8 Odłącz kabel PMBus od złącza PDB. Zobacz [Rycina 3-28.](#page-91-0)
- 9 Wykręć cztery śruby z PDB. Zobacz [Rycina 3-28](#page-91-0).
- 10 Wyjmij PDB ze wspornika PDB.

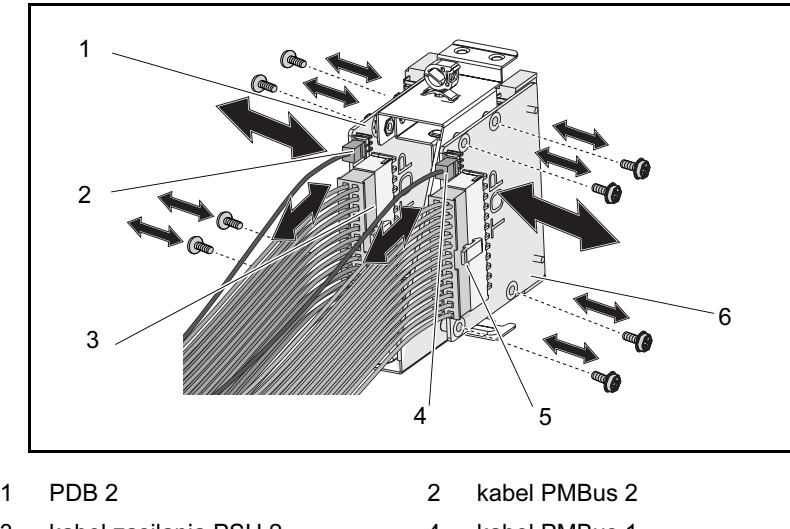

<span id="page-91-0"></span>Rycina 3-28. Wyjmowanie i instalacja kabli PDB oraz płyty PDB

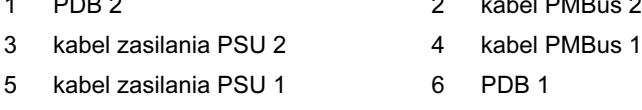

## Instalacja płyty PDB

PRZESTROGA: Wiele napraw może wykonać tylko uprawniony pracownik serwisu. Użytkownik może wykonać jedynie czynności związane z rozwiązywaniem problemów oraz proste naprawy wymienione w dokumentacji produktu lub zlecone przez zespół serwisu i pomocy technicznej online lub przez telefon. Uszkodzenia wynikające z nieautoryzowanych napraw nie są obiete gwarancją. Należy zapoznać się z instrukcjami dotyczącymi bezpieczeństwa dostarczanymi wraz z produktem i przestrzegać ich.

- 1 Wyrównaj płytę PDB ze wspornikiem PDB.
- 2 Zamocuj ponownie cztery śruby w PDB. Zobacz [Rycina 3-28.](#page-91-0)
- 3 Podłącz kabel PMBus do złącza PDB. Zobacz [Rycina 3-28.](#page-91-0)
- 4 Podłącz kabel PSU do złącza PDB. Zobacz [Rycina 3-28](#page-91-0).
- 5 Ponownie zamontuj zespół PDB w obudowie. Zobacz [Rycina 3-27.](#page-90-0)
- 6 Zamocuj trzy śruby we wsporniku PDB. Zobacz [Rycina 3-27](#page-90-0).
- 7 Poprowadź kable zasilania PSU1 i PSU2 przez otwór w środkowej ścianie obudowy. Zobacz [Rycina 3-27.](#page-90-0)
- 8 Zabezpiecz kable zasilania oraz PMBus za pomocą dwóch zacisków do obudowy. Zobacz [Rycina 3-27.](#page-90-0)
- 9 Zabezpiecz kabel LAN oraz pasma bocznego za pomocą trzech zacisków. Zobacz [Rycina 3-27](#page-90-0).
- 10 Zamontuj płytę montażową. Zobacz "Instalacja płyty montażowej" na [stronie 89.](#page-88-1)

### Wyjmowanie akumulatora RTC

- PRZESTROGA: Wiele napraw może wykonać tylko uprawniony pracownik serwisu. Użytkownik może wykonać jedynie czynności związane z rozwiązywaniem problemów oraz proste naprawy wymienione w dokumentacji produktu lub zlecone przez zespół serwisu i pomocy technicznej online lub przez telefon. Uszkodzenia wynikające z nieautoryzowanych napraw nie są objęte gwarancją. Należy zapoznać się z instrukcjami dotyczącymi bezpieczeństwa dostarczanymi wraz z produktem i przestrzegać ich.
	- 1 Wyjmij dysk SLED z systemu. Zobacz "Wyjmowanie dysku SLED" na [stronie 58.](#page-57-0)
	- 2 Odłącz kabel akumulatora RTC od płyty systemowej. Zobacz [Rycina 3-29](#page-93-0).
	- 3 Wyjmij akumulator RTC z płyty systemowej. Zobacz [Rycina 3-29.](#page-93-0)

<span id="page-93-0"></span>Rycina 3-29. Wyjmowanie i instalacja akumulatora RTC

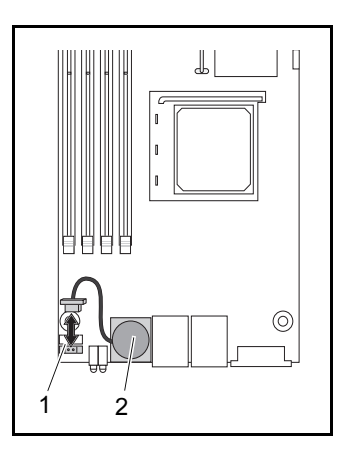

1 złącze akumulatora RTC 2 akumulator RTC

### Instalacja akumulatora RTC

- PRZESTROGA: Wiele napraw może wykonać tylko uprawniony pracownik serwisu. Użytkownik może wykonać jedynie czynności związane z rozwiązywaniem problemów oraz proste naprawy wymienione w dokumentacji produktu lub zlecone przez zespół serwisu i pomocy technicznej online lub przez telefon. Uszkodzenia wynikające z nieautoryzowanych napraw nie są objęte gwarancją. Należy zapoznać się z instrukcjami dotyczącymi bezpieczeństwa dostarczanymi wraz z produktem i przestrzegać ich.
	- 1 Zamontuj akumulator RTC do płyty systemowej. Zobacz [Rycina 3-29.](#page-93-0)
- 2 Podłącz kabel akumulatora do płyty systemowej. Zobacz [Rycina 3-29.](#page-93-0)
- 3 Włóż dysk SLED do systemu. Zobacz "Instalacja dysku SLED" na [stronie 59](#page-58-0).

# Rozwiązywanie problemów

## Kolejność rozwiązywania problemów

#### Problemy z uruchomieniem serwera

System nie uruchamia się po pierwszej instalacji Złącze zasilania nie jest podłączone Problemy z monitorem Problemy z zasilaniem i obudową Problemy z kablami Zwarcia elektryczne lub przeciążenia Uszkodzone komponenty System nie uruchamia się po zmianach konfiguracji Zmiany sprzętowe Zmiany oprogramowania Zmiany w systemie BIOS Wyświetlanie dziennika zdarzeń systemowych w celu sprawdzenia Problemy instalacyjne Rozwiązywanie problemów z zewnętrznymi połączeniami

### System nie uruchamia się po pierwszej instalacji

#### Złącze zasilania nie jest podłączone

Jeśli kabel zasilania nie jest podłączony do złącza zasilania płyty systemowej procesora CPU, nie można uruchomić systemu mimo, że diody LED przedniego panelu oraz wentylator mogą działać prawidłowo. Sprawdź, czy podłączenie zasilania jest prawidłowe.

#### Problemy z pamięcią

Po zainstalowaniu niekompatybilnych modułów pamięci może pojawić się problem z uruchomieniem systemu. Sprawdź, czy zainstalowana pamięć została przetestowana z płytą. Jeśli zainstalowana pamięć jest kompatybilna, wyjmij i ponownie zainstaluj moduły pamięci.

Uszkodzone moduły pamięci mogą powodować błędy w rozruchu. Aby zidentyfikować uszkodzony moduł pamięci, uruchom system z pojedynczym modułem pamięci.

#### Problemy z monitorem

Konfiguracje monitora mogą spowodować problemy z rozruchem. Wykonaj czynności według poniższej listy, aby sprawdzić działanie monitora: •

- Upewnij się, że monitor jest podłączony oraz włączony.
- Upewnij się, że kable pomiędzy monitorem i komputerem są prawidłowo podłączone.
- Sprawdź, czy kontrola jasności i kontrastu na monitorze nie jest zbyt niska.

Większość monitorów wykorzystuje wskaźniki LED do wskazywania stanu. Zapoznaj się z dokumentacją monitora, aby potwierdzić działanie. Jeśli problem nadal występuje, sprawdź lub podłącz monitor do innego gniazda zasilania/innego systemu.

### Problemy z zasilaniem i obudową •

 Upewnij się, że obudowa i źródło zasilania jest odpowiednie dla modelu i częstotliwości procesora.

| <b>Procesor CPU</b> |       |                     |
|---------------------|-------|---------------------|
| Model               | Rdzeń | Czestotliwość (GHz) |
| Phenom II 910e      |       | 2,6                 |
| Athlon II 610E      |       | 2,4                 |
| Athlon II 260u      |       | 1.8                 |

Tabela 4-1. Identyfikacja modelu i częstotliwości procesora

 Sprawdź, czy wszystkie kable zasilania i złącza są dobrze podłączone do źródła zasilania i gniazda zasilania.

- Jeśli PDU lub gniazdo zasilania są wyposażone w wyłącznik, upewnij się, że są włączone i sprawdź, czy w gniazdku płynie prąd.
- Sprawdź, czy w obudowie nie znajdują się jakieś przedmioty, które mogą spowodować zwarcie, np. śruby.

#### Problemy z kablami

Sprawdź, czy wszystkie złącza kabli (wewnętrzne i zewnętrzne) są prawidłowo zamocowane i zabezpieczone.

#### Zwarcia elektryczne lub przeciążenia

Wyjmij niepotrzebne elementy, jak np. dodatkowe karty kontrolera lub urządzenia IDE/ATAPI, aby sprawdzić je pod kątem zwarć i przeciążeń. Jeśli system uruchamia się prawidłowo, zwarcie lub przeciążenie może być związane z jednym z komponentów. Wyjmij po jednym z niepotrzebnych elementów, aby sprawdzić, który powoduje problem.

Jeśli problem nadal występuje mimo wyjęcia niepotrzebnych komponentów, prawdopodobnie związany jest z płytą serwera, zasilaczem, pamięcią lub procesorem.

#### Uszkodzone komponenty

Uszkodzone komponenty, zwłaszcza procesor i pamięć, mogą powodować problemy z uruchomieniem systemu. •

- Wymień moduły pamięci na sprawdzone i sprawne. Sprawdź, czy podejrzana pamięć prawidłowo pracuje w systemie, który jest sprawdzony i sprawny.
- Wymień procesor na sprawdzony i sprawny. Sprawdź, czy podejrzany procesor prawidłowo pracuje w systemie, który jest sprawdzony i sprawny.

### System nie uruchamia się po zmianach konfiguracji

#### Zmiany sprzętowe

Jeśli system nie uruchamia się po wprowadzonych zmianach w sprzęcie lub dodaniu nowych komponentów, sprawdź, czy zainstalowany komponent jest kompatybilny z serwerem.

#### Zmiany oprogramowania

Jeśli niedawno zainstalowano nowe oprogramowanie lub nowe sterowniki urządzeń:

Spróbuj uruchomić system w trybie awaryjnym i odinstaluj nowe oprogramowanie lub sterownik. Jeśli teraz można normalnie uruchomić system, być może jest to problem niekompatybilności nowego oprogramowania lub sterownika z którymś komponentem systemu. Skontaktuj się z producentem oprogramowania, aby uzyskać pomoc.

#### Zmiany w systemie BIOS

Zmiany wprowadzone do niektórych zaawansowanych ustawień BIOS (przykłady opisane w rozdziale ["Menu Zaawansowane" na stronie 19\)](#page-18-0) mogą spowodować problemy z uruchomieniem. Zmiany w zaawansowanych ustawieniach BIOS mogą wprowadzać wyłącznie doświadczeni użytkownicy.

Jeśli program konfiguracyjny BIOS dostępny jest po naciśnięciu F2 podczas uruchamiania, zresetuj ustawienia BIOS na wartości domyślne poprzez naciśnięcie F9. Zapisz i zamknij program konfiguracji BIOS (zobacz "Menu konfiguracji" na [stronie 11](#page-10-0) po więcej informacji).

Jeśli nie można uzyskać dostępu do programu konfiguracji BIOS, wyczyść CMOS wykonując następujące czynności:

- 1 Wyłącz serwer. Nie odłączaj kabla zasilania.
- 2 Otwórz obudowę serwera (zobacz "Zdejmowanie pokrywy obudowy" na [stronie 82](#page-81-1)).
- 3 Przesuń zworkę (J24) z pozycji trybu domyślnego, obejmującej styki 1 i 2, na ustawienie resetowania / czyszczenia CMOS, obejmując styki 2 i 3.
- 4 Podłącz zasilanie.
- 5 Odczekaj 5 sekund.
- 6 Przesuń z powrotem zworkę na pozycję trybu domyślnego, obejmującą styki 1 i 2.
- 7 Zamocuj pokrywę obudowy i włącz serwer.

CMOS w tym momencie jest wyczyszczona i może być ponownie ustawiona w programie konfiguracji BIOS.

#### Wyświetlanie dziennika zdarzeń systemowych w celu sprawdzenia

Jeśli po podłączeniu zasilania do zasilacza, dioda LED na panelu przednim miga przez 30-60 sekund, sygnalizuje to uruchamianie kontrolera zarządzania zintegrowanego z płytą systemową (BMC). Jeśli nie miga, kontroler BMC nie działa. Jeśli kontroler BMC działa, spróbuj zebrać informacje z dziennika zdarzeń systemowych (zobacz ["Wyświetlanie dziennika zdarzeń BMC" na stronie 44,](#page-43-0) aby uzyskać więcej informacji).

#### Problemy instalacyjne

Aby rozwiązać problemy z instalacją, wykonaj poniższe procedury kontrolne: •

- Sprawdź wszystkie złącza kabli i zasilania (włączając w to wszystkie podłączenia kabli ze stelażem).
- • Odłącz kabel zasilania i odczekaj minutę. Następnie podłącz kabel zasilania i spróbuj ponownie.
- Jeśli sieć zgłasza błąd, sprawdź, czy dostępna jest wystarczająca ilość pamięci i miejsca na dysku.
- Pojedynczo odłączaj wszystkie dodatkowe opcje i próbuj uruchomić system. Jeśli po wyłączeniu opcji serwer pracuje, może okazać się, że problem związany jest z daną opcją lub konfiguracją pomiędzy opcją i serwerem. Skontaktuj się z dostawcą opcji, aby uzyskać pomoc.
- Jeśli system nie uruchamia się, sprawdź diodę LED. Jeśli dioda LED nie jest włączona, być może nie ma zasilania. Sprawdź kabel zasilania, aby upewnić się, że jest prawidłowo podłączony.

#### Rozwiązywanie problemów z zewnętrznymi połączeniami

Poluzowane lub nieprawidłowo podłączone kable są najczęstszą przyczyną problemów związanych z systemem, monitorem i innymi urządzeniami peryferyjnymi (jak drukarka, klawiatura, mysz czy inne urządzenie zewnętrzne) Upewnij się, że wszystkie kable zewnętrzne są prawidłowo zamocowane do zewnętrznych złączy systemu. Zobacz PowerEdge C5000 - widok z tyłu na stronie 3 odnośnie złączy tylnego panelu systemu.

# Zworki i złącza

## C5125 - komponenty płyty systemowej

[Rycina 5-1](#page-100-0) opisuje komponenty systemowe na płycie systemowej.

#### <span id="page-100-0"></span>Rycina 5-1. Schemat płyty systemowej

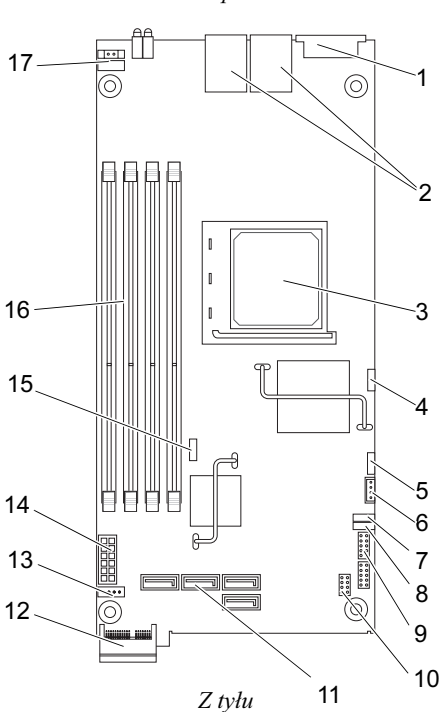

Z przodu

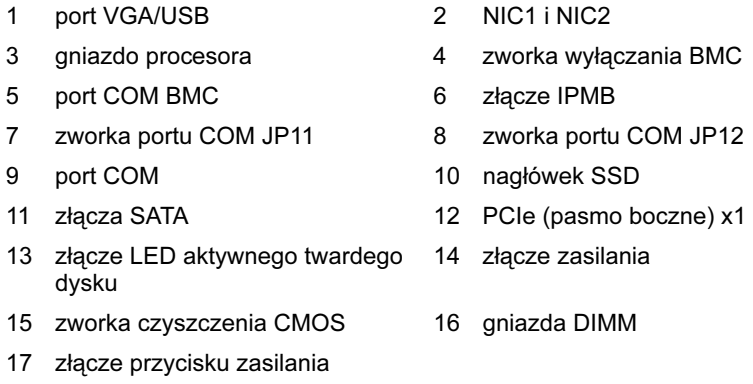

#### Tabela 5-1. Pozycje zworek na płycie systemowej

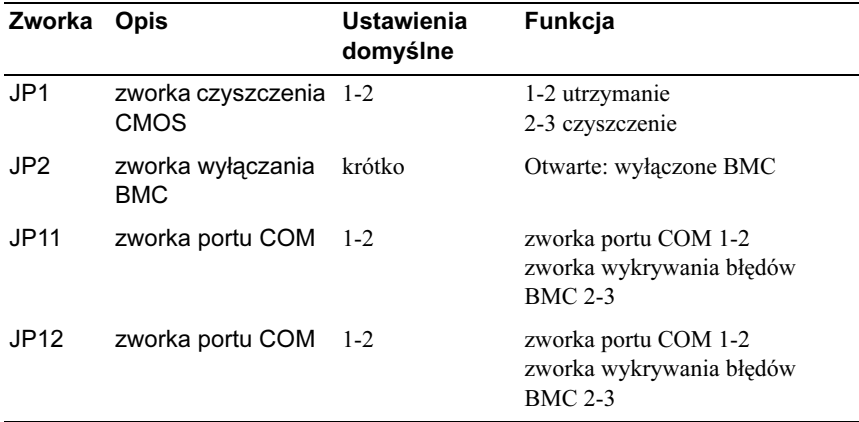

### Karta złączy 2,5-calowych napędów dysków twardych

[Rycina 5-2](#page-102-0) opisuje złącza na płycie 2,5-calowych napędów dysków twardych.

#### <span id="page-102-0"></span>Rycina 5-2. Płyta 2,5-calowych napędów dysków twardych

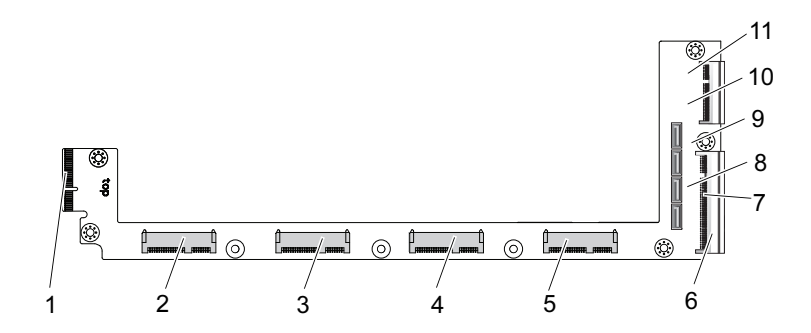

- 
- 3 złącze napędu dysku twardego 2 4 złącze napędu dysku twardego 1
- 5 złącze napędu dysku twardego 0 6 goldfinger płyty systemowej
- 
- 
- 11 złącze napędu dysku SATA 0
- 1 złącze płyty montażowej 2 złącze napędu dysku twardego 3
	-
	-
- 7 złącze LED twardego dysku 8 złącze napędu dysku SATA 2
- 9 złącze napędu dysku SATA 1 10 złącze napędu dysku SATA 3

### Karta złączy 3,5-calowych napędów dysków twardych

[Rycina 5-3](#page-103-0) opisuje złącza na płycie 3,5-calowych napędów dysków twardych.

<span id="page-103-0"></span>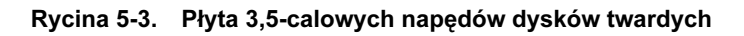

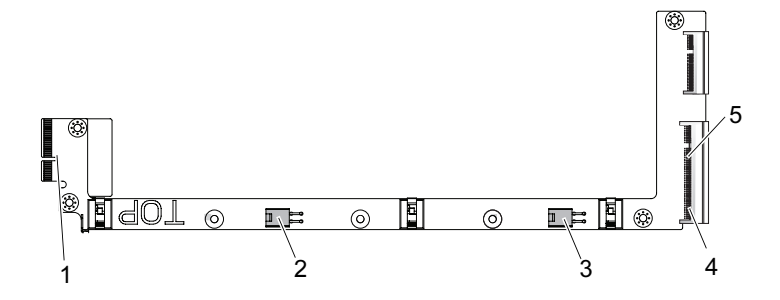

- 
- 1 złącze płyty montażowej 2 złącze zasilania napędu dysku twardego 0
- 3 złącze zasilania napędu dysku twardego 1
- 5 złącze LED twardego dysku
- 4 goldfinger płyty systemowej

### Złącza płyty montażowej

### Przednie złącza płyty montażowej dla 12 dysków SLED

[Rycina 5-4](#page-104-0) opisuje przednie złącza płyty montażowej dla 12 dysków SLED.

#### <span id="page-104-0"></span>Rycina 5-4. Przednie złącza płyty montażowej dla 12 dysków SLED

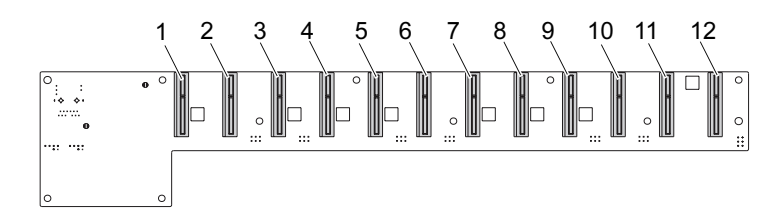

- 
- 
- 
- 
- 
- 
- 1 złącze dla 1 dysku SLED 2 złącze dla 2 dysku SLED
- 3 złącze dla 3 dysku SLED 4 złącze dla 4 dysku SLED
- 5 złącze dla 5 dysku SLED 6 złącze dla 6 dysku SLED
- 7 złącze dla 7 dysku SLED 8 złącze dla 8 dysku SLED
- 9 złącze dla 9 dysku SLED 10 złącze dla 10 dysku SLED
- 11 złącze dla 11 dysku SLED 12 złącze dla 12 dysku SLED

#### Tylne złącza płyty montażowej dla 12 dysków SLED

[Rycina 5-5](#page-105-0) opisuje złącza z tyłu płyty montażowej.

<span id="page-105-0"></span>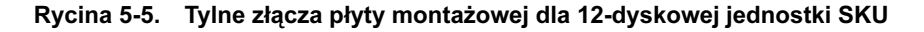

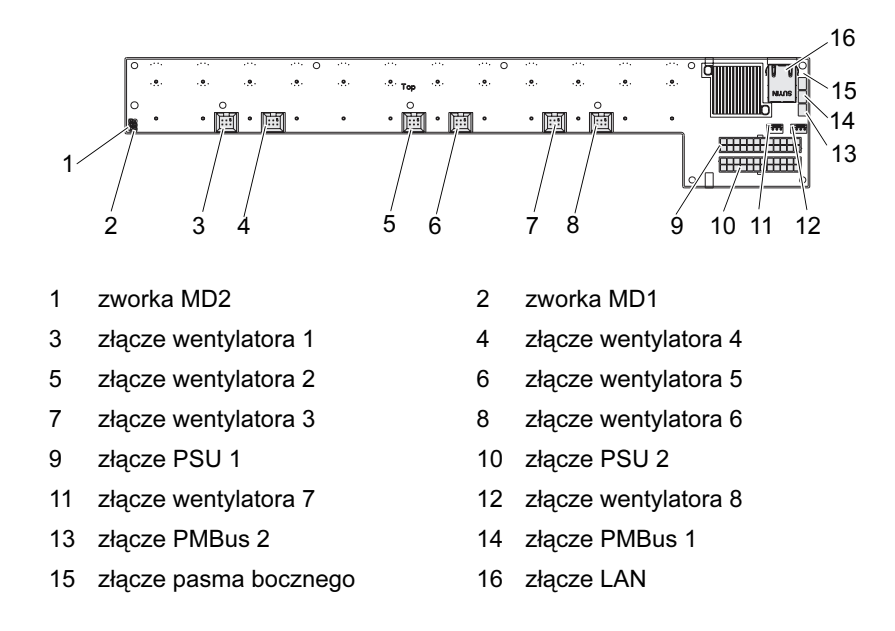

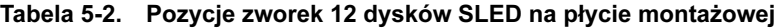

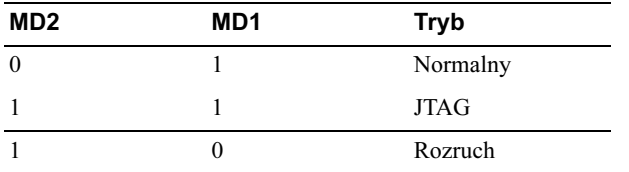

### Złącza płyty rozdziału zasilania

[Rycina 5-6](#page-106-0) opisuje złącza na płycie PDB.

#### <span id="page-106-0"></span>Rycina 5-6. Złącza PDB

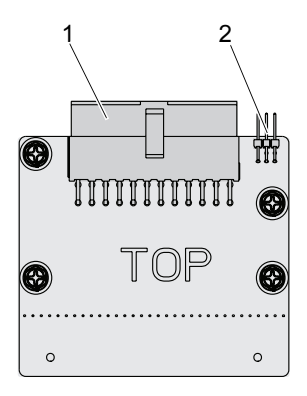

1 złącze PSU 2 złącze PMBus

### Złącza zasilania PDB oraz PMBus

Niniejsza część zawiera informacje o układzie styków zasilania dla PDB oraz SMBu<sub>s</sub>.

| <b>Styk</b>  | Sygnał       | <b>Styk</b>    | Sygnał        |
|--------------|--------------|----------------|---------------|
| $\mathbf{1}$ | $+12V$       | $\overline{2}$ | $+12V$        |
| 3            | $+12V$       | 4              | $+12V$        |
| 5            | $+12V$       | 6              | $+12V$        |
| 7            | $+12V$       | 8              | $+12V$        |
| 9            | $+12V$       | 10             | <b>CSHARE</b> |
| 11           | PS PRESENT 0 | 12             | $+12V$        |
| 13           | <b>GND</b>   | 14             | <b>GND</b>    |
| 15           | <b>GND</b>   | 16             | <b>GND</b>    |
| 17           | <b>GND</b>   | 18             | <b>GND</b>    |
| 19           | <b>GND</b>   | 20             | <b>GND</b>    |
| 21           | <b>GND</b>   | 22             | P12V STB      |
| 23           | P12V STB     | 24             | <b>GND</b>    |

Tabela 5-3. Układ styków zasilania PDB oraz SMBus

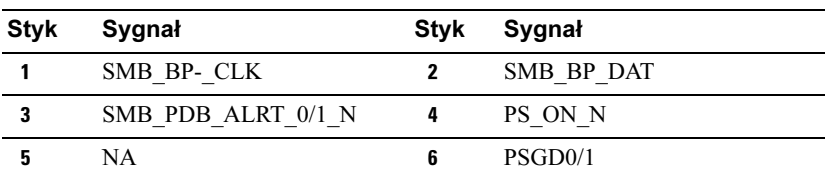
# Uzyskiwanie pomocy

### <span id="page-108-1"></span><span id="page-108-0"></span>Kontakt z firmą Dell

Klienci w Stanach Zjednoczonych mogą dzwonić pod numer telefonu 800-WWW-DELL (800-999-3355).

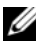

UWAGA: W przypadku braku aktywnego połączenia z Internetem, informacje kontaktowe można znaleźć na fakturze, w dokumencie dostawy, na rachunku lub w katalogu produktów firmy Dell.

Firma Dell oferuje kilka różnych form obsługi technicznej i serwisu, usług elektronicznych oraz telefonicznych. Ich dostępność różni się w zależności od produktu i kraju, a niektóre z nich mogą być niedostępne w regionie użytkownika. Aby skontaktować z firmą Dell w sprawie sprzedaży, pomocy technicznej lub obsługi klienta:

- 1 Odwiedź witrynę support.dell.com.
- 2 Kliknij na swój kraj/region na dole strony. Aby wyświetlić pełną listę krajów/regionów, kliknij Wszystko.
- 3 Kliknij Wszystkie opcje z menu Pomoc techniczna.
- 4 Wybierz odpowiednie łącze do działu obsługi lub pomocy technicznej w zależności od potrzeb.
- 5 Wybierz odpowiadającą metodę kontaktu z firmą Dell.

## Indeks

#### D

Dell kontakt [109](#page-108-0) DIMM konfiguracja [61](#page-60-0) zasady wypełniania [62](#page-61-0) dysk SLED elementy z przodu [8](#page-7-0) opis diod LED [9](#page-8-0) dyski SLED

konfiguracja [57](#page-56-0) zasady wypełniania [8](#page-7-1)

### I

informacje o systemie [7](#page-6-0)

instalacja akumulator RTC [94](#page-93-0) dyski SLED [59](#page-58-0) jednostka zasilacza [81](#page-80-0) klatka wentylatora [86](#page-85-0) moduły pamięci [60](#page-59-0) płyta 2,5-calowych napędów dysków twardych [75](#page-74-0) płyta 3,5-calowych napędów dysków twardych [77](#page-76-0) płyta montażowa [89](#page-88-0) płyta PDB [92](#page-91-0) płyta systemowa [79](#page-78-0) pokrywa obudowy [83](#page-82-0)

#### K

klawisze specjalne konfiguracja [13](#page-12-0) konflikt przydzieleń IRQ [53](#page-52-0) kontakt z firmą Dell [109](#page-108-1)

#### M

menu główne [15](#page-14-0) rozruch [31](#page-30-0) serwer [36](#page-35-0) wyjście [47](#page-46-0) zaawansowane [19](#page-18-0) zabezpieczenia [45](#page-44-0) menu konfiguracji [11](#page-10-0)

#### N

narzędzia zalecane [55](#page-54-0)

#### P

pamięć obsługa [64](#page-63-0) poziom dostępu [15](#page-14-1)

#### R

rozwiązywanie problemów kolejność [95](#page-94-0)

#### S

system konfiguracje [7](#page-6-1) program konfiguracji [11](#page-10-1) wnętrze [56](#page-55-0)

#### W

wyjmowanie akumulator RTC [93](#page-92-0) dyski SLED [58](#page-57-0) jednostka zasilacza [79](#page-78-1) klatka wentylatora [84](#page-83-0) moduły pamięci [59](#page-58-1) płyta 2,5-calowych napędów dysków twardych [74](#page-73-0) płyta 3,5-calowych napędów dysków twardych [76](#page-75-0) płyta montażowa [86](#page-85-1) płyta PDB [90](#page-89-0) płyta systemowa [78](#page-77-0)

#### Z

złącze płyta systemowa [101](#page-100-0) zdejmowanie pokrywa obudowy [82](#page-81-0)